Dell™ PowerVault™ NX3100 システム ハードウェア オーナーズ マニュアル

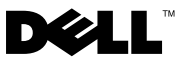

#### メモ、注意、警告

■ メモ:コンピュータを使いやすくするための重要な情報を説明しています。

注意:手順に従わない場合は、ハードウェアの損傷やデータの損失の可能性がある ことを示しています。

警告:物的損害、けが、または死亡の原因となる可能性があることを示しています。

#### 本書の内容は予告なく変更されることがあります。 **© 2010 Dell Inc.** 無断転載を禁じます。

Dell Inc. の書面による許可のない複製は、いかなる形態においても厳重に禁じられています。

本書に使用されている商標:Dell、DELL ロゴ、および PowerVault は Dell Inc. の商標です。 Microsoft、Windows、Windows Server および MS-DOS は米国および / またはその他の国における Microsoft Corporation の商標または登録商標です。

商標または製品の権利を主張する事業体を表すためにその他の商標および社名が使用されていること があります。それらの商標や会社名は、一切 Dell Inc. に帰属するものではありません。

規制モデル E13S シリーズ 規制タイプ E13S001

2010年3月 Rev. A00

\_\_\_\_\_\_\_\_\_\_\_\_\_\_\_\_\_\_\_\_

# 目次

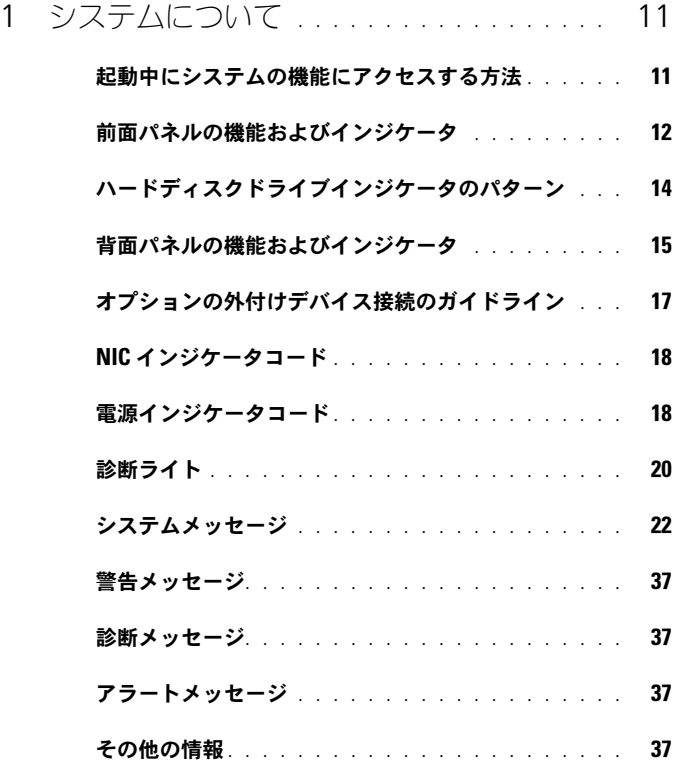

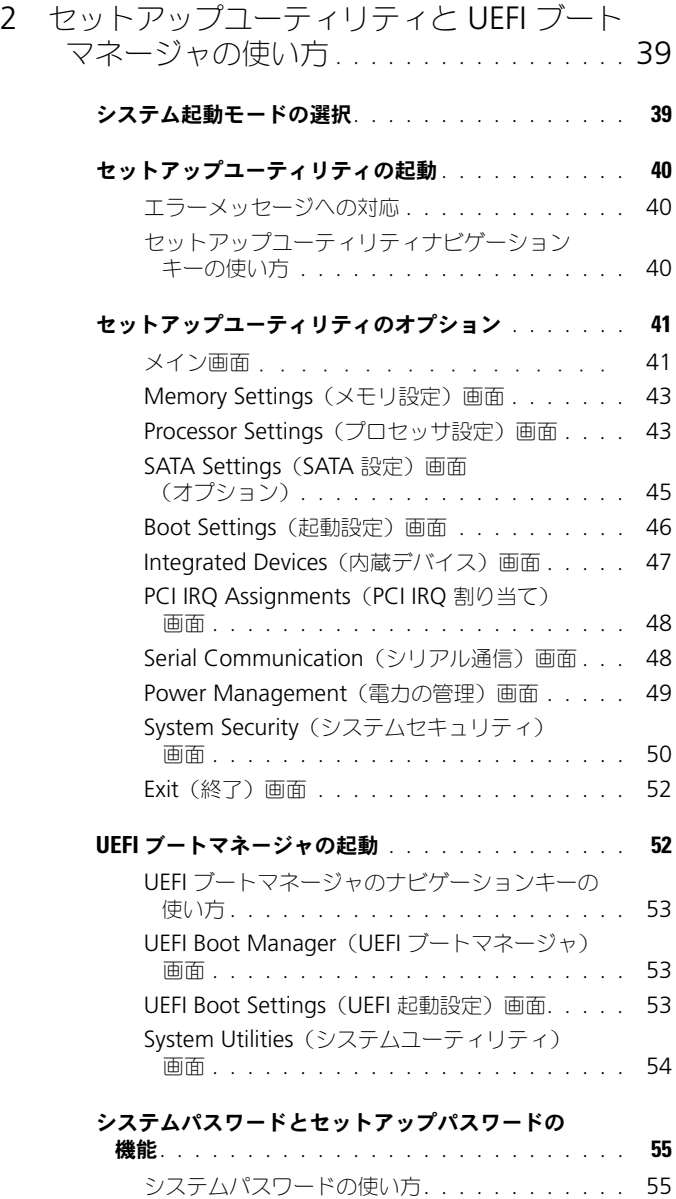

[セットアップパスワードの使い方](#page-56-0) . . . . . . . . . 57

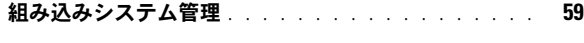

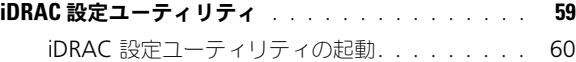

#### 3 [システム部品の取り付け](#page-60-0) . . . . . . . . . . . . 61

奨励するツール[. . . . . . . . . . . . . . . . . . . . . .](#page-60-1) 61 システムの内部[. . . . . . . . . . . . . . . . . . . . . .](#page-60-2) 61

#### [前面ベゼル\(オプション\)](#page-62-0) . . . . . . . . . . . . . . . . 63 前面ベゼルの取り外し...............

前面ベゼルの取り付け [. . . . . . . . . . . . . . .](#page-63-0) 64

**システムカバーの開閉** [. . . . . . . . . . . . . . . . . .](#page-63-1) 64<br>- システムカバーの取り外し. . . . . . . . . . . . . . . 64 [システムカバーの取り外し](#page-63-2). . . . . . . . . . . . . [システムカバーの取り付け](#page-64-0)............. 65

# **冷却用エアフローカバー**[. . . . . . . . . . . . . . . . .](#page-65-0) . 66<br>冷却用エアフローカバーの取り外し

[冷却用エアフローカバーの取り外し](#page-65-1) . . . . . . . . [冷却用エアフローカバーの取り付け](#page-66-0) . . . . . . . . 67

#### ハードディスクドライブ[. . . . . . . . . . . . . . . . .](#page-66-1) 67<br>ハードディスクドライブダミーの取り外し . . . . 67 [ハードディスクドライブダミーの取り外し](#page-66-2) . . . . 67

- [ハードディスクドライブダミーの取り付け](#page-67-0) . . . . 68 [ホットスワップ対応ハードディスクドライブの](#page-67-1)
- 取り外し [. . . . . . . . . . . . . . . . . . . . .](#page-67-1) 68 [ホットスワップ対応ハードディスクドライブの](#page-68-0)
- 取り付け [. . . . . . . . . . . . . . . . . . . . .](#page-68-0) 69
- [ハードディスクドライブをハードディスク](#page-69-0) [ドライブキャリアから取り外す方法](#page-69-0) . . . . . . . 70
- [ハードディスクドライブをハードディスク](#page-70-0) [ドライブキャリアに取り付ける方法](#page-70-0) . . . . . . . 71

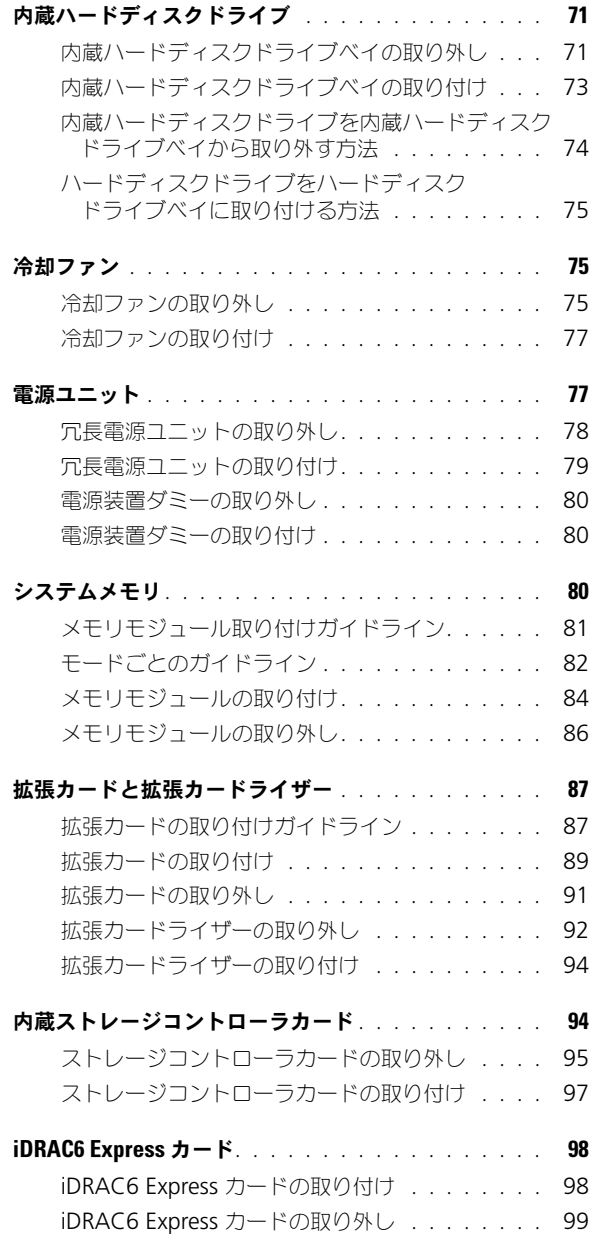

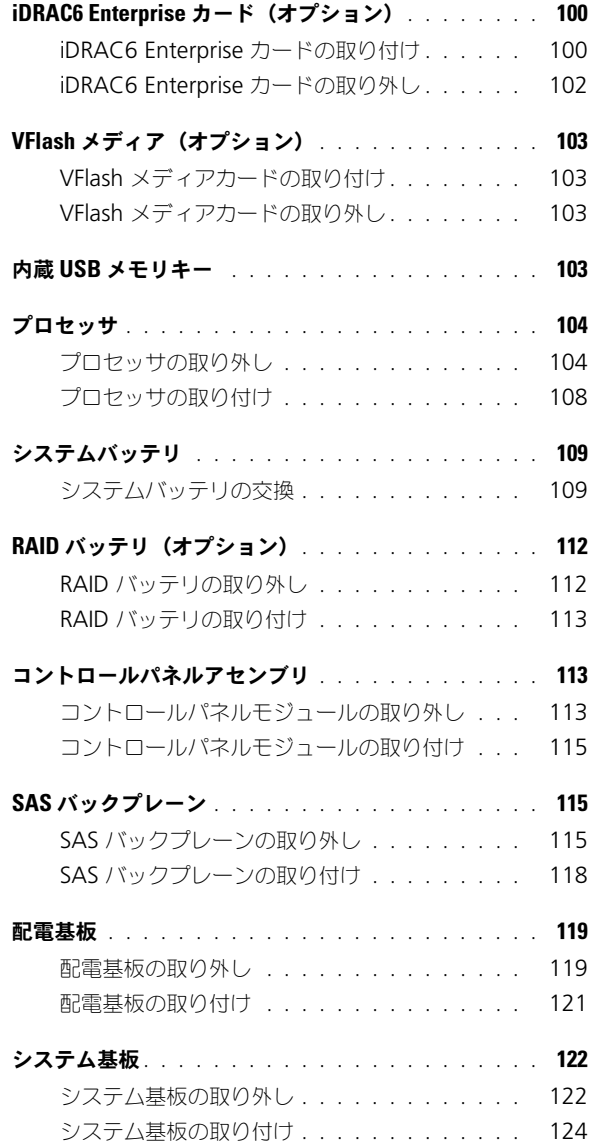

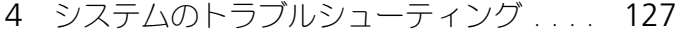

- 作業にあたっての注意 [. . . . . . . . . . . . . . . . . .](#page-126-1) 127
- [システム起動エラーのトラブルシューティング](#page-126-2) . . . . . 127
- [外部接続のトラブルシューティング](#page-126-3) . . . . . . . . . . . . 127
- [ビデオサブシステムのトラブルシューティング](#page-127-0) . . . . 128
- USB [デバイスのトラブルシューティング](#page-127-1) . . . . . . . . 128
- シリアル I/O [デバイスのトラブルシューティング](#page-128-0) . . . . 129
- NIC [のトラブルシューティング](#page-128-1) . . . . . . . . . . . . . 129
- [システムが濡れた場合のトラブルシューティング](#page-129-0). . . . 130
- [システムが損傷した場合のトラブル](#page-130-0) シューティング[. . . . . . . . . . . . . . . . . . . . .](#page-130-0) 131
- [システムバッテリのトラブルシューティング](#page-131-0) . . . . . . 132
- [電源ユニットのトラブルシューティング](#page-132-0) . . . . . . . . 133
- [システム冷却問題のトラブルシューティング](#page-132-1) . . . . . . 133
- [ファンのトラブルシューティング](#page-133-0) . . . . . . . . . . . . 134
- [システムメモリのトラブルシューティング](#page-133-1) . . . . . . . 134
- 内蔵 USB [キーのトラブルシューティング](#page-135-0) . . . . . . . . 136
- [ハードディスクドライブのトラブル](#page-136-0) シューティング[. . . . . . . . . . . . . . . . . . . . .](#page-136-0) 137
- [内蔵ハードディスクドライブのトラブル](#page-137-0) シューティング[. . . . . . . . . . . . . . . . . . . . .](#page-137-0) 138 [ストレージコントローラのトラブル](#page-138-0)
- シューティング[. . . . . . . . . . . . . . . . . . . . .](#page-138-0) 139

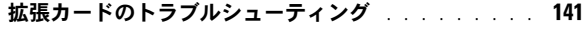

#### [プロセッサのトラブルシューティング](#page-141-0) . . . . . . . . . 142

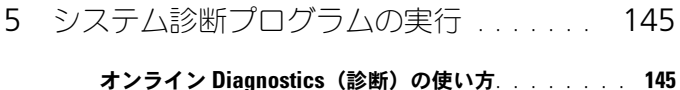

- [内蔵されたシステム診断プログラムの機能](#page-144-2) . . . . . . . 145
- [内蔵されたシステム診断プログラムの実行が](#page-145-0) 必要な場合 [. . . . . . . . . . . . . . . . . . . . . . .](#page-145-0) <sup>146</sup>
- [内蔵されたシステム診断プログラムの実行](#page-145-1) . . . . . . . 146
- [内蔵されたシステム診断プログラムのテスト](#page-145-2) オプション [. . . . . . . . . . . . . . . . . . . . . . .](#page-145-2) <sup>146</sup>
- [カスタムテストオプションの使い方](#page-146-0). . . . . . . . . . . 147 [テストするデバイスの選択](#page-146-1) . . . . . . . . . . . . 147 診断オプションの選択 [. . . . . . . . . . . . . .](#page-146-2) 147
	- 情報および結果の表示 [. . . . . . . . . . . . . .](#page-147-0) 148
- 6 [ジャンパとコネクタ](#page-148-0). . . . . . . . . . . . . . . . 149
	- システム基板のジャンパ[. . . . . . . . . . . . . . . . .](#page-148-1) 149
	- システム基板のコネクタ. . . . . . . . . . . . . . . . 150
	- パスワードを忘れたとき[. . . . . . . . . . . . . . . . .](#page-151-0) 152
- 7 困ったときは[. . . . . . . . . . . . . . . . . . . . .](#page-154-0) 155

#### デルへのお問い合わせ . . . . . . . . . . . . . . . . . 155

[索引](#page-156-0) . . . . . . . . . . . . . . . . . . . . . . . . . . . . . . . 157

10 | 目次

## <span id="page-10-0"></span>システムについて

### <span id="page-10-1"></span>起動中にシステムの機能にアクセスする方法

起動時に以下のキー操作を行うと、システム機能にアクセスできます。

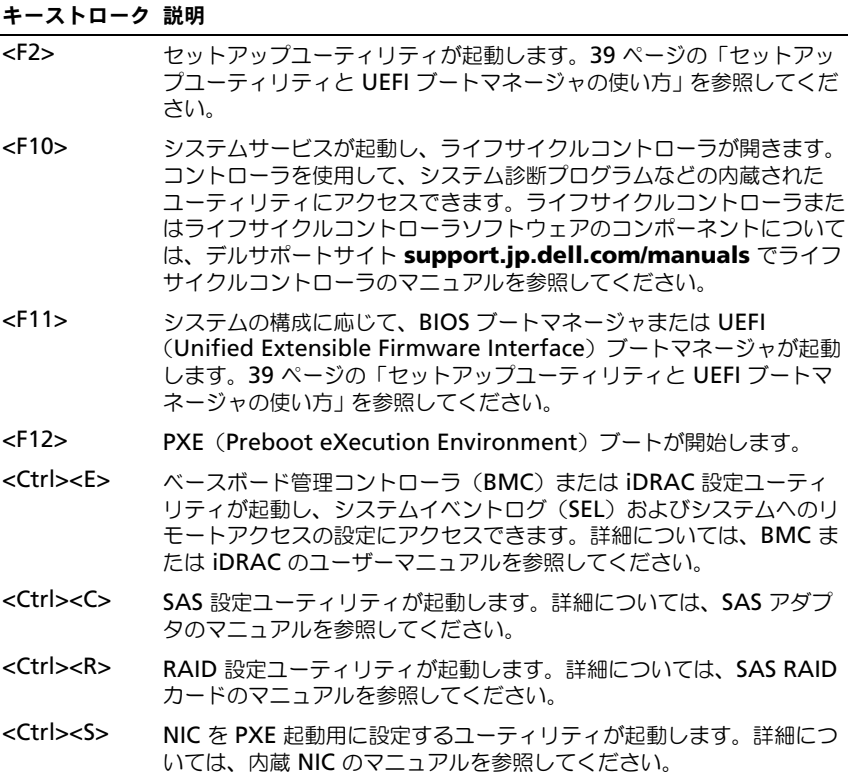

## <span id="page-11-0"></span>前面パネルの機能およびインジケータ

<sup>図</sup> 1-1. 前面パネルの機能およびインジケータ

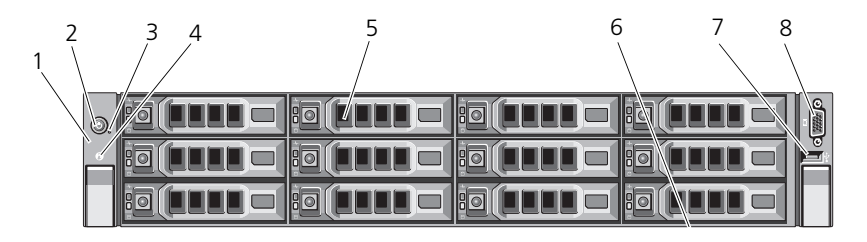

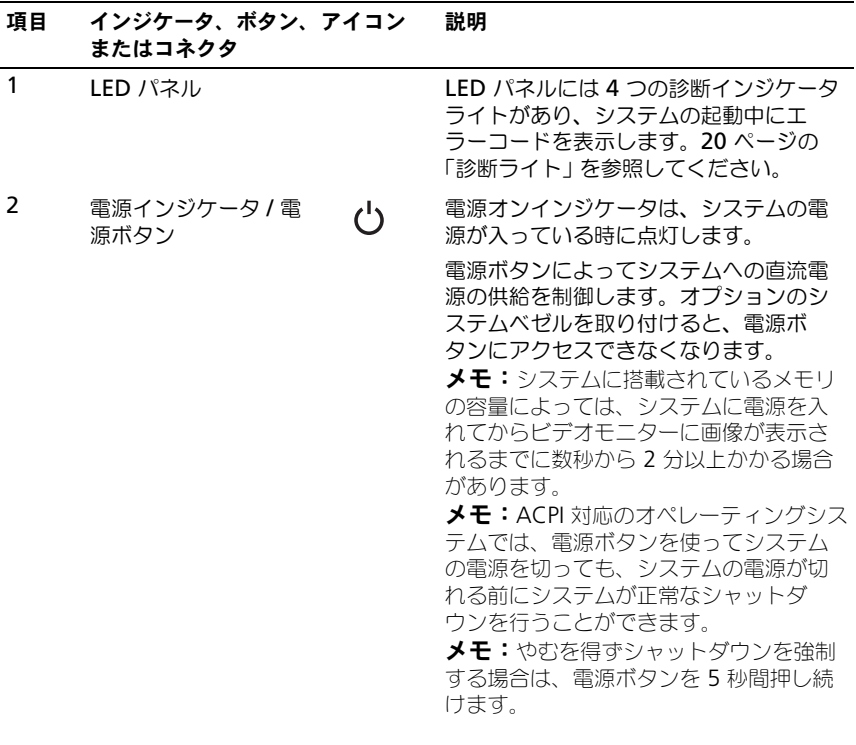

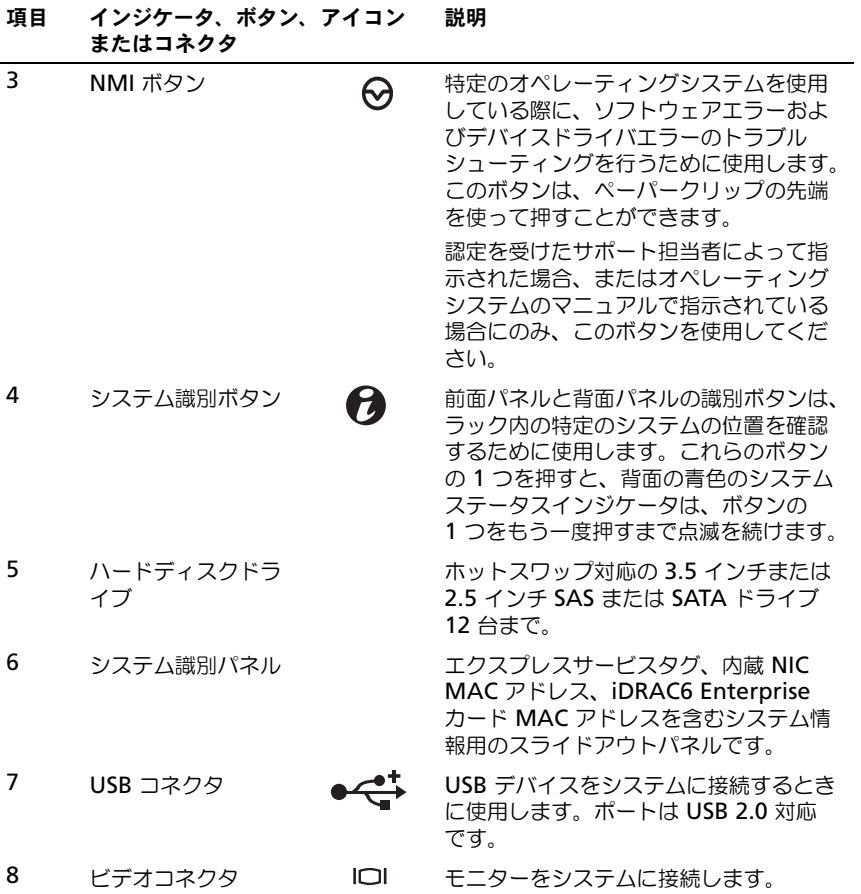

## <span id="page-13-0"></span>ハードディスクドライブインジケータのパターン

<sup>図</sup> 1-2. ハードディスクドライブインジケータ

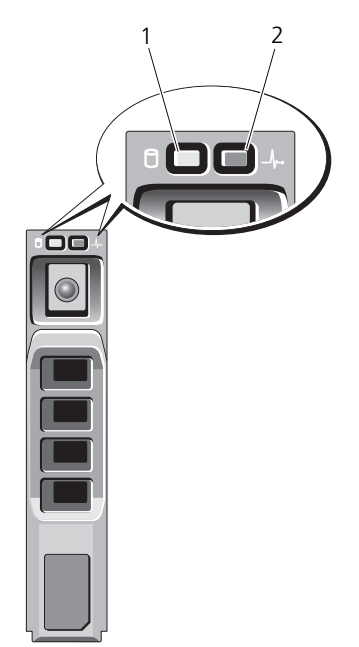

1 ハードディスクドライブ動作イン ジケータ(緑色) 2 ハードディスクドライブ状態インジケー タコード (緑色と橙色)

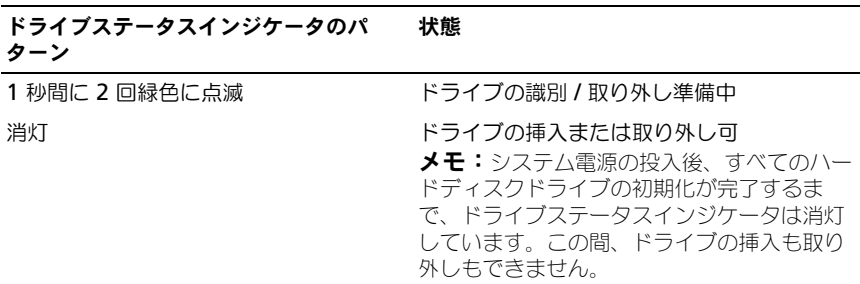

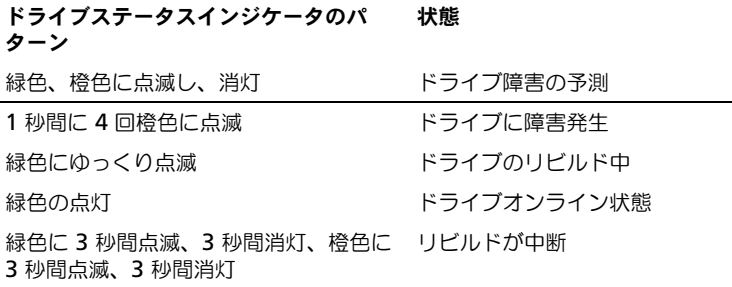

### <span id="page-14-0"></span>背面パネルの機能およびインジケータ

<sup>図</sup> 1-3. 背面パネルの機能およびインジケータ

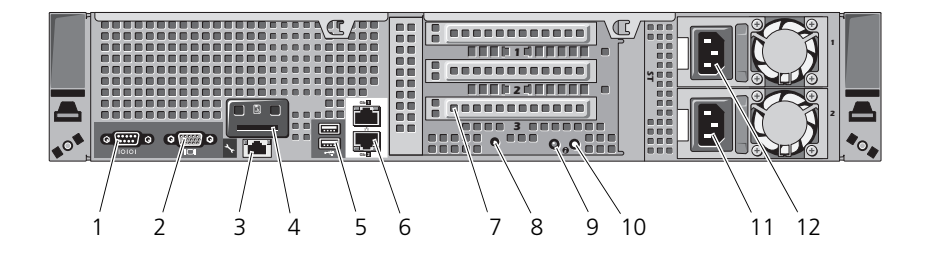

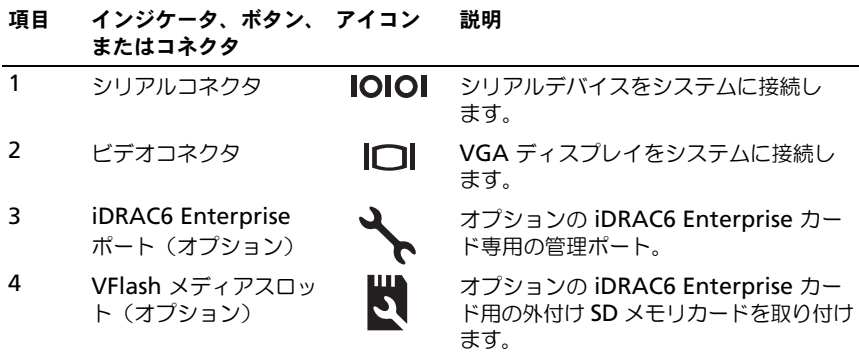

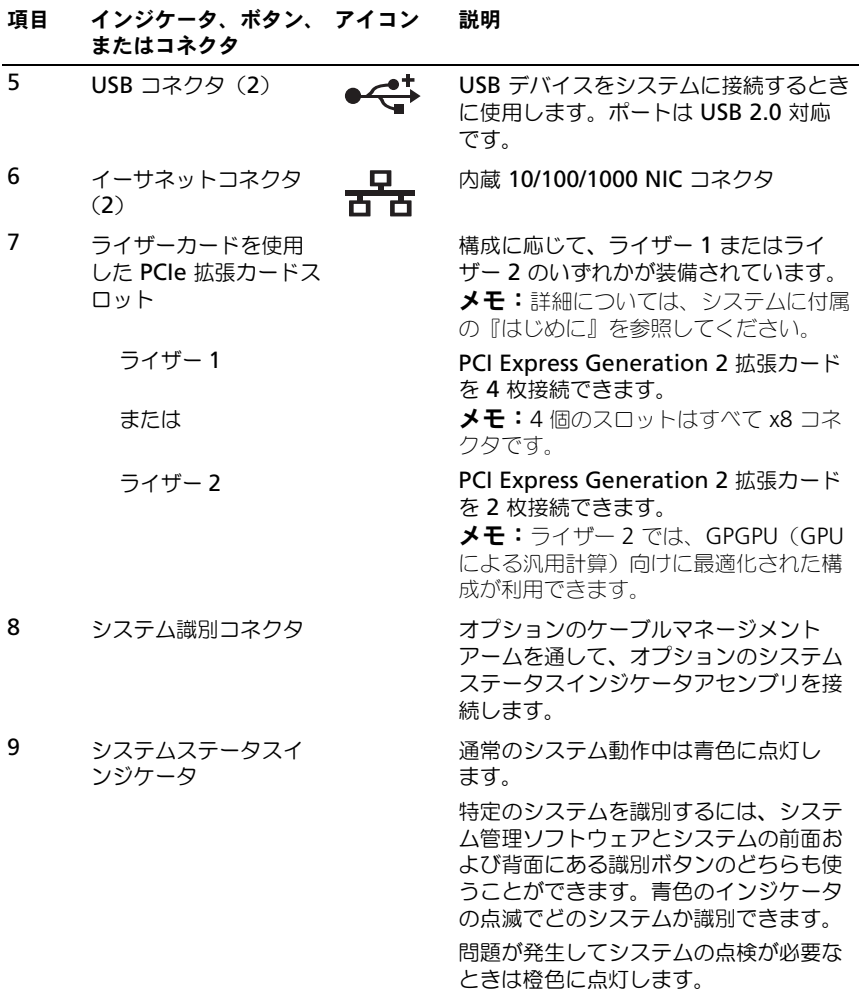

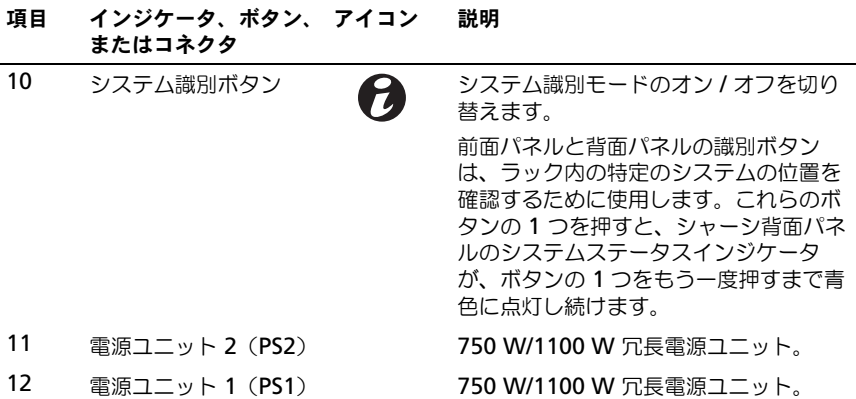

## <span id="page-16-0"></span>オプションの外付けデバイス接続のガイドライン

- 新しい外付けデバイスを取り付ける前に、システムと外付けデバイスの電源 を切ります。デバイスのマニュアルに特別な指示がない限り、システムの電 源を入れる前に外付けデバイスの電源を入れます。
- 取り付けたデバイスの適切なドライバがシステムにインストールされている ことを確認します。
- システムのポートを有効にするのに必要な場合は、セットアップユーティリ ティを使用します。39 [ページの「セットアップユーティリティと](#page-38-2) UEFI [ブートマネージャの使い方」](#page-38-2)を参照してください。

### <span id="page-17-0"></span>NIC インジケータコード

<sup>図</sup> 1-4. NIC インジケータ

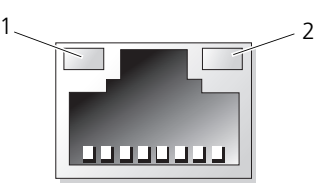

1 リンクインジケータ 2 アクティビティインジケータ

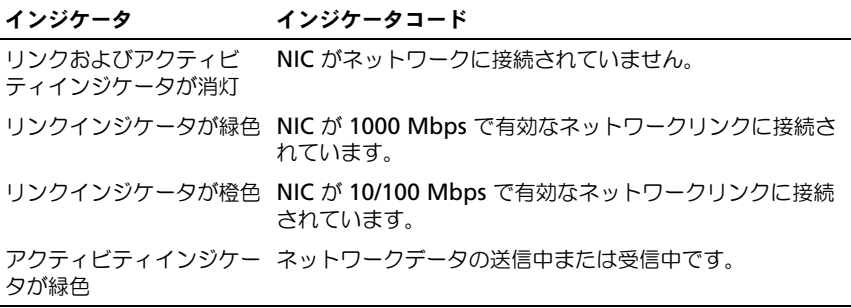

#### <span id="page-17-1"></span>電源インジケータコード

電源ユニットには、電力が供給されているか、または電源の障害が発生している かを示すインジケータがあります。

- 消灯 AC 電源が接続されていません。
- 緑色 スタンバイモードでは、有効な AC 電源が電源ユニットに接続され、 電源ユニットが稼動していることを示します。システムの電源が入っている ときは、電源ユニットがシステムに DC 電力を供給していることも示します。
- 橙色 電源ユニットに問題があることを示します。
- 緑色と橙色が交互に点灯 雷源コニットのホットアド時にこのシグナルが 出た場合、電源ユニットがもう一台の電源ユニットと適合していないことを 示します。インジケータが点滅している電源ユニットを、取り付けられてい るもう一台の電源ユニットとワット数が一致するものに交換してください。

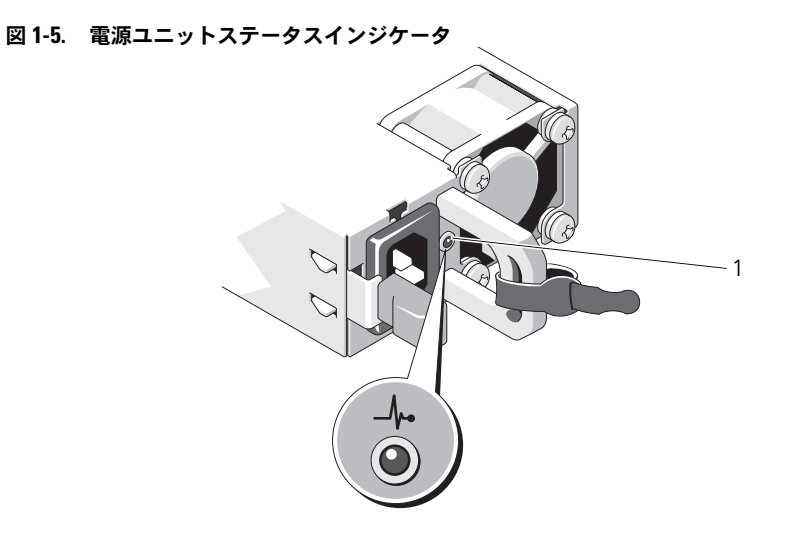

1 電源ユニットのステータス

### <span id="page-19-0"></span>診断ライト

システムの起動中に、システム前面パネルの 4 つの診断インジケータがエラー コードを表示します。表 [1-1](#page-19-1) に、エラーコードに関連する原因と可能な対応策を 一覧表示します。ハイライトされている場合は点灯、ハイライトされていない場 合は消灯を表します。

#### <span id="page-19-1"></span><sup>表</sup> 1-1. 診断インジケータコード

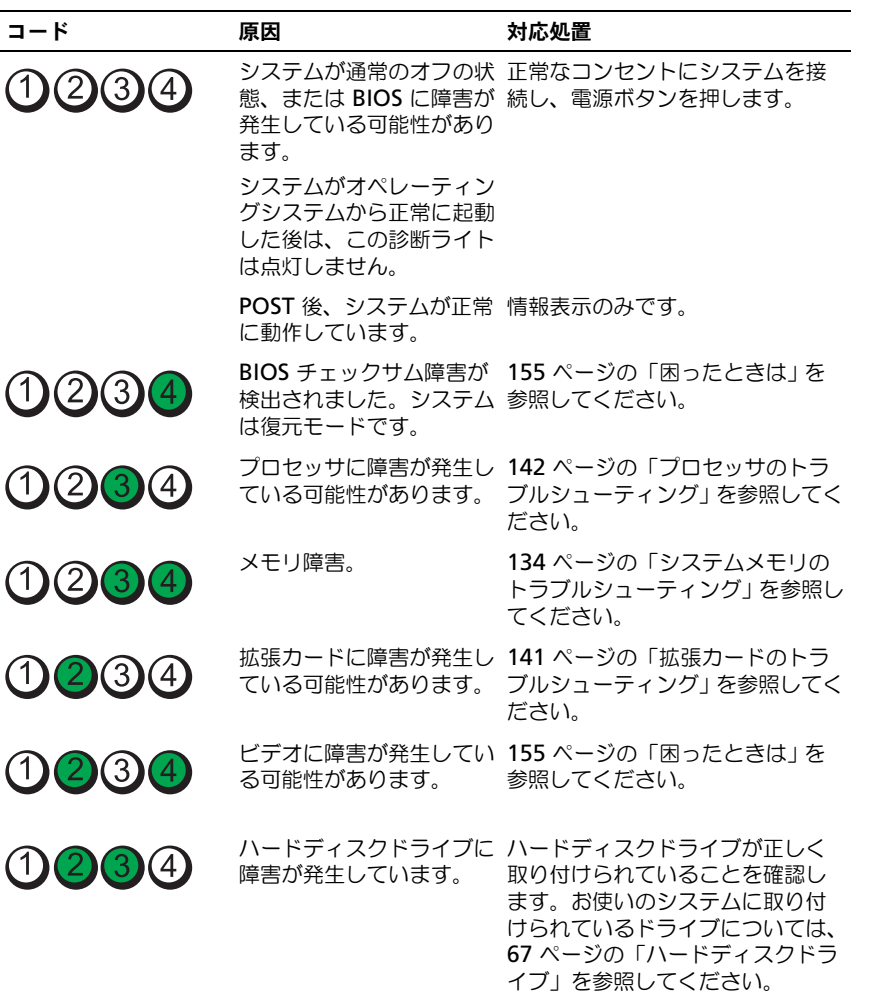

#### <sup>表</sup> 1-1. 診断インジケータコード

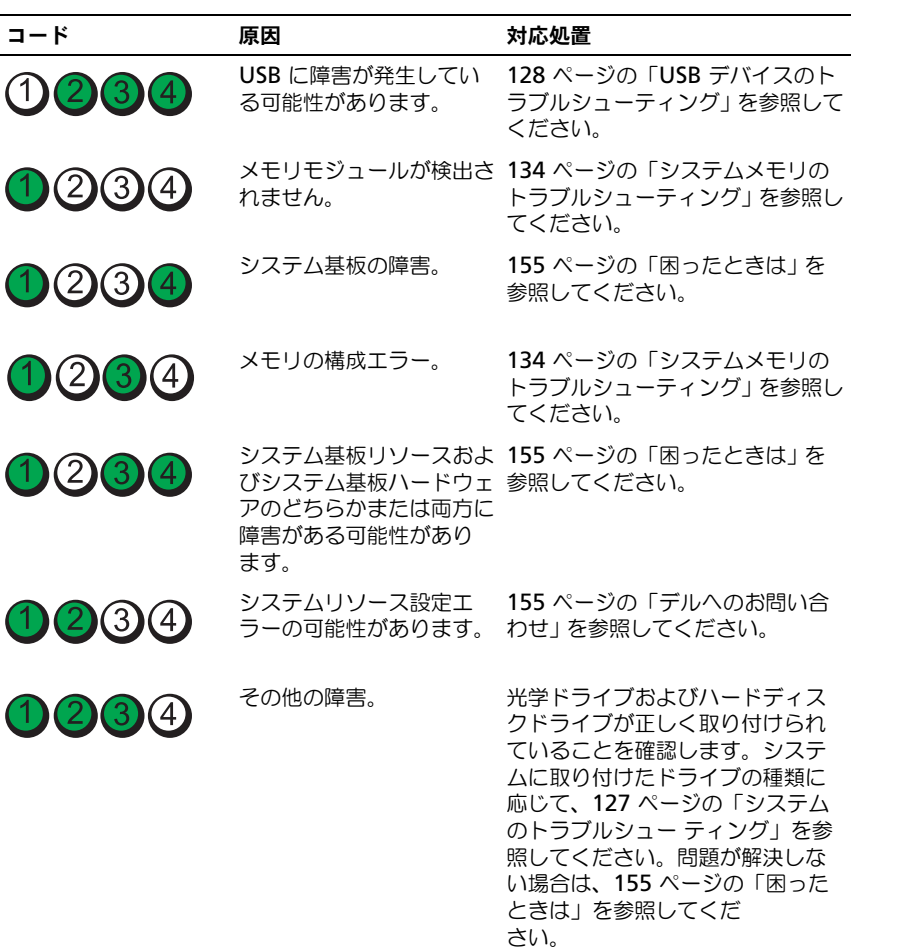

### <span id="page-21-0"></span>システムメッセージ

システムに問題がある可能性が検知されると、システムメッセージが画面に表示 されます。

■ メモ:表示されたシステムメッセージが表に記載されていない場合は、実行してい るアプリケーションのマニュアルや、オペレーティングシステムのマニュアルを参 照して、メッセージの説明と推奨されている処置を確認してください。

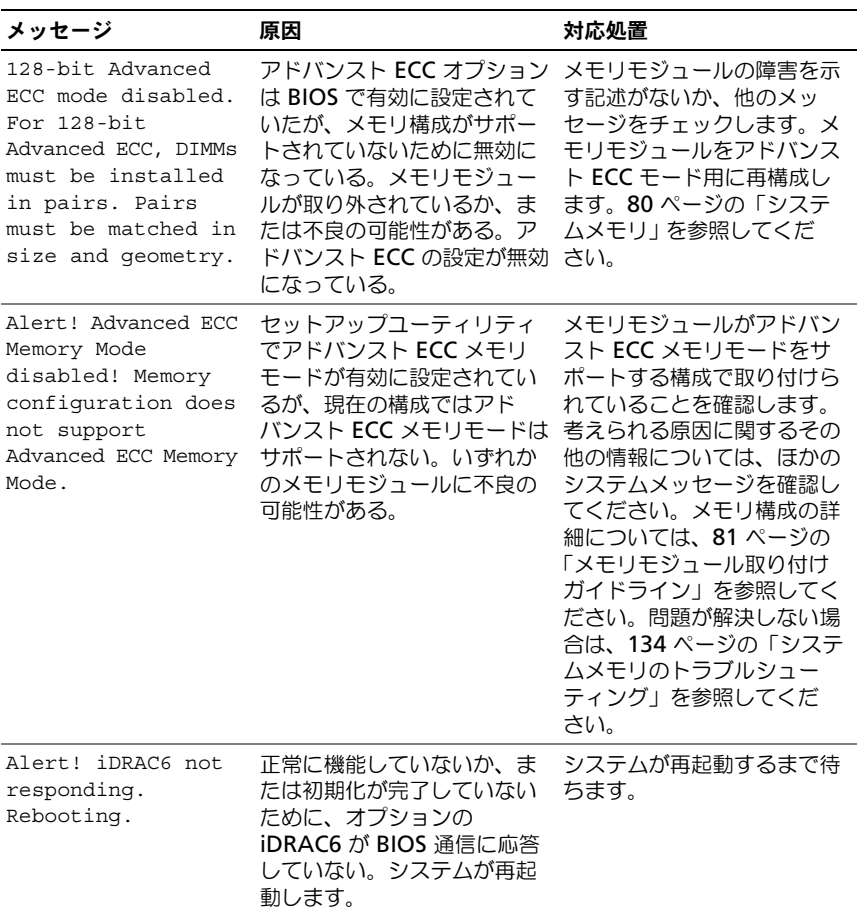

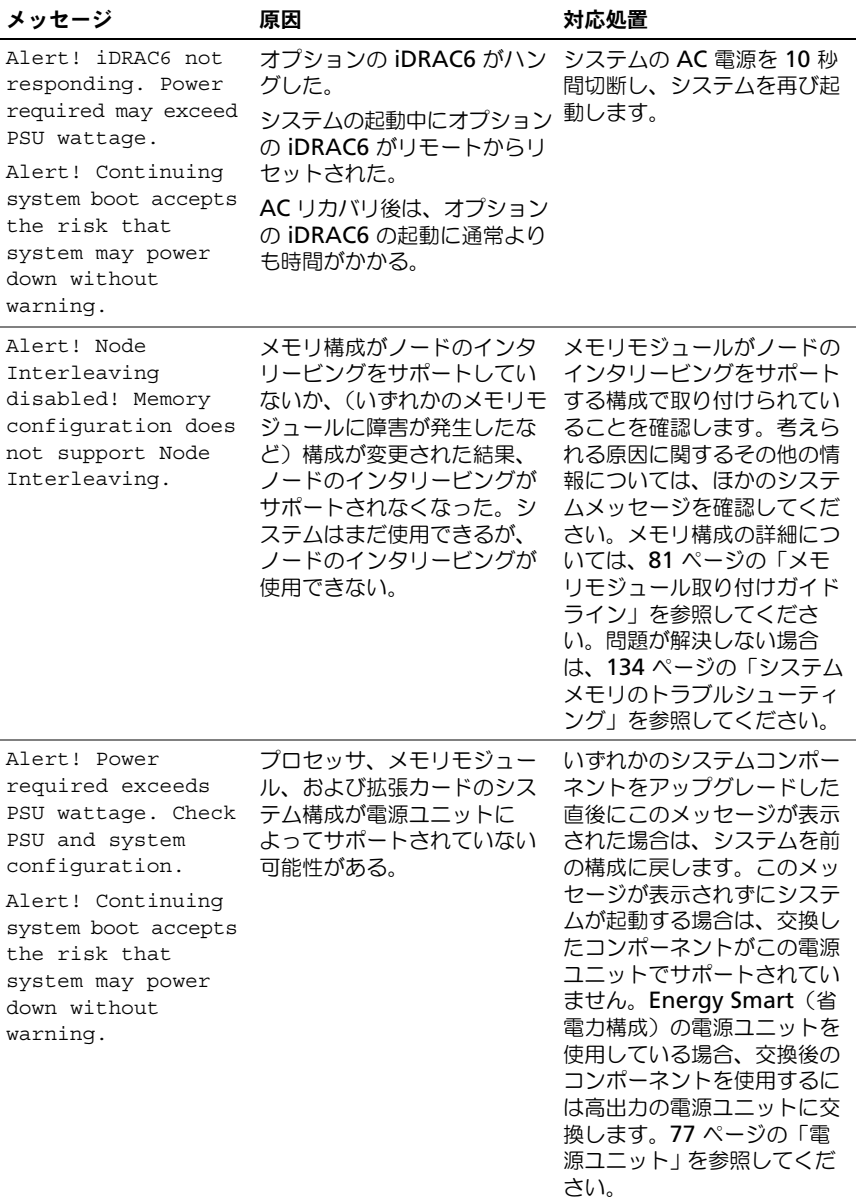

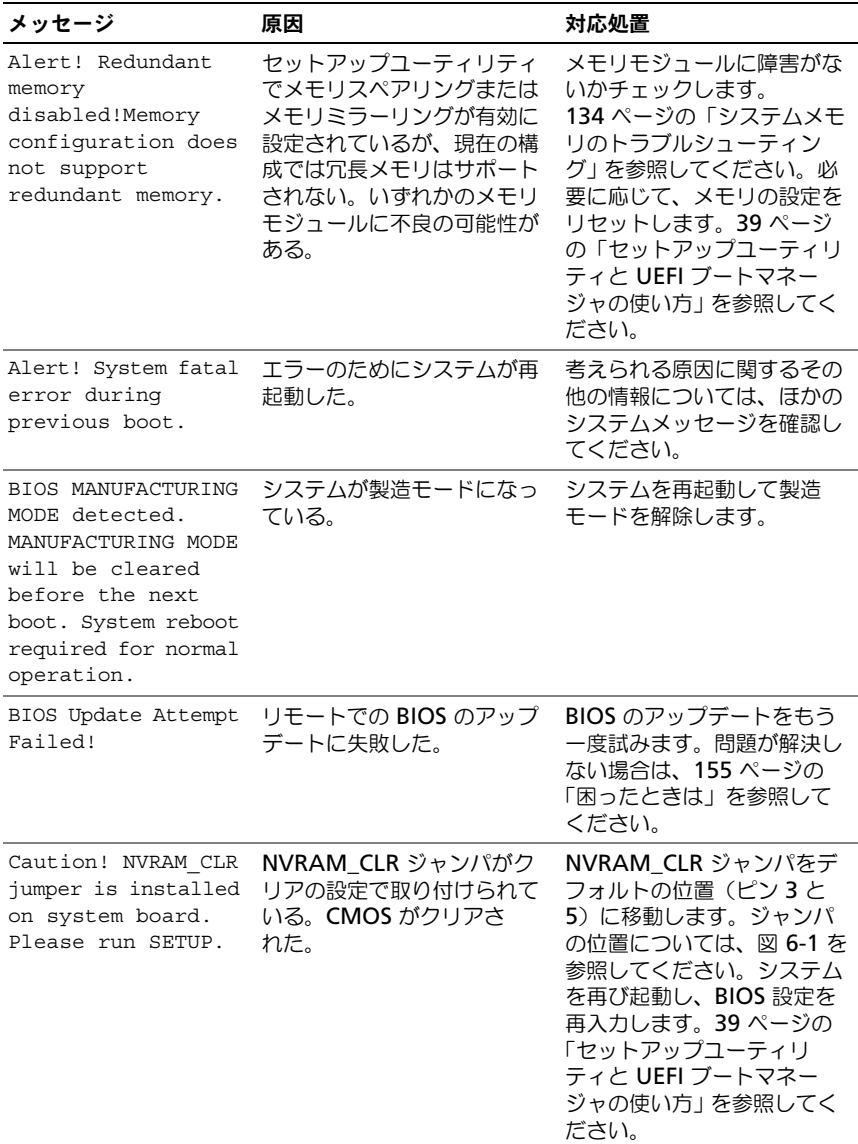

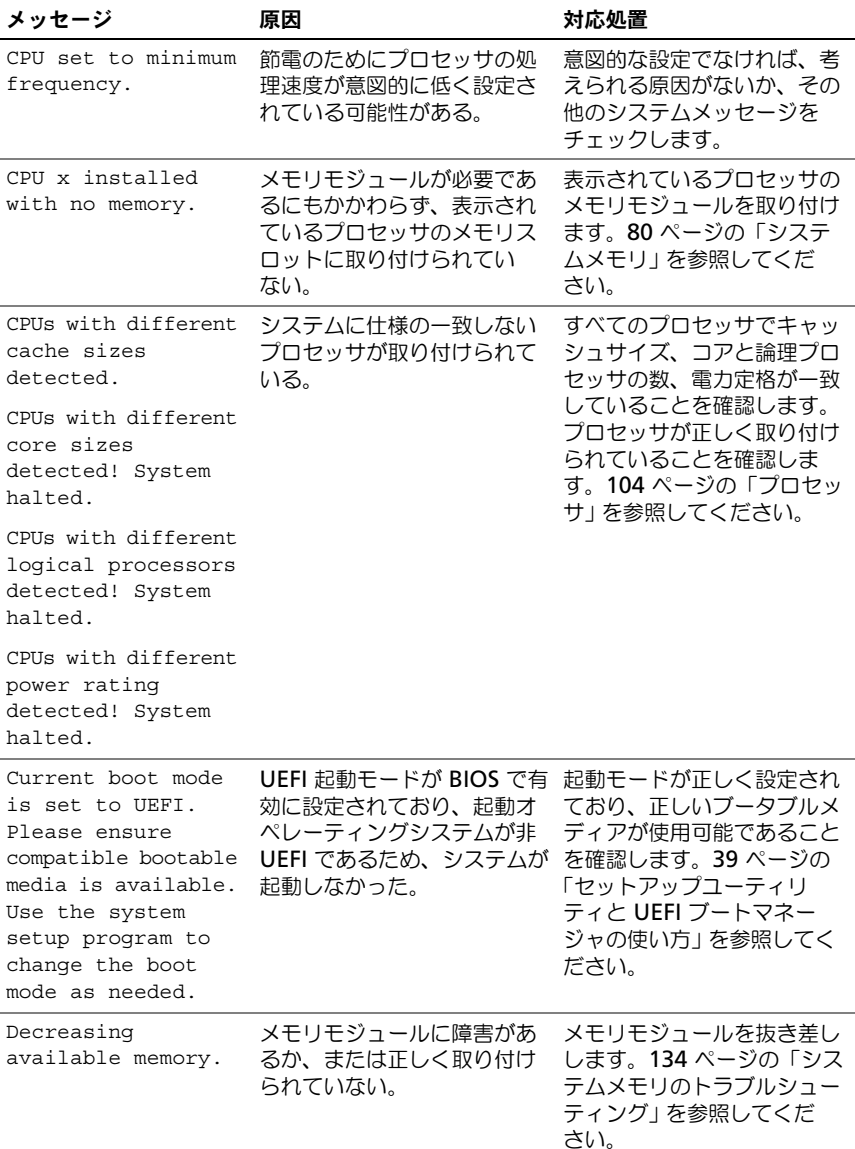

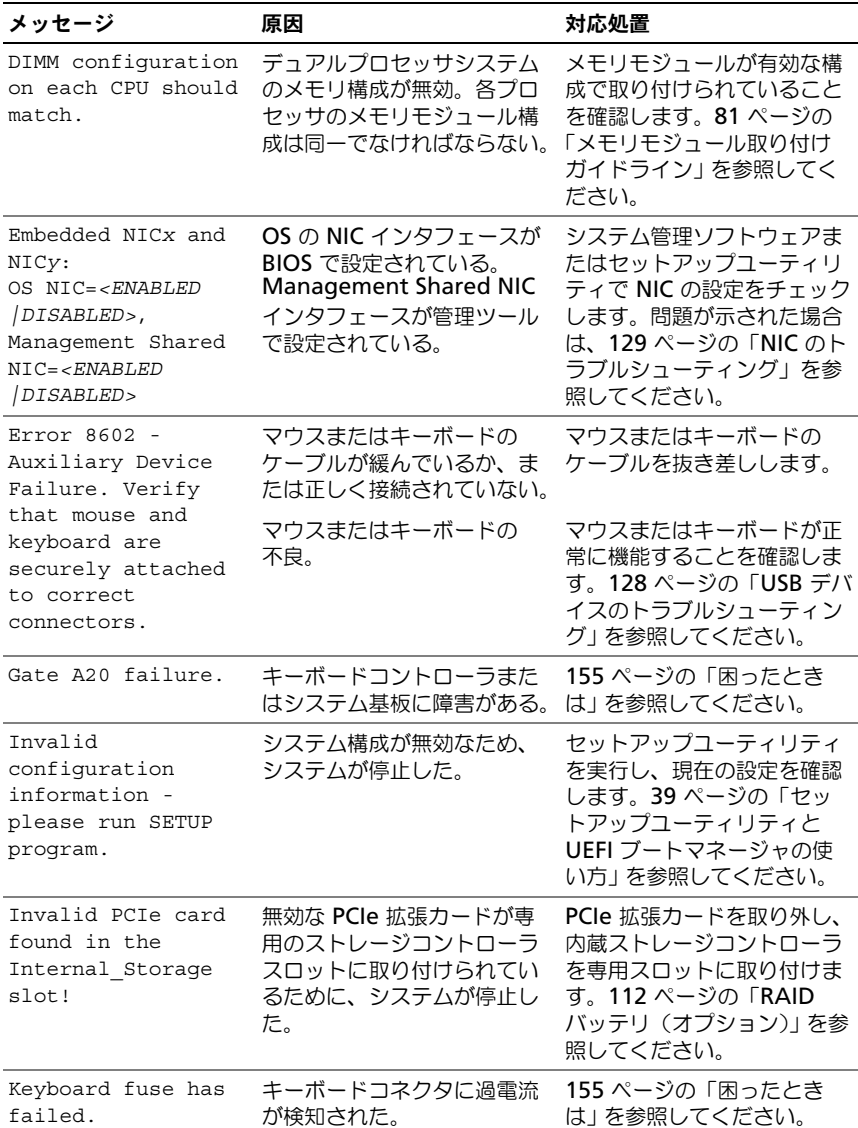

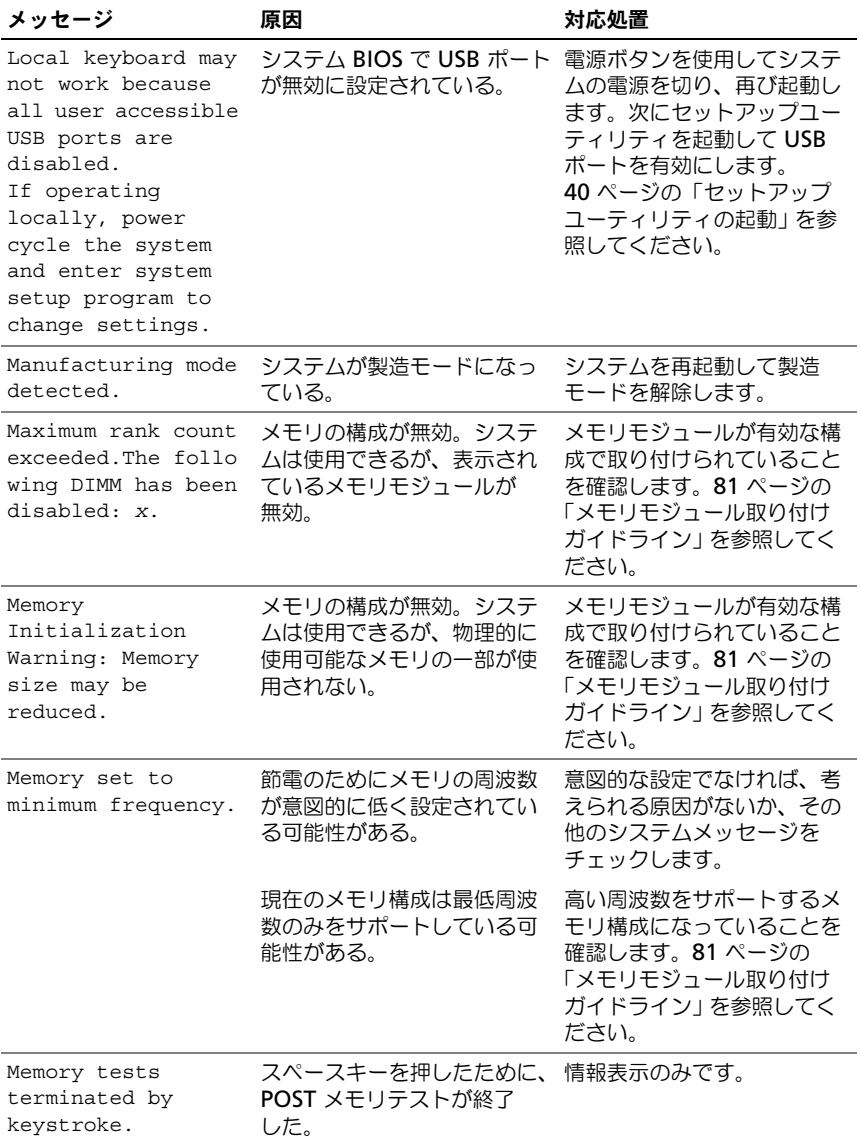

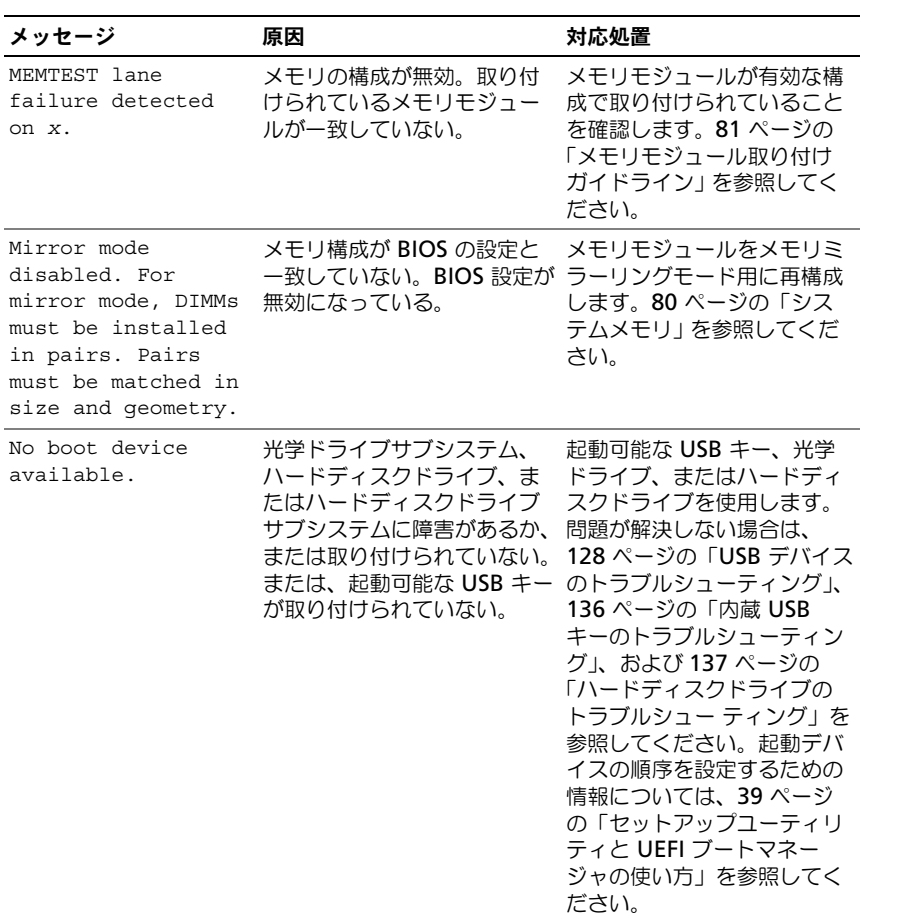

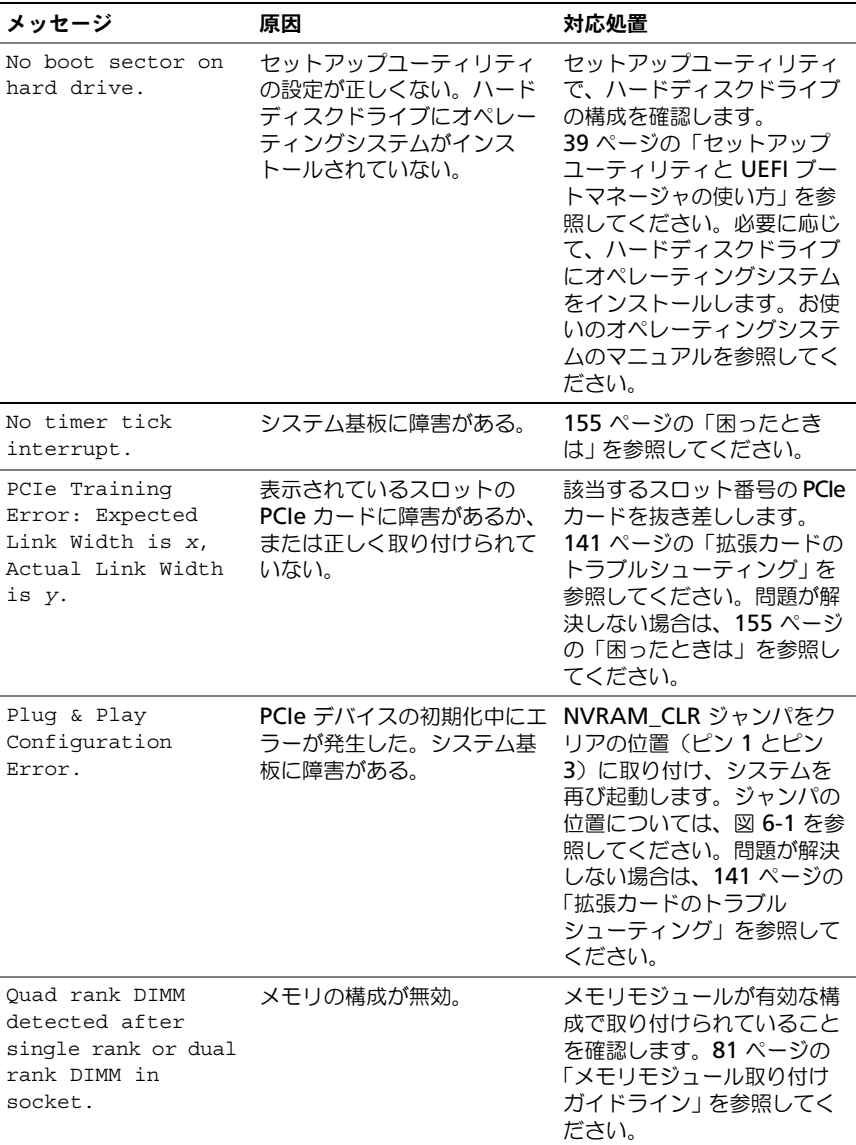

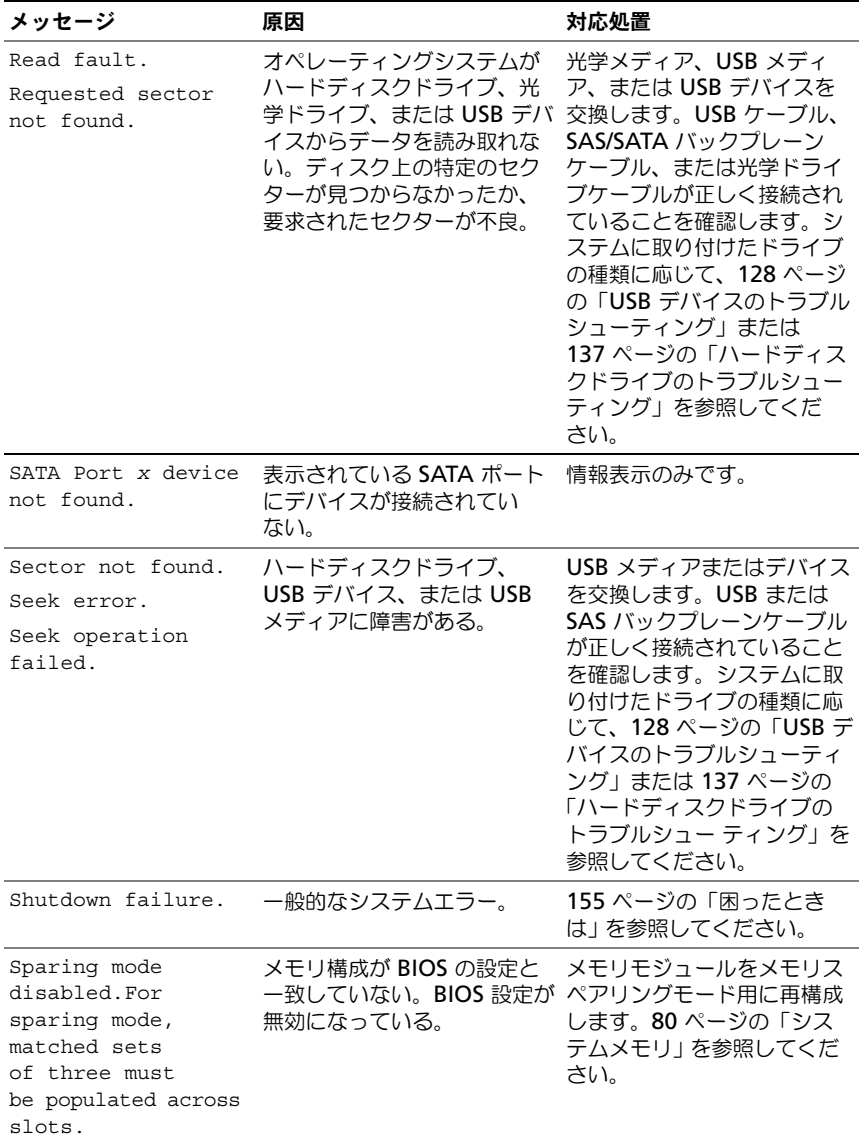

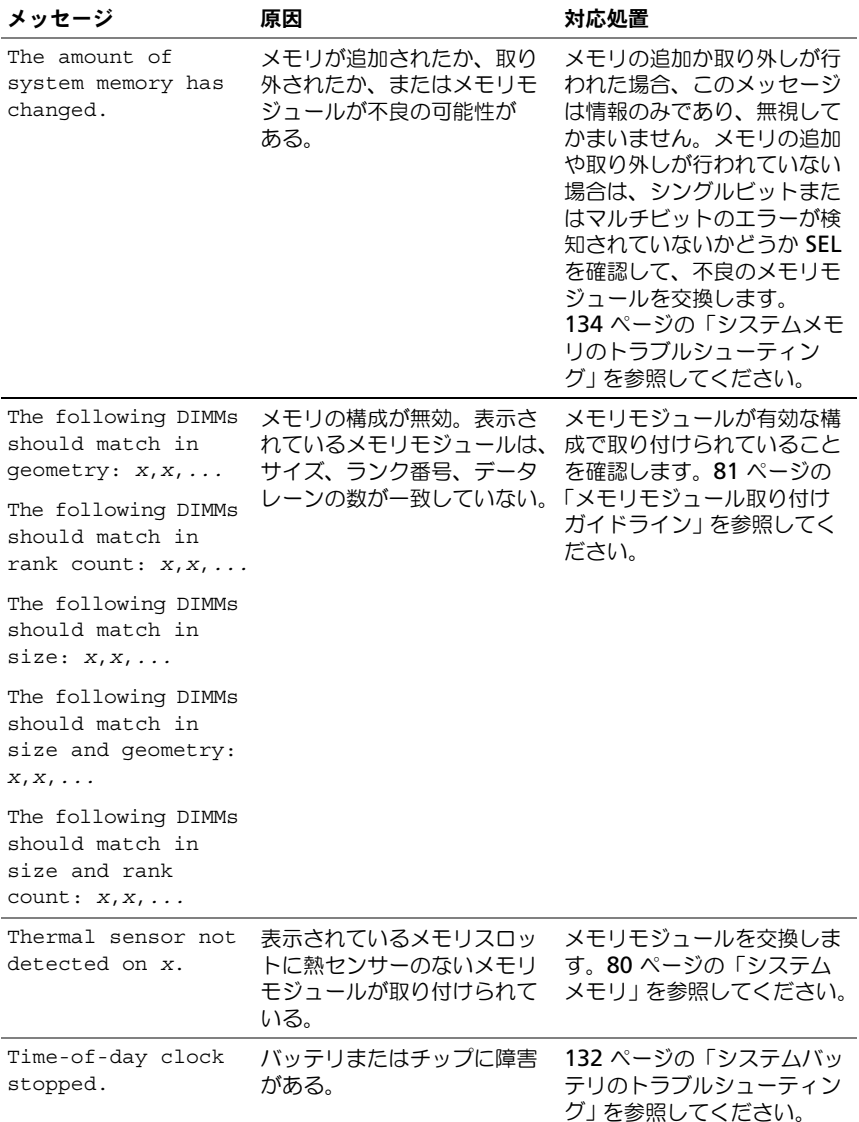

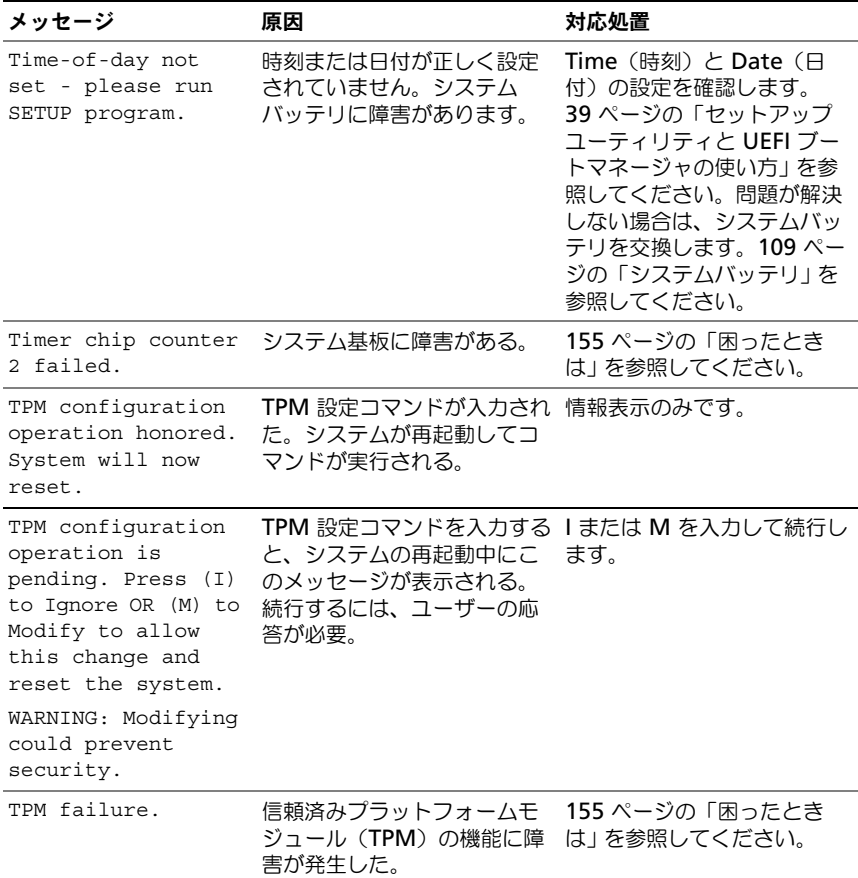

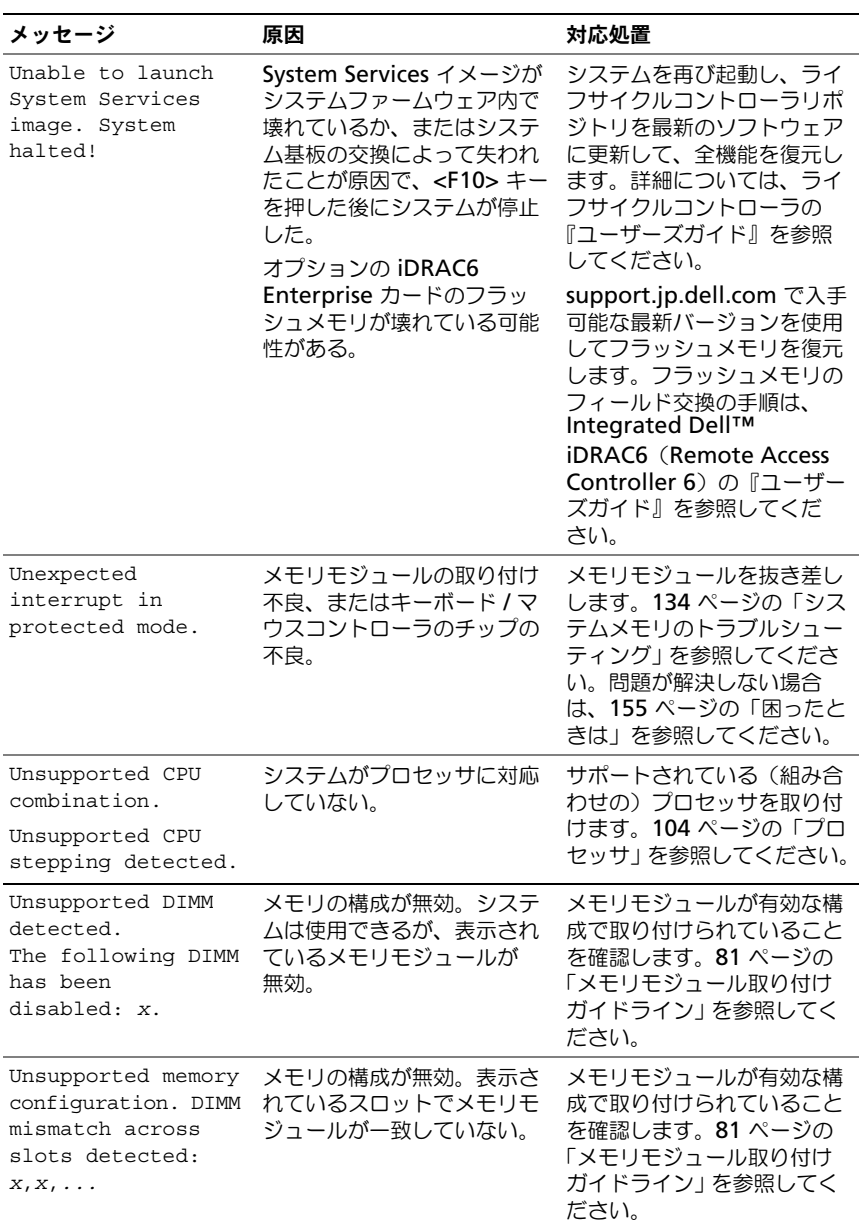

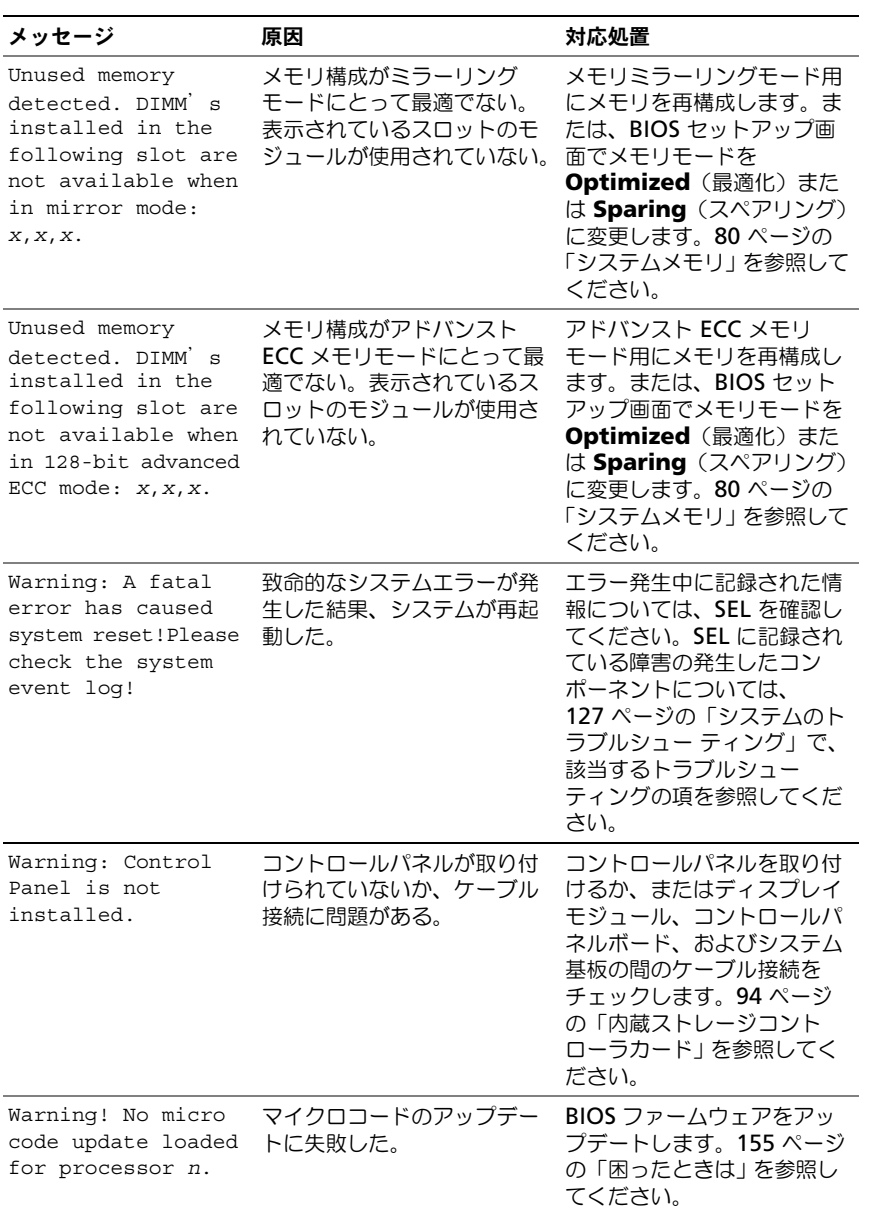

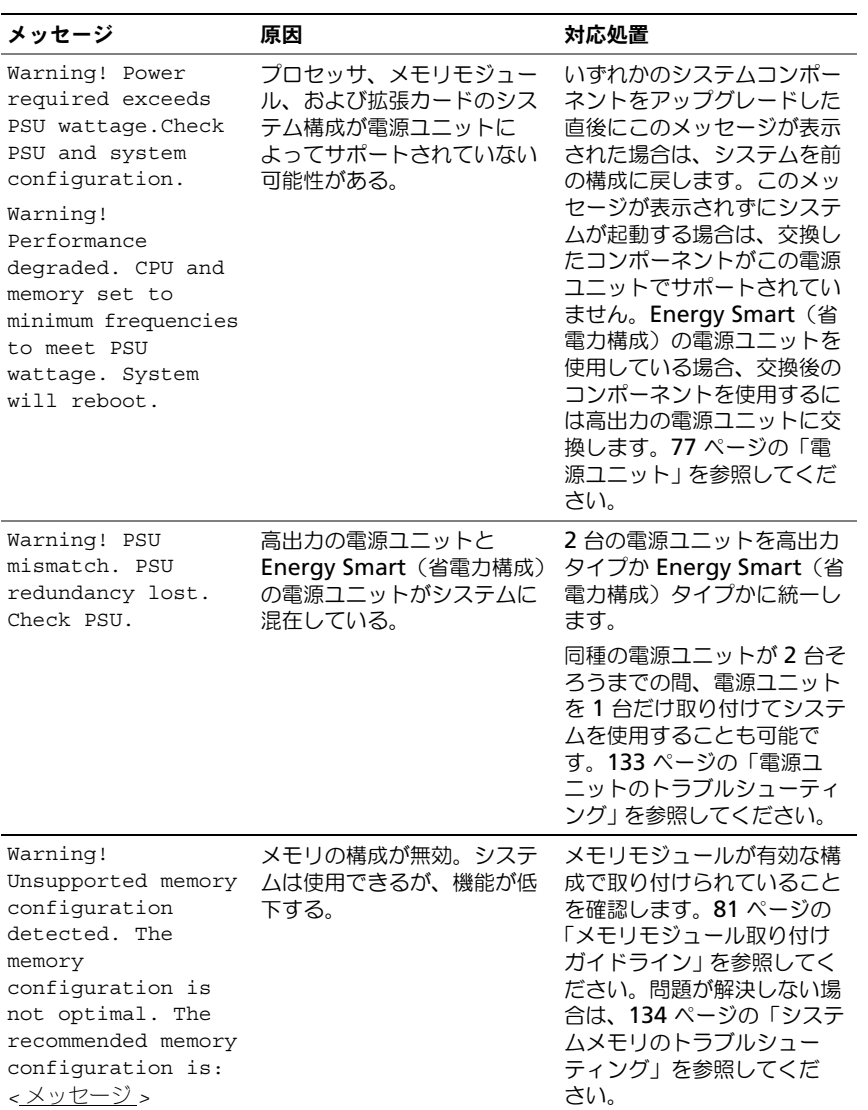

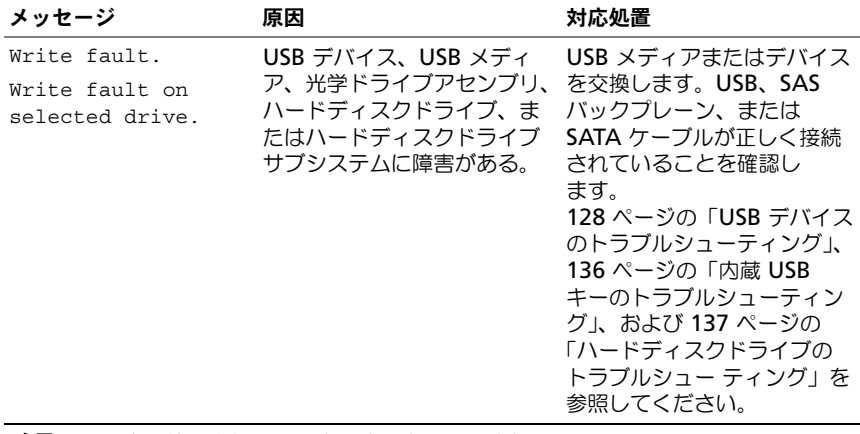

メモ:この表で使用されている略語や頭字語の正式名については、 **support.jp.dell.com/manuals** で「用語集」を参照してください。
## 警告メッセージ

警告メッセージは、問題発生の可能性があることを知らせ、作業を続行する前に 対応策をとるように求めます。警告メッセージは、通常、処理を中断して、 y(はい)または n(いいえ)を入力して応答することを要求します。

■ メモ:警告メッセージは、アプリケーションプログラムまたはオペレーティングシ ステムによって生成されます。詳細については、アプリケーションまたはオペレー ティングシステムに付属のマニュアルを参照してください。

## 診断メッセージ

お使いのシステムで診断テストを実行すると、システム診断ユーティリティが メッセージを表示することがあります。システム診断プログラムの詳細について は、146 [ページの「内蔵されたシステム診断プログラムの実行」](#page-145-0)を参照してくだ さい。

## アラートメッセージ

システム管理ソフトウェアは、システムのアラートメッセージを生成します。ア ラートメッセージには、ドライブ、温度、ファン、および電源の状態についての 情報、ステータス、警告、およびエラーメッセージが含まれます。詳細について は、システム管理ソフトウェアのマニュアルを参照してください。

## その他の情報

- 警告:システムに付属のマニュアルで安全および認可機関に関する情報を参照して ください。保証情報は、このマニュアルに含まれている場合と、別の文書として付 属する場合があります。
	- ラックソリューションに付属のマニュアルでは、システムをラックに取り付 ける方法について説明しています。
	- 『はじめに』では、システムの機能、システムのセット アップ、および技術 仕様の概要を説明しています。
	- システムに付属のメディアには、オペレーティングシステム、システム管理 ソフトウェア、システムアップデート、およびシステムと同時に購入したシ ステムコンポーネントに関するものを含め、システムの設定と管理用のマ ニュアルとツールが収録されています。
	- ライフサイクルコントローラの『ユーザーズガイド』では、コントローラの セットアップ、ハードウェアとファームウェアの設定、オペレーティングシ ステムの導入について説明しています。
- メモ:アップデートには他の文書の内容を差し替える情報が含まれている場合がよ くありますので、**support.jp.dell.com/manuals** でアップデートがないかどうか を常に確認し、初めにお読みください。

# セットアップユーティリティと UEFI ブートマネージャの使い方

セットアップユーティリティとは、システムハードウェアの管理と BIOS レベル オプションの指定を行うことができる BIOS プログラムです。セットアップユー ティリティから実行できる操作は次のとおりです。

- ハードウェアの追加または削除後に NVRAM 設定を変更する。
- システムハードウェアの構成を表示する。
- 内蔵デバイスの有効 / 無効を切り替える。
- パフォーマンスと電力管理のしきい値を設定する。
- システムセキュリティを管理する。

## システム起動モードの選択

セットアップユーティリティでは、オペレーティングシステムインストール用の 起動モードを指定することもできます。

- BIOS 起動モード(デフォルト)は、標準的な BIOS レベルの起動インタ フェースです。
- UEFI (Unified Extensible Firmware Interface)起動モードは、システ ム BIOS にオーバーレイする UEFI 仕様に基づく拡張 64 ビット起動インタ フェースです。このインタフェースの詳細については、52 [ページの「](#page-51-0)UEFI [ブートマネージャの起動」](#page-51-0)を参照してください。

起動モードの選択は、セットアップユーティリティの Boot Settings (起動設定) 画面の **Boot Mode**(起動モード)フィールドで行います。46 [ページの「](#page-45-0)Boot Settings[\(起動設定\)画面」](#page-45-0)を参照してください。起動モードを指定すると、シ ステムはそのモードで起動し、そのモードからオペレーティングシステムのイン ストールに進むことができます。それ以降は、インストールしたオペレーティン グシステムにアクセスするには同じ起動モード(BIOS または UEFI)でシステム を起動する必要があります。ほかの起動モードからオペレーティングシステムの 起動を試みると、システムは起動時に直ちに停止します。

**■ メモ:UEFI 起動モードからインストールするオペレーティングシステムは UEFI 対** 応(Microsoft® Windows Server® 2008 x64 バージョンなど)である必要があり ます。DOS および 32 ビットのオペレーティングシステムは UEFI 非対応で、BIOS 起動モードからのみインストールできます。

## セットアップユーティリティの起動

- 1 システムの電源を入れるか、再起動します。
- 2 次のメッセージが表示されたら <F2> を押します。 <F2> = System Setup

■ メモ:USB キーボードがアクティブになるまでシステムは反応しません。 <F2> を押す前にオペレーティングシステムのロードが開始された場合は、 システムの起動が完了するのを待ってから、もう一度システムを再起動し、 この手順を実行してください。

#### エラーメッセージへの対応

システムの起動中にエラーメッセージが表示された場合は、メッセージをメモし てください。メッセージの説明とエラーの修正方法については、22 [ページの「シ](#page-21-0) [ステムメッセージ」](#page-21-0)を参照してください。

■ メモ:メモリのアップグレード後、初回のシステム起動時にシステムメモリサイズ が変更されたことを示すメッセージが表示されるのは正常です。

#### セットアップユーティリティナビゲーションキーの使い方

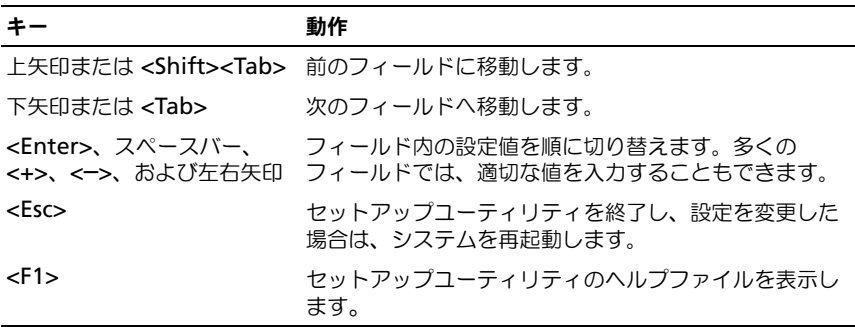

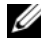

■ メモ:ほとんどのオプションでは、変更内容は自動的に記録されますが、システム を再起動するまでは有効になりません。

## セットアップユーティリティのオプション

### メイン画面

#### <sup>図</sup> 2-1. セットアップユーティリティのメイン画面

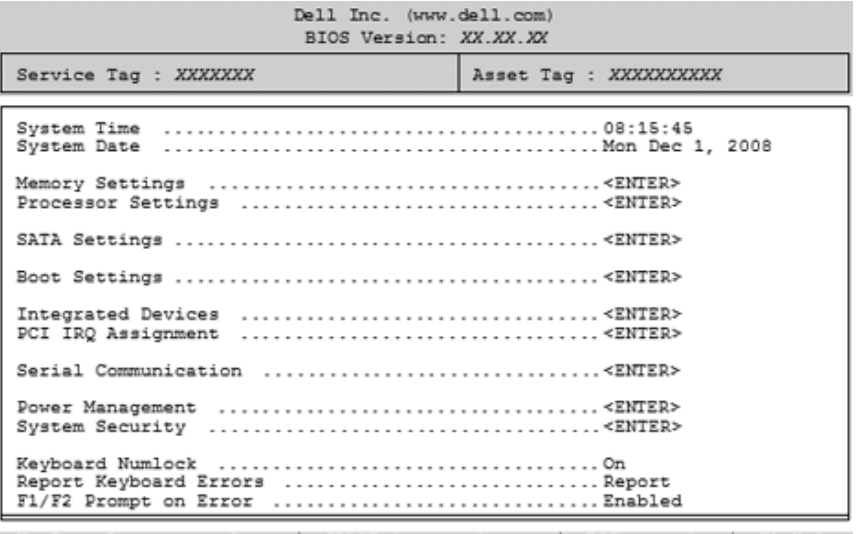

Up, Down Arrow to select | SPACE, +, - to change | ESC to exit | F1=Help

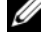

■ メモ: セットアップユーティリティのオプションはシステム構成に応じて変わり ます。

■ メモ:セットアップユーティリティのデフォルト設定を以下の項の該当する各オプ ションの下に示します。

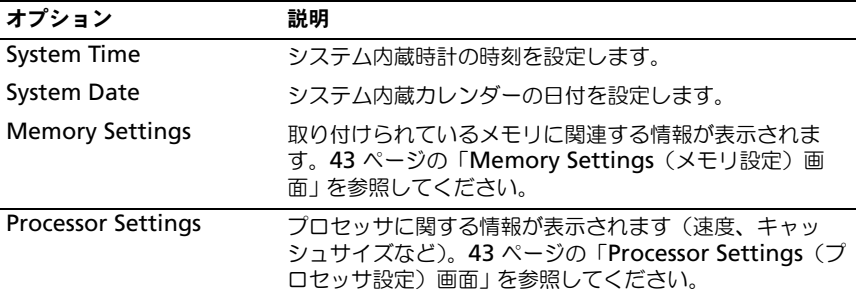

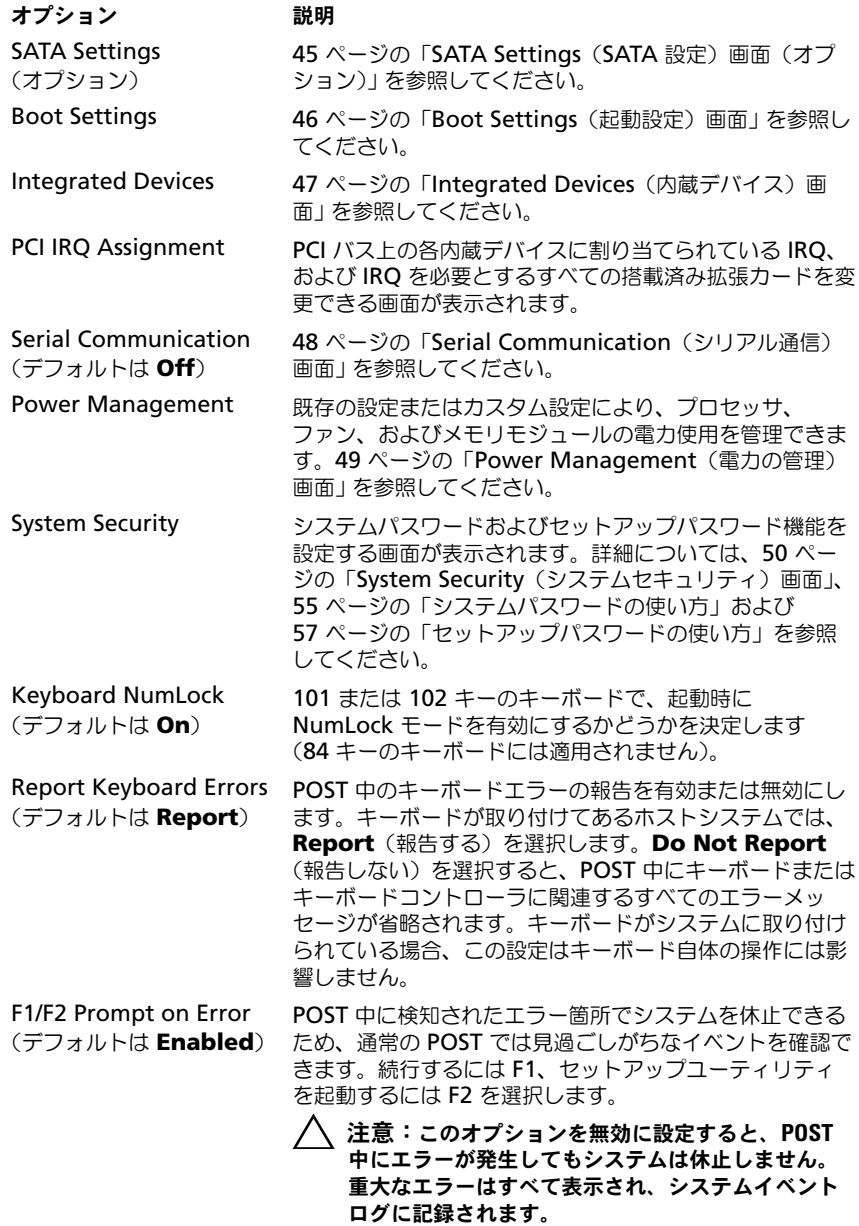

### <span id="page-42-0"></span>Memory Settings(メモリ設定)画面

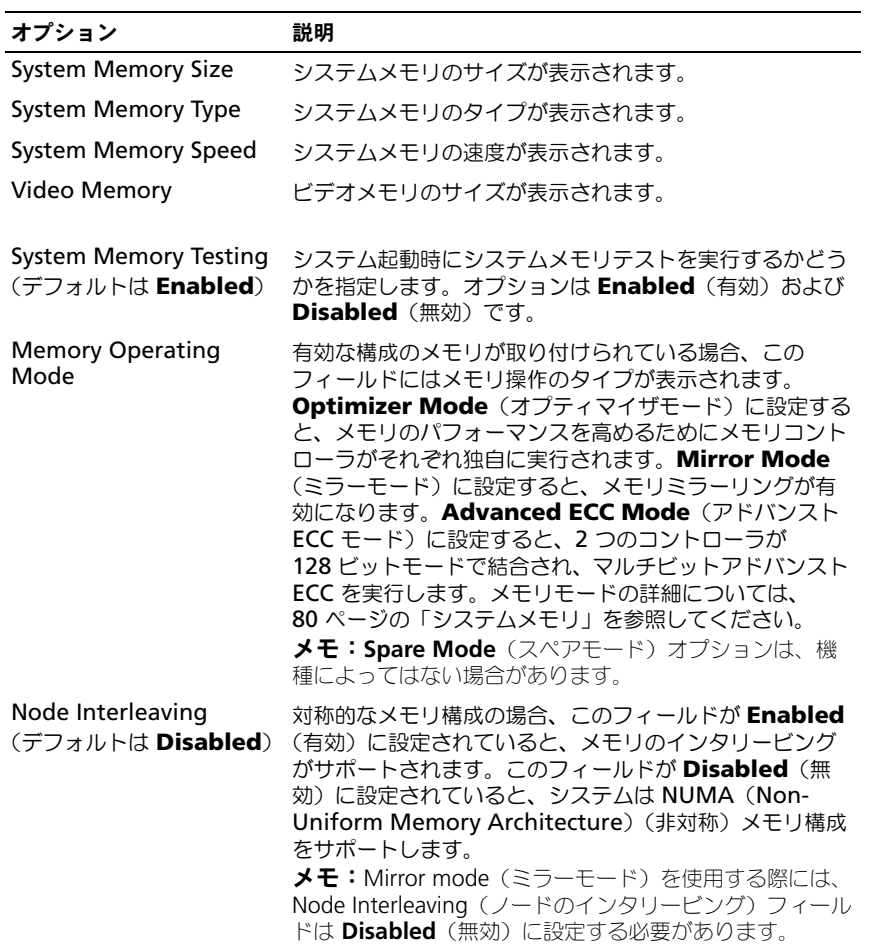

### <span id="page-42-1"></span>Processor Settings(プロセッサ設定)画面

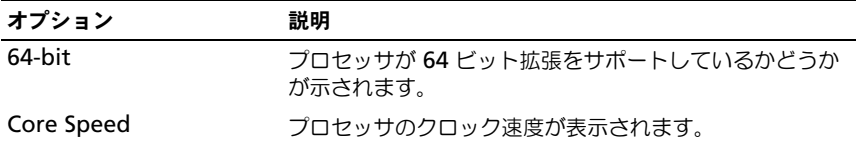

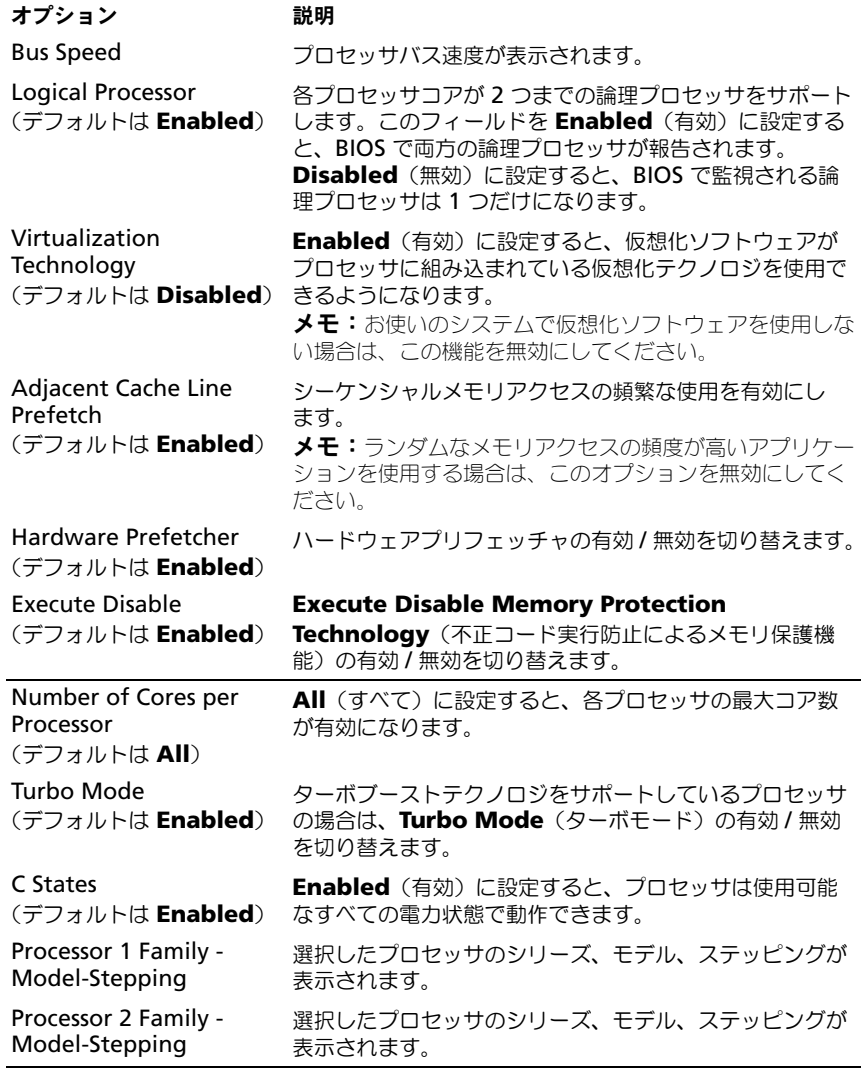

### <span id="page-44-0"></span>SATA Settings (SATA 設定)画面 (オプション)

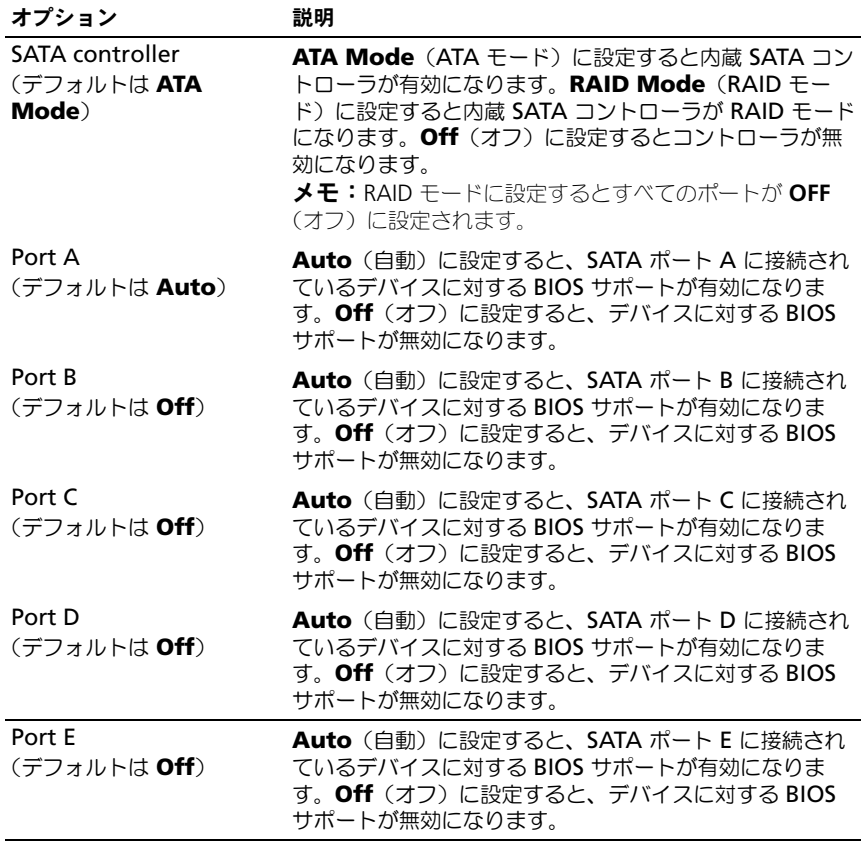

### <span id="page-45-0"></span>Boot Settings(起動設定)画面

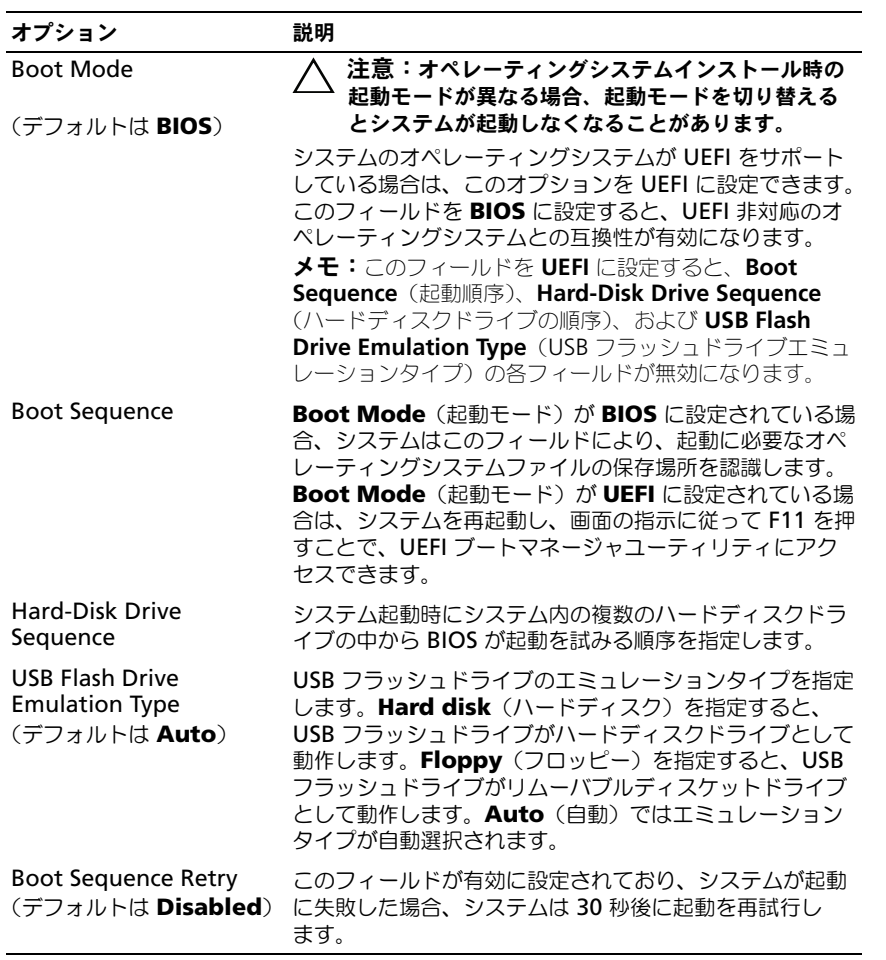

### <span id="page-46-0"></span>Integrated Devices(内蔵デバイス)画面

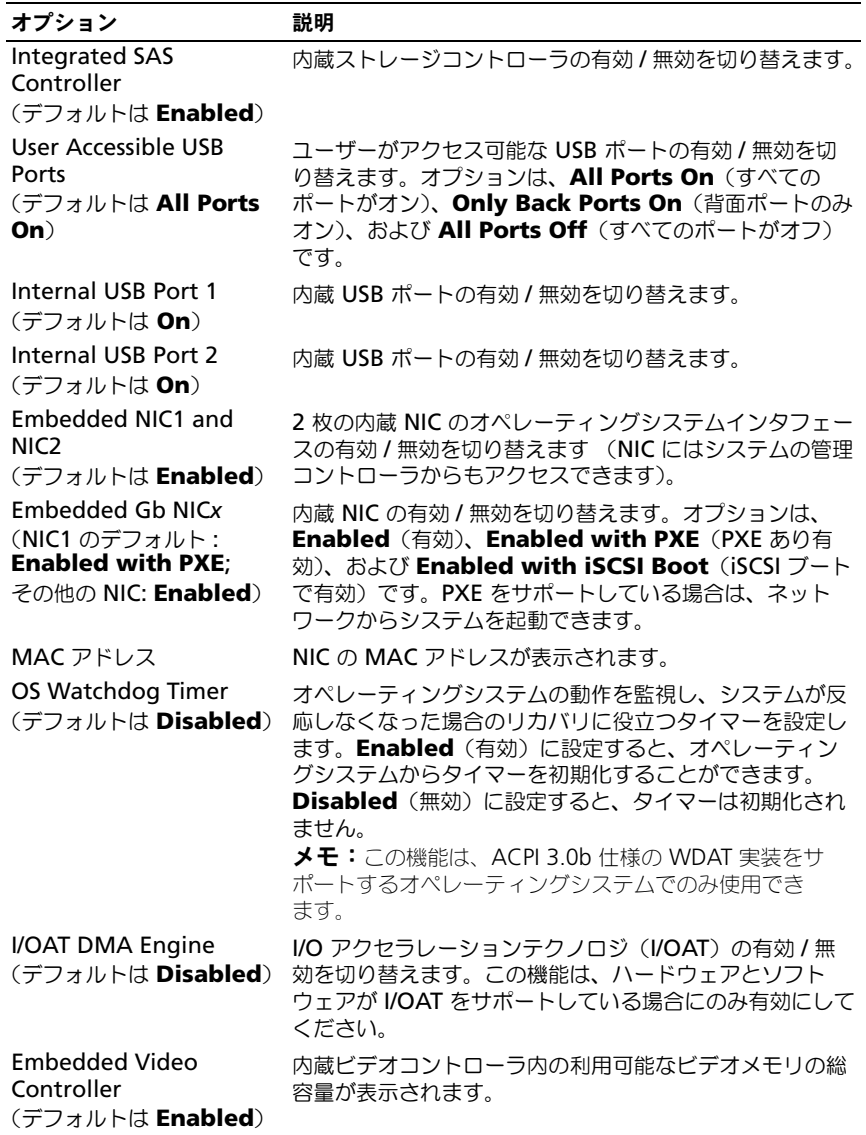

### **PCI IRQ Assignments (PCI IRQ 割り当て)画面**

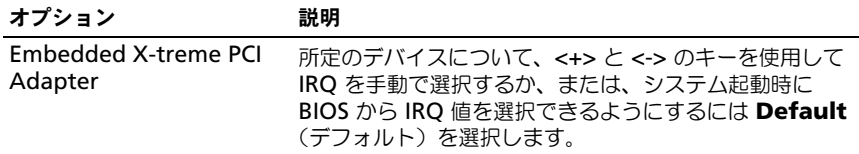

### <span id="page-47-0"></span>Serial Communication (シリアル通信)画面

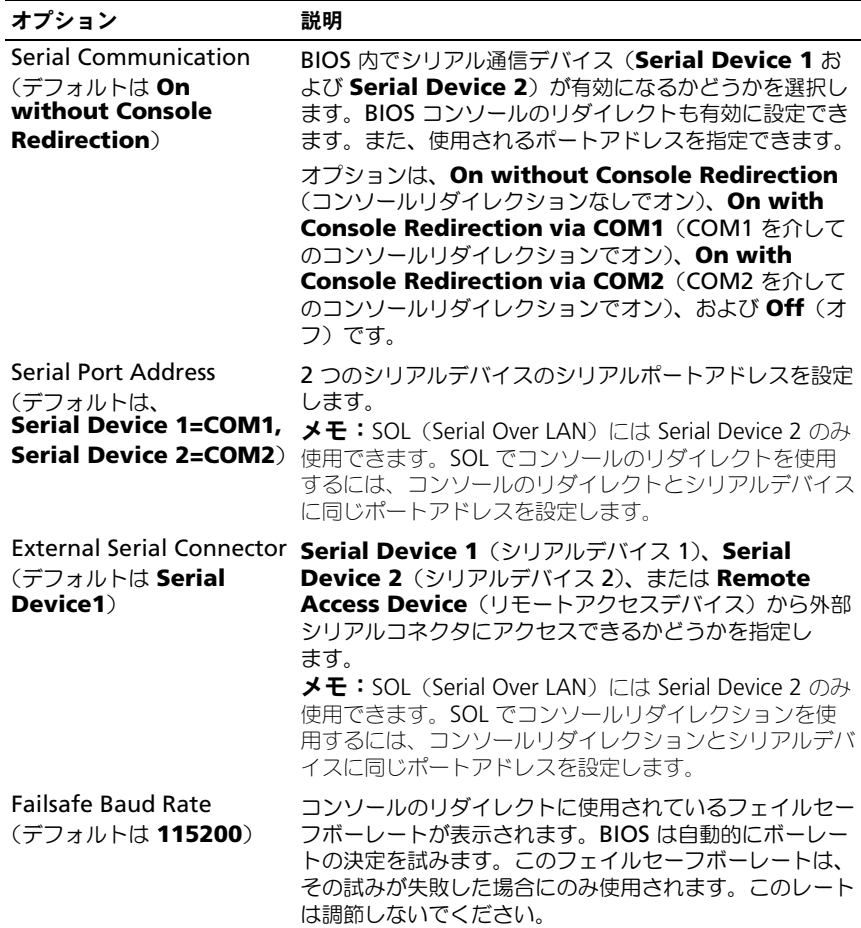

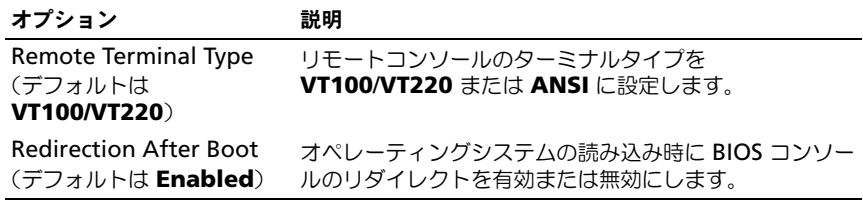

### <span id="page-48-0"></span>Power Management (電力の管理)画面

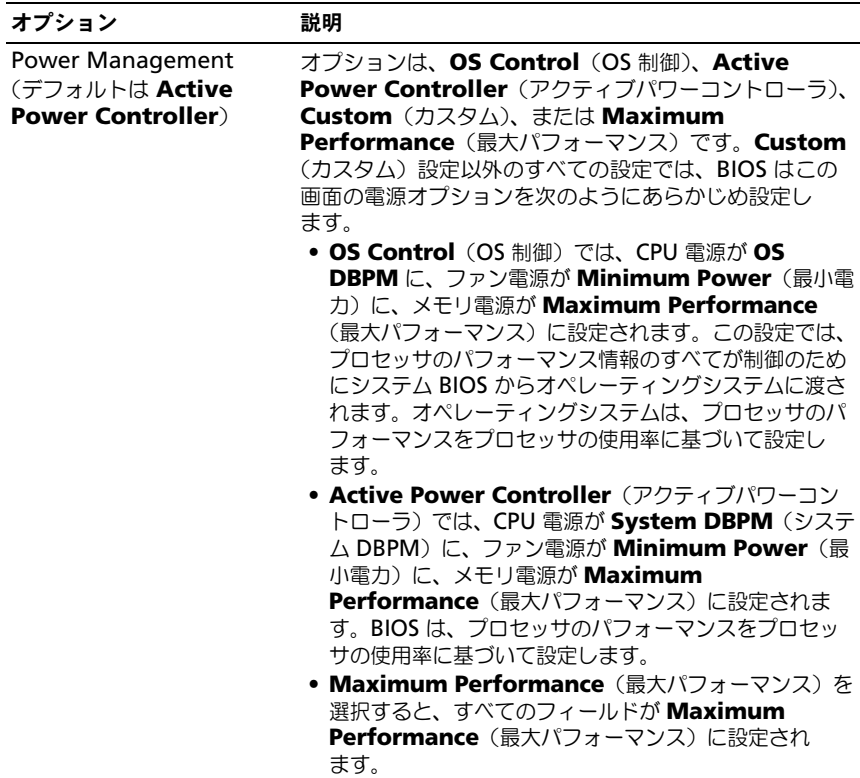

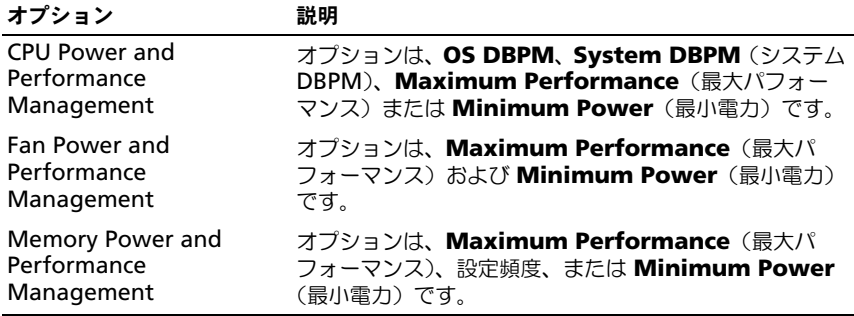

### <span id="page-49-0"></span>System Security(システムセキュリティ)画面

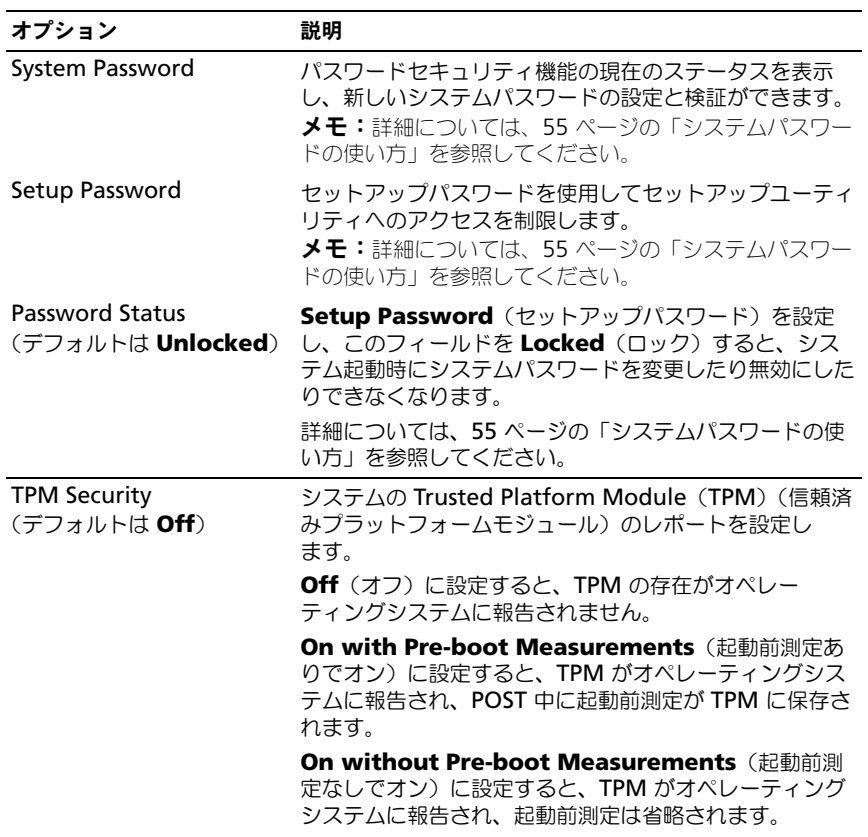

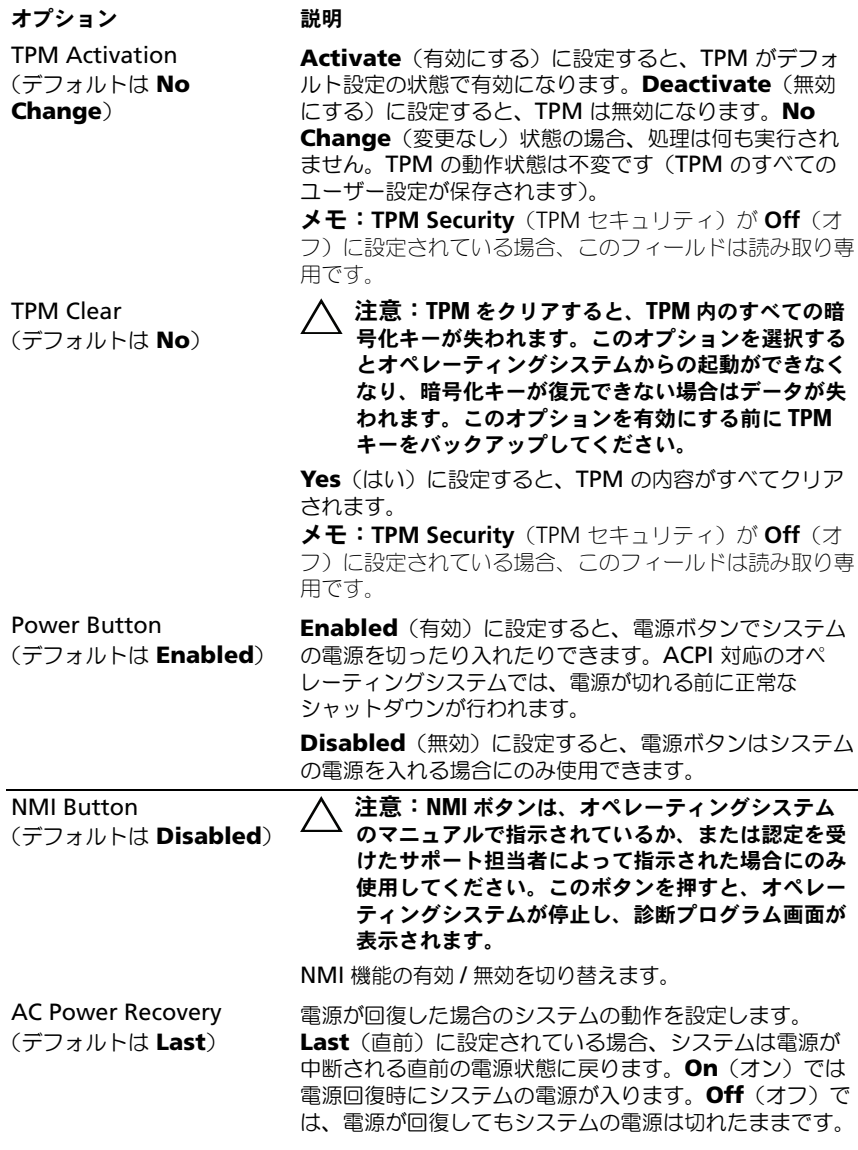

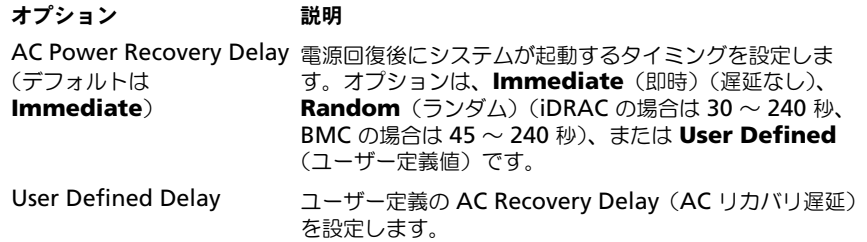

#### Exit(終了)画面

セットアップユーティリティを終了するには <Esc> を押します。**Exit**(終了)画 面には次のオプションが表示されます。

- Save Changes and Exit(変更を保存して終了)
- Discard Changes and Exit (変更を破棄して終了)
- Return to Setup (セットアップへ戻る)

## <span id="page-51-0"></span>UEFI ブートマネージャの起動

メモ:UEFI 起動モードからインストールするオペレーティングシステムは 64 ビッ ト UEFI 対応 (Microsoft® Windows Server® 2008 x 64 バージョンなど) である 必要があります。DOS および 32 ビットのオペレーティングシステムは BIOS 起動 モードからのみインストールできます。

**■ メモ:UEFI** ブートマネージャにアクセスするには、セットアップユーティリティ で Boot Mode(起動モード)を **UEFI** に設定する必要があります。

UEFI ブートマネージャでは次の操作ができます。

- 起動オプションの追加、削除、配置
- 再起動なしでのセットアップユーティリティオプションおよび BIOS レベル 起動オプションへのアクセス
- 1 システムの電源を入れるか、再起動します。
- 2 次のメッセージが表示されたら <F11> を押します。  $\epsilon$ F11> = UEFI Boot Manager

■ メモ:USB キーボードがアクティブになるまでシステムは反応しません。 <F11> を押す前にオペレーティングシステムのロードが開始された場合は、 システムの起動が完了するのを待ってから、もう一度システムを再起動し、 この手順を実行してください。

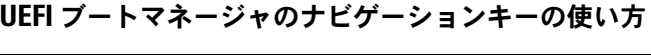

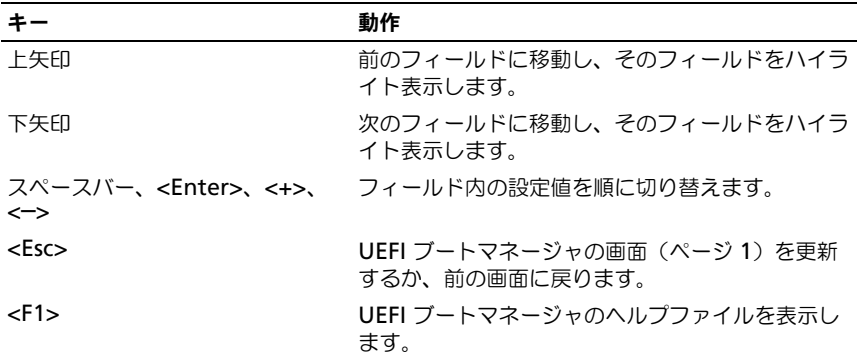

### UEFI Boot Manager (UEFI ブートマネージャ)画面

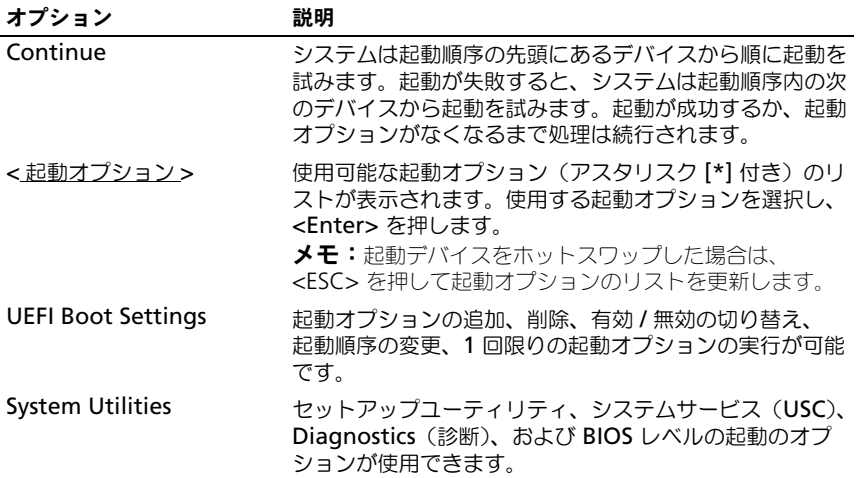

### UEFI Boot Settings (UEFI 起動設定)画面

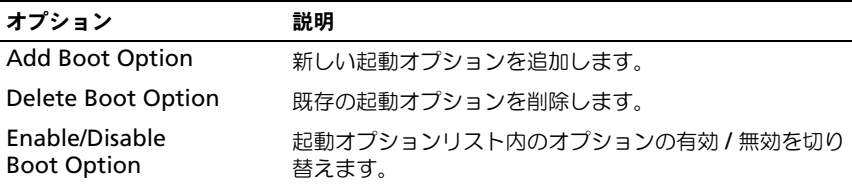

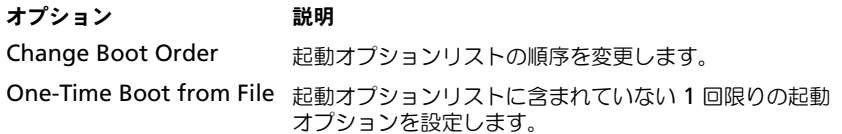

### System Utilities(システムユーティリティ)画面

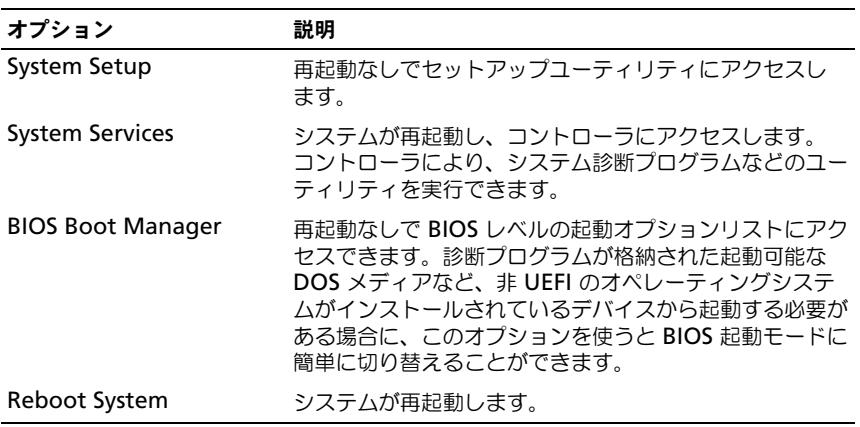

## システムパスワードとセットアップパスワード の機能

■ メモ:パスワードを忘れた場合は、152 [ページの「パスワードを](#page-151-0)忘れたとき」を参 照してください。

お使いのシステムは、出荷時に BIOS でシステムパスワード機能が有効に設定さ れていません。

注意:パスワード機能は、システム内のデータに対して基本的なセキュリティを提 供します。システムが無人で稼動中の場合は、システムに格納されているデータに だれでもアクセスできます。

#### <span id="page-54-0"></span>システムパスワードの使い方

システムパスワードを設定すると、起動時にシステムパスワードの入力を求めら れるため、パスワードを知らないユーザーはシステムの全機能を使用することが できません。

#### システムパスワードの設定

システムパスワードを設定する前に、まずセットアップユーティリティを起動し て、**System Password**(システムパスワード)オプションを確認します。

システムパスワードが設定されている場合、**System Password**(システムパ スワード)は **Enabled**(有効)です。**Password Status**(パスワードステー タス)が Unlocked (ロック解除)の場合は、システムパスワードを変更できま す。**Locked**(ロック)の場合は、システムパスワードを変更できません。シス テム基板上のパスワードジャンパを無効にすると、**System Password**(シス テムパスワード)が **Disabled**(無効)に設定され、システムパスワードの変更 や新しいシステムパスワードの入力ができなくなります。

システムパスワードが設定されておらず、システム基板上のパスワードジャンパ が有効の位置に設定されている場合、**System Password**(システムパスワー ド)は **Not Enabled**(無効)で **Password Status**(パスワードステータス) は **Unlocked**(ロック解除)です。システムパスワードを設定するには、次の手 順を実行します。

- **1 Password Status** (パスワードステータス)が Unlocked (ロック解 除)に設定されていることを確認します。
- 2 **System Password** (システムパスワード) オプションをハイライト表示 して、<Enter> を押します。

3 新しいシステムパスワードを入力します。

パスワードは半角の英数字で 32 文字まで入力できます。

フィールドには、入力した文字の代わりに「\*」が表示されます。

パスワードの設定では、大文字と小文字は区別されません。文字を削除する には、<Backspace> または左矢印キーを押します。

■ メモ:システムパスワードの設定を途中で中止する場合は、<Enter> を押し て別のフィールドに移動するか、[手順](#page-55-0) 5 を完了する前に <Esc> を押します。

- 4 <Enter> を押します。
- <span id="page-55-0"></span>5 パスワードを確認するために、もう一度同じパスワードを入力して、 <Enter> を押します。

**System Password** (システムパスワード) が Enabled (有効) に変わ ります。セットアップユーティリティを終了して、システムを使用します。

6 ここでシステムを再起動してパスワード保護機能を有効にするか、または作 業を続けます。

メモ:システムが再起動するまでパスワード保護機能は有効になりません。

#### システムを保護するためのシステムパスワードの使い方

■ メモ:セットアップパスワードを設定している場合 (57 [ページの「セットアップ](#page-56-0) [パスワードの使い方」](#page-56-0)を参照)、システムはセットアップパスワードをシステムパ スワードの代用として受け付けます。

**Password Status**(パスワードステータス)が Unlocked (ロック解除)に 設定されている場合は、パスワードセキュリティを有効のままにしておくことも 無効にすることもできます。

パスワードセキュリティを有効のままにしておくには、次の手順を実行します。

- 1 システムの電源を入れるか、または <Ctrl><Alt><Delete> を押してシステ ムを再起動します。
- 2 パスワードを入力し、<Enter> を押します。

パスワードセキュリティを無効にするには、次の手順を実行します。

- 1 システムの電源を入れるか、または <Ctrl><Alt><Delete> を押してシステ ムを再起動します。
- 2 パスワードを入力し、<Ctrl><Enter> を押します。

**Password Status** (パスワードステータス)が Locked (ロック)に設定され ている場合は、再起動時に画面の指示に従ってパスワードを入力し、<Enter> を 押す必要があります。

間違ったシステムパスワードを入力すると、パスワードの再入力を求めるメッ セージが表示されます。3 回目までに正しいパスワードを入力してください。間 違ったパスワードを 3 回入力すると、システムが停止したことと電源ボタンを押 して手動でシャットダウンする必要があることを示すエラーメッセージが表示さ れます。

システムをシャットダウンして再起動しても、正しいパスワードを入力するまで、 このエラーメッセージが表示されます。

メモ:無許可の変更からシステムを保護するために、**System Password**(システ ムパスワード)と Setup Password (セットアップパスワード) オプションの他 に Password Status (パスワードステータス) オプションも併用することができ ます。

#### システムパスワードを無効にする方法

システムパスワードが設定済みの場合は、POST 中にパスワードを入力して <Ctrl><Enter> を押すことで無効にできます。または、セットアップユーティリ ティを起動し、システムパスワードメニューが表示されている状態で <Enter> を 2 回押す方法もあります。

#### 既存のシステムパスワードの変更

- 1 POST 中に <F2> を押して、セットアップユーティリティを起動します。
- 2 **System Security**(システムセキュリティ)画面を選択します。
- 3 **Password Status** (パスワードステータス) が Unlocked (ロック解 除)に設定されていることを確認します。
- 4 2 つのパスワードフィールドに新しいシステムパスワードを入力します。 パスワードが削除されていた場合、**System Password**(システムパス ワード)フィールドは **Not Enabled**(無効)に変わります。

#### <span id="page-56-0"></span>セットアップパスワードの使い方

#### <span id="page-56-1"></span>セットアップパスワードの設定

セットアップパスワードは、**Setup Password**(セットアップパスワード)が **Not Enabled** (無効) に設定されている場合にのみ設定できます。 セットアッ プパスワードを設定するには、**Setup Password**(セットアップパスワード) オプションをハイライト表示して、<**+**> または <**–**> キーを押します。パスワード の入力と確認を求めるプロンプトが表示されます。

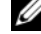

■ メモ:ヤットアップパスワードとシステムパスワードを同じにすることもできま す。2 つのパスワードを別にした場合、セットアップパスワードはシステムパス ワードの代わりに使用できます。システムパスワードをセットアップパスワードの 代わりに使用することはできません。

パスワードは半角の英数字で 32 文字まで入力できます。

フィールドには、入力した文字の代わりに「\*」が表示されます。

パスワードの設定では、大文字と小文字は区別されません。文字を削除するには、 <Backspace> または左矢印キーを押します。

パスワードの確認入力を行うと、**Setup Password**(セットアップパスワード) の設定が **Enabled**(有効)に変わります。次にセットアップユーティリティを 起動すると、セットアップパスワードの入力を求めるプロンプトが表示されます。

**Setup Password** (セットアップパスワード) オプションの変更は、ただちに 有効になります(システムを再起動する必要はありません)。

#### セットアップパスワード使用中の操作

**Setup Password** (セットアップパスワード) が Enabled (有効) に設定さ れている場合、正しいセットアップパスワードを入力しないと、ほとんどのセッ トアップオプションは変更できません。

3 回までの入力で正しいパスワードを入力しないと、 セットアップユーティリ ティの画面は表示されますが、変更することはできません。次のオプションは例 外です。 **System Password** (システムパスワード) が Enabled (有効)に 設定されておらず、Password Status (パスワードステータス) オプションを 通じてロックされていない場合は、システムパスワードを設定できます。既存の システムパスワードは、無効にすることも変更することもできません。

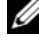

メモ:**Setup Password**(セットアップパスワード)オプションと **Password Status** (パスワードステータス) オプションを併用すると、無許可の変更からシス テムパスワードを保護することができます。

#### 既存のセットアップパスワードの削除または変更

- 1 セットアップユーティリティを起動して、**System Security**(システムセ キュリティ)を選択します。
- 2 **Setup Password** (セットアップパスワード) をハイライト表示し、 <Enter> を押してセットアップパスワードウィンドウを開きます。 <Enter> を 2 回押して、既存のセットアップパスワードをクリアします。 設定が **Not Enabled**(無効)に変わります。
- 3 新しいセットアップパスワードを設定する場合は、57 [ページの「セット](#page-56-1) [アップパスワードの設定」](#page-56-1)の手順を実行します。

## 組み込みシステム管理

ライフサイクルコントローラは内蔵されているユーティリティで、サーバーのラ イフサイクル中、システム管理タスクを組み込み環境から実行できるようにし ます。

コントローラは起動中に開始でき、オペレーティングシステムとは無関係に機能 することができます。

■ メモ: 一部のプラットフォーム構成では、コントローラの提供する機能の一部がサ ポートされない場合があります。

ベースボード管理コントローラ(BMC)を備えたシステムでは、ライフサイクル コントローラの以下の機能がサポートされています。

- オペレーティングシステムのインストール
- Diagnostics (診断) の実行 (メモリ、I/O デバイス、プロセッサ、物理 ディスク、その他の周辺機器の確認)

iDRAC6 Express カードが取り付けられている場合、コントローラは以下の追加 機能をサポートします。

- ファームウェアアップデートのダウンロードと適用
- ハードウェアとファームウェアの設定

コントローラのセットアップ、ハードウェアとファームウェアの設定、およびオ ペレーティングシステムの導入の詳細については、デルサポートサイト

**support.jp.dell.com/manuals** で『ライフサイクルコントローラのユーザー ズガイド』を参照してください。

## iDRAC 設定ユーティリティ

iDRAC 設定ユーティリティは、iDRAC6 と管理下サーバーのパラメータを表示お よび設定できる起動前の設定環境です。iDRAC 設定ユーティリティでは次の操作 ができます。

- 専用の iDRAC6 Enterprise カードポートまたは内蔵 NIC を介して、 iDRAC6 LAN を設定したり、有効 / 無効の切り替えを行う。
- IPMI over LAN の有効 / 無効を切り替える。
- LAN PET (Platform Event Trap)の送信先を有効にする。
- 仮想メディアデバイスの取り付けまたは取り外しを行う。
- Administrator ユーザー名およびパスワードを変更し、ユーザー権限を管 理する。
- システムイベントログ(SEL)メッセージを表示する、またはログからメッ セージをクリアする。

iDRAC6 の使い方の詳細については、iDRAC6 とシステム管理アプリケーション のマニュアルを参照してください。

#### iDRAC 設定ユーティリティの起動

- 1 システムの電源を入れるか、再起動します。
- 2 POST 中に画面の指示に従って <Ctrl><E> を押します。 <Ctrl-E> を押す前にオペレーティングシステムのロードが開始された場合 は、システムの起動が完了するのを待ってから、もう一度システムを再起動 し、この手順を実行してください。

# システム部品の取り付け

## 奨励するツール

- システムキーロックのキー
- 細めのプラスドライバ
- T10 トルクスドライバ
- 静電気防止用リストバンド

## システムの内部

注意:修理作業の多くは、認定されたサービス技術者のみが行うことができます。 製品マニュアルで許可されている範囲に限り、またはオンラインサービスもしくはテレホンサービスとサポートチームの指示によってのみ、トラブルシューティングと簡単な修理を行うようにしてください。デルで認められていない修理による損傷 は、保証の対象となりません。製品に付属しているマニュアルの「安全にお使いいただくために」をお読みになり、指示に従ってください。

#### <span id="page-61-0"></span>図 3-1. システムの内部

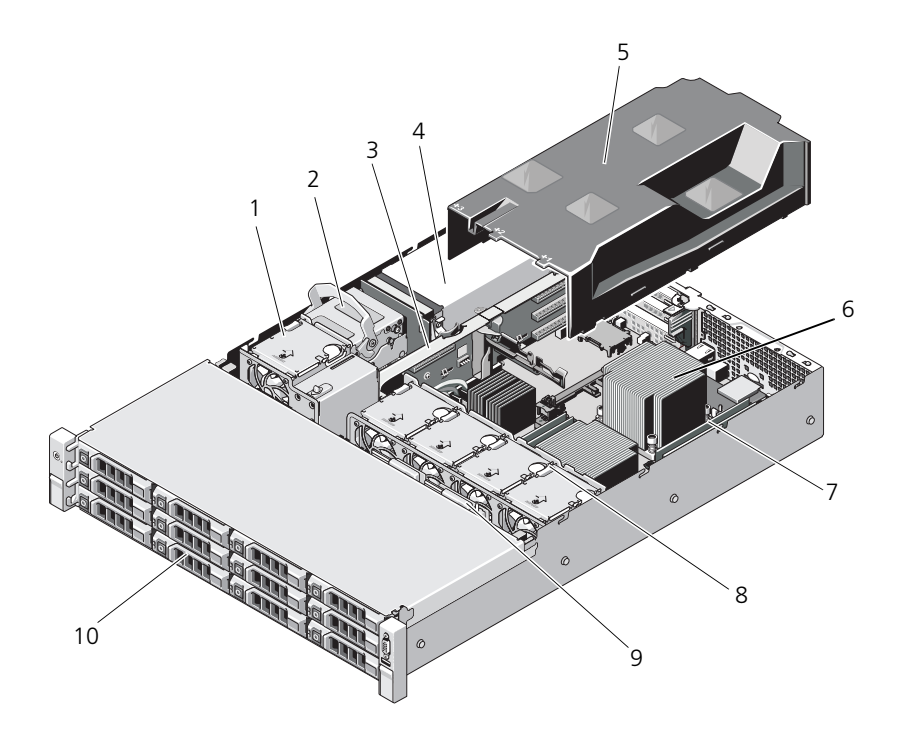

- 
- 
- 
- 
- 
- 1 冷却ファン 2 内蔵ハードディスクドライブ (2)
- 3 拡張カードライザー イ 電源ユニットベイ (2)
- 5 冷却用エアフローカバー 6 ヒートシンク/プロセッサ (2)
- 7 メモリモジュール (8) 8 システム冷却ファン (4)
- 9 SAS バックプレーン 10 ハードディスクドライブ (12)

## 前面ベゼル(オプション)

### <span id="page-62-1"></span>前面ベゼルの取り外し

- 1 システムキーを使用して、ベゼルのロックを解除します。
- 2 キーロックの横にあるリリースラッチを押し上げます。
- 3 ベゼルの左端を前面パネルと反対の方向へ動かします。
- 4 ベゼル右端のフックを外し、ベゼルをシステムから取り外します。

#### <span id="page-62-0"></span>図 3-2. 前面ベゼルの取り外しと取り付け

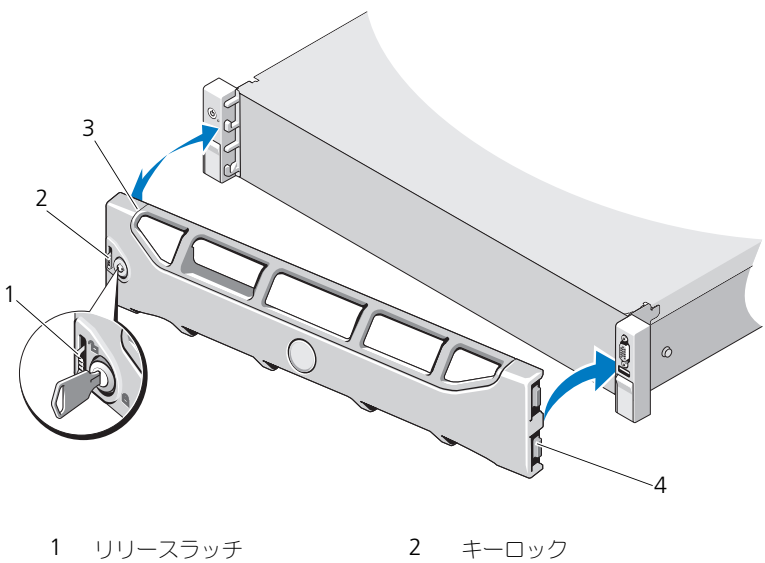

3 ベゼル 4 ヒンジタブ

#### 前面ベゼルの取り付け

- 1 ベゼルの右端をシャーシに取り付けます。
- 2 ベゼルの左端をシステムに取り付けます。
- 3 キーロックでベゼルを固定します。図 [3-2](#page-62-0) を参照してください。

## システムカバーの開閉

- 警告:システムを持ち上げる必要がある場合は、必ずだれかの手を借りてくださ い。けがを防ぐため、決してシステムを一人で持ち上げようとしないでください。
- 注意:修理作業の多くは、認定されたサービス技術者のみが行うことができます。 製品マニュアルで許可されている範囲に限り、またはオンラインサービスもしくは テレホンサービスとサポートチームの指示によってのみ、トラブルシューティングと簡単な修理を行うようにしてください。デルで認められていない修理による損傷 は、保証の対象となりません。製品に付属しているマニュアルの「安全にお使いい ただくために」をお読みになり、指示に従ってください。

#### <span id="page-63-0"></span>システムカバーの取り外し

- 1 システムの電源とシステムに接続されている周辺機器の電源を切って、シス テムの電源ケーブルをコンセントから抜き、周辺機器に接続されているケー ブルも外します。
- 2 システムカバートのラッチリリースロックを反時計方向に回してロック解除 位置にします。図 [3-3](#page-64-0) を参照してください。
- 3 システム上部のラッチを持ち上げ、カバーを後方にスライドさせます。
- 4 カバーの両側をつかんで、カバーをシステムから持ち上げて、取り外しま す。図 [3-3](#page-64-0) を参照してください。

#### <span id="page-64-0"></span>図 3-3. システムカバーの取り外しと取り付け

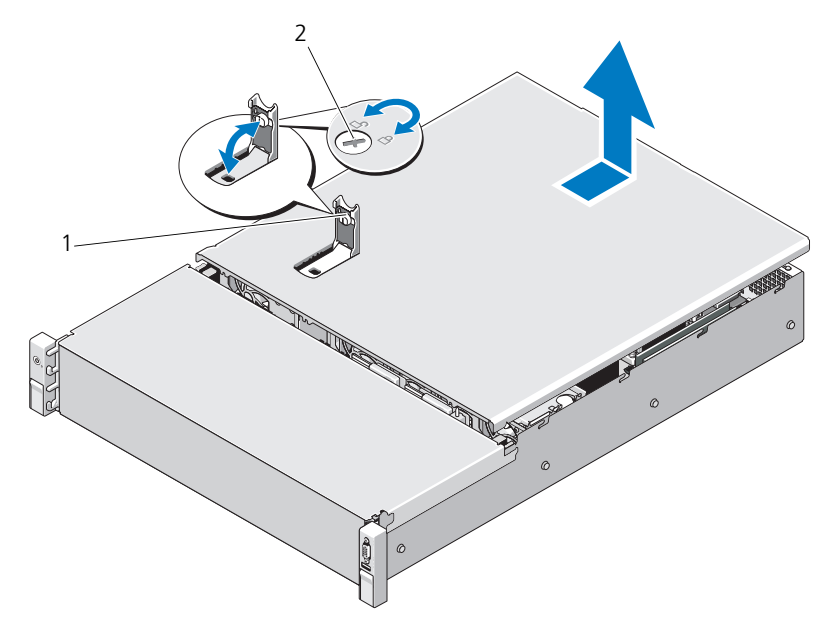

1 システムカバーラッチ 2 ラッチリリースロック

### <span id="page-64-1"></span>システムカバーの取り付け

- 1 システムカバーのラッチを持ち上げます。
- 2 カバーをシャーシの上に置き、カバー後端の 2 つのフックがシャーシ後端の 対応するタブにはまるように、カバーをわずかに後方にずらします。図 [3-3](#page-64-0)  を参照してください。
- 3 カバーをシャーシの前方に引き、ラッチを押し下げます。
- 4 ラッチリリースロックを時計方向に回してカバーを固定します。
- 5 システムおよび周辺機器をコンセントに接続し、システムの電源を入れ ます。

## 冷却用エアフローカバー

冷却用エアフローカバーは、冷却ファンからシステムプロセッサとメモリモ ジュールに空気を流して冷却します。

#### 冷却用エアフローカバーの取り外し

- 注意:修理作業の多くは、認定されたサービス技術者のみが行うことができます。 製品マニュアルで許可されている範囲に限り、またはオンラインサービスもしくは テレホンサービスとサポートチームの指示によってのみ、トラブルシューティングと簡単な修理を行うようにしてください。デルで認められていない修理による損傷 は、保証の対象となりません。製品に付属しているマニュアルの「安全にお使いい ただくために」をお読みになり、指示に従ってください。
	- 1 システムカバーを開きます。64 [ページの「システムカバーの取り外し」](#page-63-0)を 参照してください。
	- 2 エアフローカバーをつかんで注意深く持ち上げ、システム基板から取り外し ます。図 [3-4](#page-65-0) を参照してください。
- <span id="page-65-0"></span>図 3-4. 冷却用エアフローカバーの取り付けと取り外し

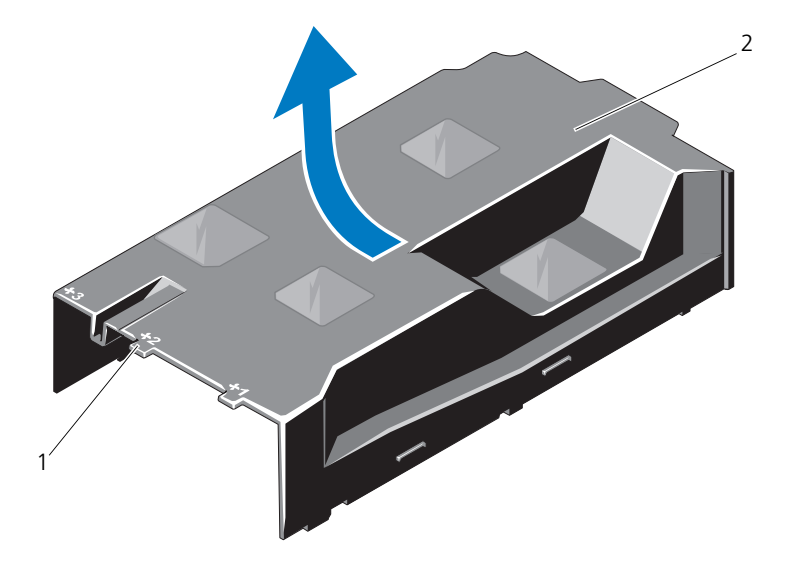

1 番号付きのファンベイ 2 冷却用エアフローカバー

#### 冷却用エアフローカバーの取り付け

- 注意:修理作業の多くは、認定されたサービス技術者のみが行うことができます。 製品マニュアルで許可されている範囲に限り、またはオンラインサービスもしくは テレホンサービスとサポートチームの指示によってのみ、トラブルシューティングと簡単な修理を行うようにしてください。デルで認められていない修理による損傷 は、保証の対象となりません。製品に付属しているマニュアルの「安全にお使いいただくために」をお読みになり、指示に従ってください。
	- 1 番号付きのファンベイの中央をガイドとして使い、冷却用エアフローカバー を所定の位置に合わせます。
	- 2 冷却用エアフローカバーをシャーシ内に押し下げます。
	- 3 システムカバーを閉じます。65 [ページの「システムカバーの取り付け」](#page-64-1)を 参照してください。
	- 4 システムおよびシステムに接続されている周辺機器をコンセントに接続し、 電源を入れます。

## ハードディスクドライブ

お使いのシステムは、ホットスワップ対応の 3.5 インチハードディスクドライブ キャリアでホットスワップ対応 3.5 インチ (SAS または SATA) ハードディスク ドライブをサポートします。ハードディスクドライブは、システムの前面に取り 付けられています(図 [3-1](#page-61-0) を参照)。前面に取り付けるタイプのハードディスクド ライブは、ハードディスクドライブキャリアを介して SAS バックプレーンに接続 されており、ホットスワップドライブとして設定できます。

#### <span id="page-66-0"></span>ハードディスクドライブダミーの取り外し

注意:システムの正常な冷却状態を維持するために、空のハードディスクドライブ ベイすべてにドライブダミーを取り付ける必要があります。

- 1 前面ベゼルが取り付けられている場合は、取り外します。63 [ページの「前](#page-62-1) 面ベゼ[ルの取り外し」](#page-62-1)を参照してください。
- 2 ハードディスクドライブダミーの前面を持ち、右側のリリースレバーを押 しながらハードディスクドライブダミーをドライブベイから完全に引き出 します。図 [3-5](#page-67-0) を参照してください。

<span id="page-67-0"></span>図 3-5. ハードディスクドライブダミーの取り外しと取り付け

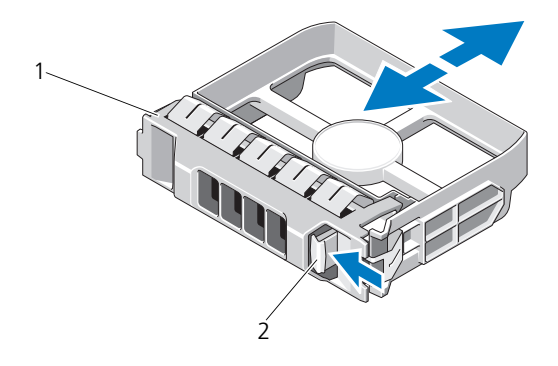

1 ハードディスクドライブダミー 2 リリースレバー

#### <span id="page-67-1"></span>ハードディスクドライブダミーの取り付け

ハードディスクドライブダミーをドライブベイに合わせ、リリースレバーがカ チッとロックするまでドライブベイに挿入します。図 [3-5](#page-67-0) を参照してください。

#### ホットスワップ対応ハードディスクドライブの取り外し

- 1 前面ベゼルが取り付けられている場合は、取り外します。63 [ページの「前](#page-62-1) 面ベゼ[ルの取り外し」](#page-62-1)を参照してください。
- 2 RAID 管理ソフトウェアを使用して、ドライブを取り外す準備をします。ド ライブキャリアのハードディスクドライブインジケータが、ドライブを安 全に取り外すことができるという信号を発するまで待ちます。14 [ページの](#page-13-0) [「ハードディスクドライブインジ](#page-13-0)ケータのパターン」を参照してください。

ドライブがオンラインだった場合は、ドライブの電源が切れる際に、緑色 のアクティビティ / 障害インジケータが点滅します。ドライブインジケー タが消灯したら、ドライブを安全に取り外すことができます。

- 3 リリースボタンを押してドライブキャリアリリースハンドルを開き、ドラ イブを取り出せる状態にします。図 [3-6](#page-68-0) を参照してください。
- 4 ハードディスクドライブをドライブベイから引き出します。
- 5 ドライブダミーを空いたドライブベイに挿入します。68 [ページの「ハード](#page-67-1) [ディスクドライブダ](#page-67-1)ミーの取り付け」を参照してください。

注意:システムの正常な冷却状態を維持するために、空のハードディスクドライブ ベイすべてにハードディスクドライブのダミーを取り付ける必要があります。

<span id="page-68-0"></span>図 3-6. ホットスワップ対応ハードディスクドライブの取り外しと取り付け

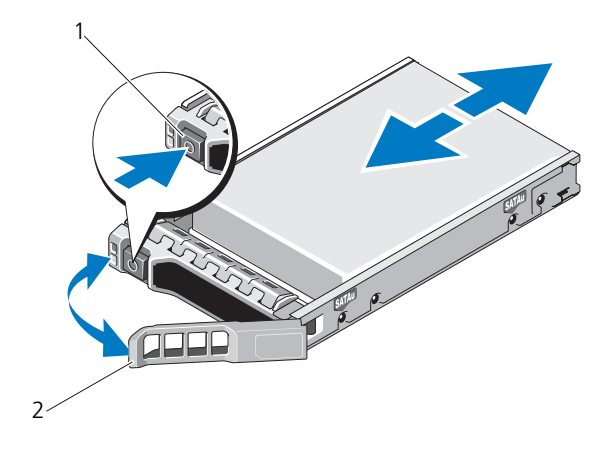

1 リリースボタン 2 ハードディスクドライブキャリアハ ンドル

#### ホットスワップ対応ハードディスクドライブの取り付け

- 注意:SAS/SATA バックプレーン用として使用が認められているテスト済みのハー ドディスクドライブのみを使用してください。
- 注意:ハードディスクドライブを取り付ける際は、隣接するドライブが完全に装着 されていることを確認します。ハードディスクドライブキャリアを挿入し、完全に装着されていないキャリアの隣のハンドルをロックしようとすると、完全に装着さ れていないキャリアのシールドのバネが損傷し、使用できなくなるおそれがあります。
- 注意:データの損失を防ぐために、お使いのオペレーティングシステムがホットス ワップによるドライブの取り付けに対応していることを確認してください。オペ レーティングシステムに付属のマニュアルを参照してください。

注意:構成によっては、1 つのシステム構成内で SATA ハードディスクドライブと SAS ハードディスクドライブを組み合わせることができない場合があります。

- 1 前面ベゼルが取り付けられている場合は、取り外します。63 [ページの「前](#page-62-1) 面ベゼ[ルの取り外し」](#page-62-1)を参照してください。
- 2 ベイにドライブダミーが取り付けられている場合は、取り外します。 67 [ページの「ハードディスクドライブダ](#page-66-0)ミーの取り外し」を参照してく ださい。
- 3 ドライブキャリアの前面にあるボタンを押します。
- 4 ハードディスクドライブキャリアのレバーを開き、キャリアがバックプ レーンに接触するまで、ハードディスクドライブをドライブベイに挿入し ます。図 [3-6](#page-68-0) を参照してください。
- 5 ハンドルを閉じ、ドライブを所定の位置にロックします。

### ハードディスクドライブをハードディスクドライブキャリアから取り外 す方法

ハードディスクドライブキャリアのスライドレールからネジを外し、ハードディ スクドライブをキャリアから離します。図 [3-7](#page-69-0) を参照してください。

#### <span id="page-69-0"></span>図 3-7. ホットスワップ対応ハードディスクドライブをドライブキャリアに取り付ける 方法

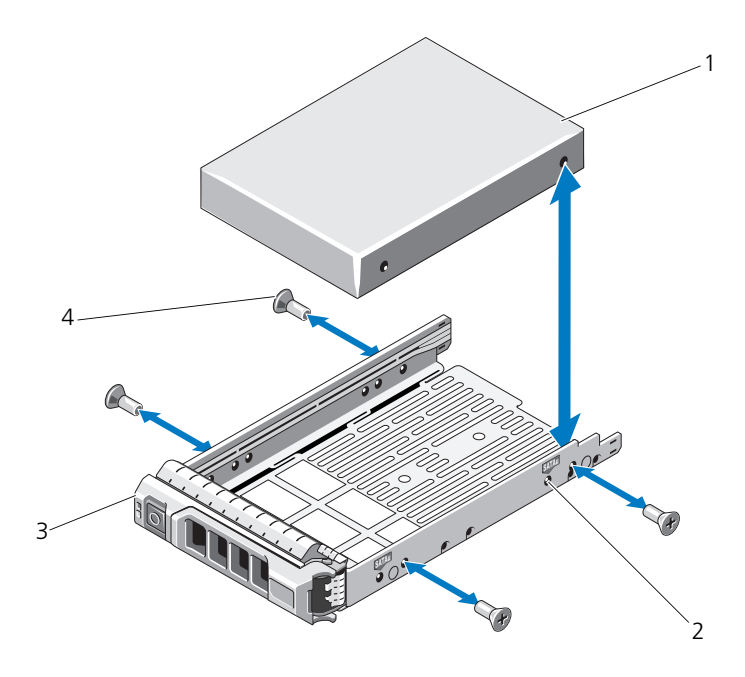

1 ハードディスクドライブ 2 SAS/SATA インジケータ 3 ドライブキャリア 4 ネジ (4)

### ハードディスクドライブをハードディスクドライブキャリアに取り付け る方法

- 1 ドライブのコネクタの端が後部に来るようにして、ハードディスクドライブ をハードディスクドライブキャリアに挿入します。図 [3-7](#page-69-0) を参照してくだ さい。
- 2 ハードディスクドライブの穴をハードディスクドライブキャリアの穴に合わ せます。 正しく揃うと、ハードディスクドライブの背面がハードディスクドライブ キャリアの背面と同一面に揃います。
- 3 4 本のネジを取り付けて、ハードディスクドライブをハードディスクドライ ブキャリアに固定します。

## 内蔵ハードディスクドライブ

お使いのシステムは、ケーブル接続の 2.5 インチ (SAS または SATA)内蔵ハー ドディスクドライブを 2 台サポートします。内蔵ハードディスクドライブは SAS バックプレーンに接続されています。デフォルトで、オペレーティングシステム は内蔵ハードディスクドライブに、RAID 1 の構成でインストールされています。 RAID 構成の詳細については、**support.jp.dell.com/manuals** で RAID のマ ニュアルを参照してください。

#### 内蔵ハードディスクドライブベイの取り外し

- 注意:修理作業の多くは、認定されたサービス技術者のみが行うことができます。 製品マニュアルで許可されている範囲に限り、またはオンラインサービスもしくは テレホンサービスとサポートチームの指示によってのみ、トラブルシューティングと簡単な修理を行うようにしてください。デルで認められていない修理による損傷は、保証の対象となりません。製品に付属しているマニュアルの「安全にお使いい ただくために」をお読みになり、指示に従ってください。
	- 1 システムおよび接続されている周辺機器の電源を切って、システムを電源 コンセントから外し、周辺機器をシステムから外します。
	- 2 システムカバーを開きます。64 [ページの「システムカバーの取り外し」](#page-63-0)を 参照してください。
	- 3 内蔵ハードディスクドライブベイのラッチを持ち上げ、ベイをシステムから 取り出します。図 [3-8](#page-71-0) を参照してください。

<span id="page-71-0"></span>図 3-8. 内蔵ハードディスクドライブベイの取り付けと取り外し

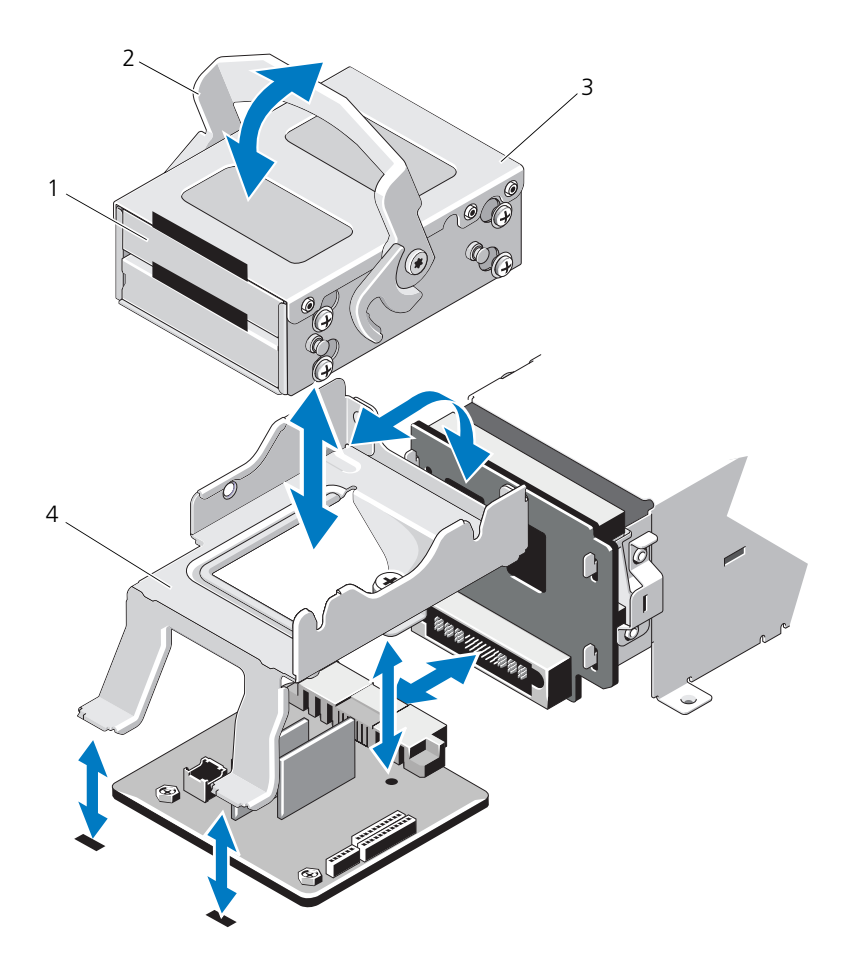

- 内蔵ハードディスクドライブ(2) 2 リリースラッチ
- 内蔵ハードディスクドライブベイ 4 サポートブラケット
## <span id="page-72-0"></span>内蔵ハードディスクドライブベイの取り付け

- 注意:修理作業の多くは、認定されたサービス技術者のみが行うことができます。 製品マニュアルで許可されている範囲に限り、またはオンラインサービスもしくは テレホンサービスとサポートチームの指示によってのみ、トラブルシューティング と簡単な修理を行うようにしてください。デルで認められていない修理による損傷は、保証の対象となりません。製品に付属しているマニュアルの「安全にお使いい ただくために」をお読みになり、指示に従ってください。
	- 1 システムおよび接続されている周辺機器の電源を切って、システムを電源 コンセントから外し、周辺機器をシステムから外します。
	- 2 システムカバーを開きます。64 [ページの「システムカバーの取り外し」](#page-63-0)を 参照してください。
	- 3 内蔵ハードディスクドライブベイのラッチを持ち上げ、ベイをサポートブラ ケットに合わせます。
	- 4 ラッチを下げて固定します。

### 内蔵ハードディスクドライブを内蔵ハードディスクドライブベイから取 り外す方法

内蔵ハードディスクドライブベイの両側からネジを外し、ハードディスクドライ ブを引き出します。図 [3-9](#page-73-0) を参照してください。

<span id="page-73-0"></span>図 3-9. 内蔵ハードディスクドライブの内蔵ハードディスクドライブベイへの取り付けと 取り外し

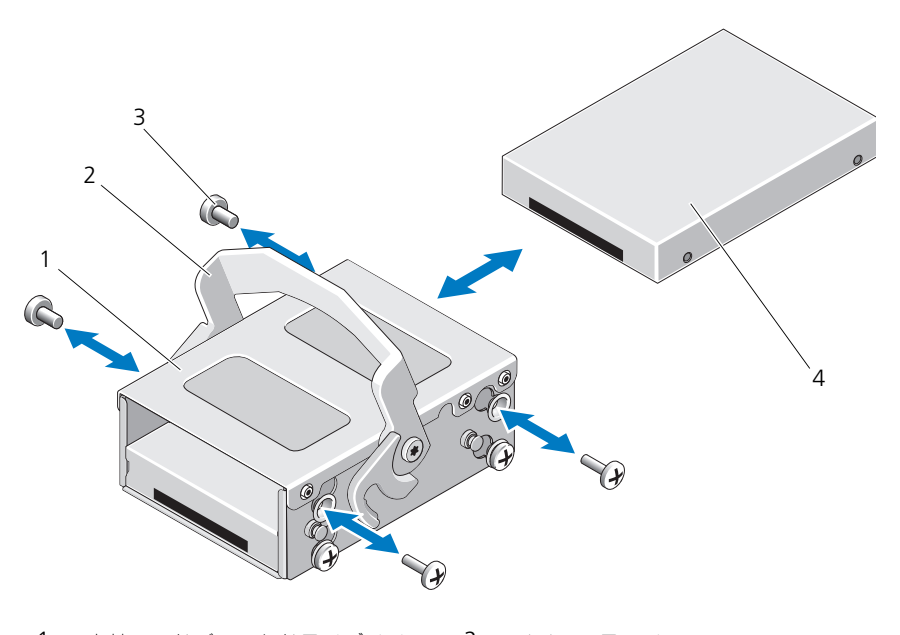

1 内蔵ハードディスクドライブベイ 2 リリースラッチ <sup>3</sup> ネジ(4)\* <sup>4</sup> 内蔵ハードディスクドライブ

\* ネジは、デルからご注文いただいたハードディスクドライブに付属しています。

## ハードディスクドライブをハードディスクドライブベイに取り付ける 方法

- 1 ドライブのコネクタの端が後部に来るようにして、ハードディスクドライブ を内蔵ハードディスクドライブベイに挿入します。ハードディスクドライブ がハードディスクドライブベイの背面と揃うまで挿入してください。図 [3-9](#page-73-0) を参照してください。
- 2 4 本のネジを取り付けて、ハードディスクドライブをハードディスクドライ ブブラケットに固定します。

## 冷却ファン

お使いのシステムには、4 台の冷却ファン(システム構成に応じてシングルモー ターまたはデュアルモーター)が搭載されています。冷却ファンにより、プロ セッサ、PCI カード、およびメモリモジュールが冷却されます。冗長電源ユニッ トを搭載したシステムには、電源ユニット冷却用としてシングルモーターファン 1 台が別涂搭載されています。

■ メモ:ホットスワップによる冷却ファンの取り外しまたは取り付けはサポートされ ていません。

■ メモ:特定のファンに問題が発生した場合には、システム管理ソフトウェアによっ てファン番号が示されるため、ファンアセンブリ上のファン番号を見て、問題の ファンを容易に識別し、交換することができます。

#### 冷却ファンの取り外し

警告:冷却ファンは、システムの電源を切った後もしばらくは回転し続けることが あります。システムからの取り外し作業は、ファンの回転が止まるのを待ってから 行ってください。

警告:冷却ファンを取り外した状態でシステムを使用しないでください。

注意:修理作業の多くは、認定されたサービス技術者のみが行うことができます。 製品マニュアルで許可されている範囲に限り、またはオンラインサービスもしくはテレホンサービスとサポートチームの指示によってのみ、トラブルシューティングと簡単な修理を行うようにしてください。デルで認められていない修理による損傷 は、保証の対象となりません。製品に付属しているマニュアルの「安全にお使いい ただくために」をお読みになり、指示に従ってください。

- 1 システムと周辺機器の電源を切り、システムをコンセントから外します。
- 2 システムカバーを開きます。64 [ページの「システムカバーの取り外し」](#page-63-0)を 参照してください。
- 3 冷却用エアフローカバーが取り付けられている場合は、取り外します。 66 ページの「冷却[用エアフローカバーの取り外し」](#page-65-0)を参照してください。
- 4 ファンの電源ケーブルをシステム基板から外します。図 [3-10](#page-75-0) を参照してく ださい。
- メモ:ファン3と4を取り外すには、先にストレージコントローラカードを 取り外します。95 [ページの「ストレージコントローラカードの取り外し」](#page-94-0)を 参照してください。
- メモ:ファン 5 を取り外すには、内蔵ハードディスクドライブベイおよび キャリアを取り外します。71 [ページの「内蔵ハードディスクドライブベイの](#page-70-0) [取り外し」](#page-70-0)を参照してください。
- 5 ファンの両端を持ってリリースタブを押し、ファンをファンブラケットから まっすぐに持ち上げます。図 [3-10](#page-75-0) を参照してください。

#### <span id="page-75-0"></span>図 3-10. ファンの取り外しと取り付け

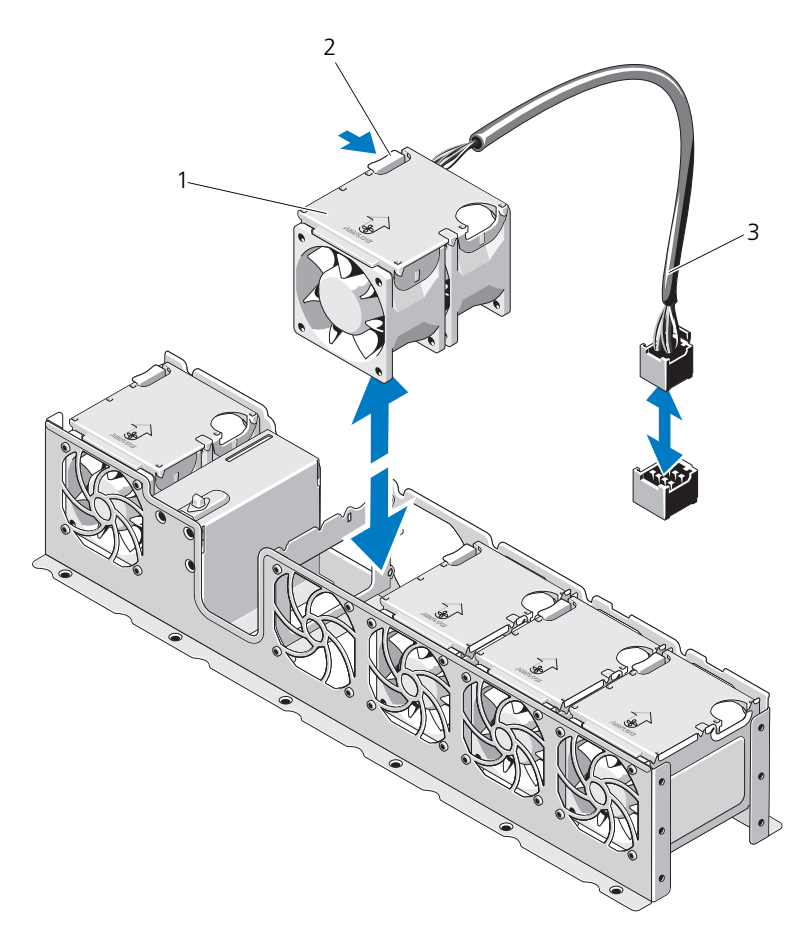

1 ファン(5) 2 リリースタブ

3 ファンケーブル

#### 冷却ファンの取り付け

- 注意:修理作業の多くは、認定されたサービス技術者のみが行うことができます。 製品マニュアルで許可されている範囲に限り、またはオンラインサービスもしくは テレホンサービスとサポートチームの指示によってのみ、トラブルシューティングと簡単な修理を行うようにしてください。デルで認められていない修理による損傷は、保証の対象となりません。製品に付属しているマニュアルの「安全にお使いい ただくために」をお読みになり、指示に従ってください。
	- 1 電源ケーブルのある側がシステムの背面を向くようにファンモジュールを合 わせます。
	- 2 ファンモジュールが完全に装着されるまで、ファンアセンブリに挿入しま す。図 [3-10](#page-75-0) を参照してください。
	- 3 ファンの電源ケーブルをシステム基板の電源コネクタに接続します。
	- 4 電源ケーブルをシャーシ上のガイドに通します。
		- メモ:最初に内蔵ハードディスクドライブキャリアおよびベイを取り付けま す。73 [ページの「内蔵ハードディスクドライブベイの取り付け」](#page-72-0)を参照して ください。
	- 5 冷却用エアフローカバーを取り付けます。67 ページの「冷却[用エアフロー](#page-66-0) [カバーの取り付け」](#page-66-0)を参照してください。
	- 6 システムカバーを閉じます。65 [ページの「システムカバーの取り付け」](#page-64-0)を 参照してください。
	- 7 システムおよびシステムに接続されている周辺機器をコンセントに接続し、 電源を入れます。

## 電源ユニット

お使いのシステムは、750 W/1100 W 冗長電源ユニットをサポートします。

■ メモ:最大出力電力(ワット数で表記)は電源ユニットラベルに記載されてい ます。

電源ユニットを 2 台取り付ける場合、2 台目の電源ユニットはホットスワップ対 応の冗長電源となります。冗長モードでは、効率を最大限に高めるために両方の 電源ユニットに電力負荷が分散されます。システムの電源が入った状態で 1 台の 電源ユニットを取り外すと、もう 1 台の電源ユニットが電力負荷をすべて引き受 けます。

注意:冗長構成の場合は、システムの正常な冷却状態を維持するために、PS2 ベイ に電源ユニットダミーを取り付ける必要があります。80 [ページの「電源装置ダミー](#page-79-0) の取り付け1を参昭してください。

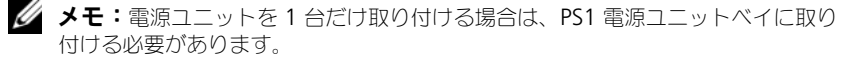

#### <span id="page-77-0"></span>冗長電源ユニットの取り外し

注意:修理作業の多くは、認定されたサービス技術者のみが行うことができます。 製品マニュアルで許可されている範囲に限り、またはオンラインサービスもしくは テレホンサービスとサポートチームの指示によってのみ、トラブルシューティングと簡単な修理を行うようにしてください。デルで認められていない修理による損傷 は、保証の対象となりません。製品に付属しているマニュアルの「安全にお使いい ただくために」をお読みになり、指示に従ってください。

注意:システムが正常に動作するには、電源ユニットが 1 台は必要です。冗長電源 が装備されたシステムでも、電源が入った状態で一度に取り外し、取り付けができ る電源ユニットは、1 台だけです。

- 1 電源から電源ケーブルを外します。
- 2 電源ユニットから電源ケーブルを外し、ベルクロストラップからシステム ケーブルを外します。
	- ■■ メモ:電源ユニットの取り外しに支障がある場合は、ラッチを外してオプ ションのケーブルマネージメントアームを持ち上げる必要があります。ケー ブルマネージメントアームの詳細については、システムのラックに関するマ ニュアルを参照してください。
- 3 レバーリリースラッチを押し、電源ユニットをシャーシから引き出します。 図 [3-11](#page-78-0) を参照してください。
	- メモ:雷源コニットを取り付けない場合は、雷源コニットダミーを取り付け ます。80 [ページの「電源装置ダミーの取り付け」](#page-79-0)を参照してください。

<span id="page-78-0"></span>図 3-11. 冗長電源ユニットの取り外しと取り付け

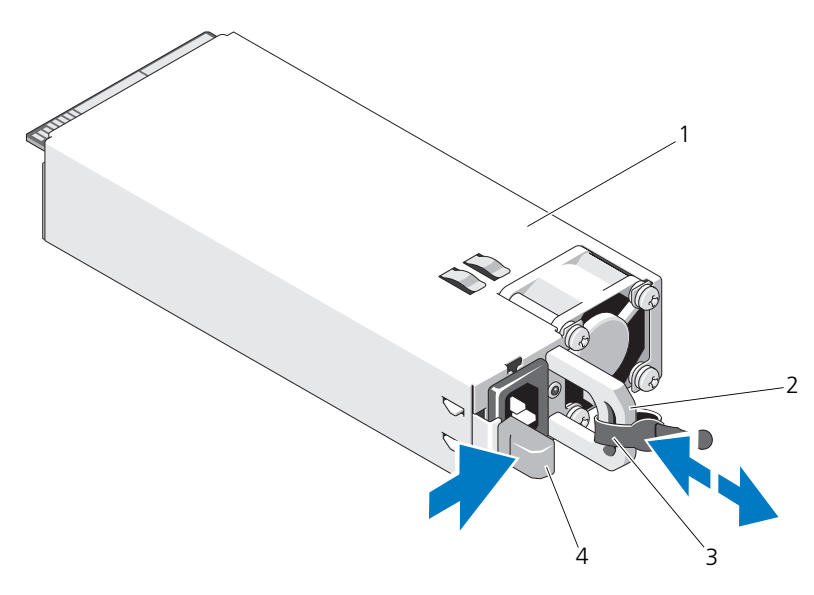

- 
- 3 ベルクロストラップ 4 リリースラッチ
- 1 電源ユニット 2 電源ユニットのハンドル
	-

#### 冗長電源ユニットの取り付け

1 両方の電源ユニットのタイプと最大出力電力が同じであることを確認し ます。

■ メモ:最大出力電力(ワット数で表記)は電源ユニットラベルに記載されて います。

2 新しい電源ユニットをシャーシに挿入し、完全に固定されてリリースラッチ がカチッとロックするまで押し込みます。図 [3-11](#page-78-0) を参照してください。

■ メモ:前の[手順](#page-77-0)の 手順 2 でケーブルマネージメントアームのラッチを外し た場合は、再びラッチをかけます。ケーブルマネージメントアームの詳細に ついては、システムのラックに関するマニュアルを参照してください。

- 3 電源ケーブルを電源ユニットに接続し、電源ケーブルのプラグをコンセント に差し込みます。
- 注意:電源ケーブルを接続する際には、ケーブルをベルクロストラップで固定して ください。

メモ:2 台の電源ユニットがあるシステムに新しい電源ユニットの通常の取り付け や、ホットスワップまたはホットアッドによって交換または取り付けを行う際に は、システムが電源を認識して状態を判断するまで数秒待ちます。電源ユニットの ステータスインジケータが緑色に点灯して、電源ユニットが正常に機能しているこ とを示します(図 [1-5](#page-18-0) を参照)。

#### 電源装置ダミーの取り外し

2台目の電源ユニットを取り付ける場合は、電源ユニットダミーを外側へ引いて、 ベイ PS2 から取り外します。

注意:冗長構成の場合は、システムの正常な冷却状態を維持するために、電源ユ ニットベイ PS2 に電源ユニットダミーを取り付ける必要があります。電源ユニット ダミーは、2 台目の電源ユニットを取り付ける場合にのみ取り外してください。

#### <span id="page-79-0"></span>電源装置ダミーの取り付け

■ メモ:電源ユニットダミーは必ず電源ユニットベイ PS2 に取り付けてください。 電源ユニットダミーを取り付けるには、ダミーを電源ユニットベイに合わせ、カ チッと所定の位置に収まるまで挿入します。

## システムメモリ

お使いのシステムは、DDR3 レジスタ DIMM(RDIMM)またはバッファなし ECC DIMM(UDIMM)をサポートしています。シングルランクとデュアルラン クの DIMM は 1067 MHz または 1333 MHz、クアッドランクの DIMM は 1067 MHz のものが使用できます。

システムにはメモリソケットが 8 個あり、4 個 ずつの 2 セット(各プロセッサに 1 セット)に分かれています。ソケット 4 個の各セットは、3 つのチャネルで構 成されています。チャネル 0 に 2 枚、チャネル 1 と 2 に各 1 枚の DIMM を取り 付ける構成です。各チャネルの最初のソケットは、白色のリリースレバーが目印 です。

お使いのシステムでサポートされる最大メモリは、使用するメモリモジュールの タイプとサイズによって左右されます。

- サイズが 1 GB、2 GB、4 GB、8 GB、16 GB のシングルランク、デュア ルランク、クアッドランクの RDIMM で、合計 128 GB まで。
- 1 GB および 2 GB の UDIMM で、合計 16 GB まで。

### メモリモジュール取り付けガイドライン

システムの最適なパフォーマンスを実現するには、システムメモリを構成する際 に以下の一般的なガイドラインに従ってください。

■ メモ:ガイドラインから外れたメモリ構成では、システムが起動しなかったり、ビ デオが出力されない場合があります。

- RDIMM と UDIMM を混在させることはできません。
- 使用しないメモリチャネルを除いて、メモリモジュールを装着するメモリ チャネルは、すべて同一の構成にする必要があります。
- 各プロセッサのメモリ構成は同一にする必要があります。
- A1 〜 A4 または B1 〜 B4 の中に異なるサイズのメモリモジュール (たと えば 2 GB と 4 GB) を混在させることはできますが、メモリモジュールを 装着するチャネルはすべて同一の構成にする必要があります。
- オプティマイザモードを使用する場合、メモリモジュールは A1 または B1 を先頭とする番号順にソケットに取り付けます。
- メモリミラーリングまたはアドバンスト ECC モードを使用する場合、プロ セッサから最も遠いチャネルは使用せず、最初にチャネル A1 または B1、 次に A2 または B2 という順序でメモリモジュールを取り付けます。
- アドバンスト ECC モードでは、x4 または x8 の DRAM デバイス幅を使用 するメモリモジュールが必要です。
- 各チャネルのメモリ速度は、メモリ構成によって左右されます。
	- シングルまたはデュアルランクのメモリモジュールの場合は、次のとお りです。
		- 各チャネルの 1 枚のメモリモジュールは 1333 MHz までをサポー トします。
		- 各チャネルの 2 枚のメモリモジュールは 1067 MHz までをサポー トします。
	- クアッドランクのメモリモジュールの場合は、次のとおりです。
		- 各チャネルの 1 枚のメモリモジュールは 1067 MHz までをサポー トします。
		- チャネルごとの 2 枚のメモリモジュールは、メモリモジュール自体 の速度に関係なく、800 MHz までに制限されます。
- クアッドランクのメモリモジュールをシングルまたはデュアルランクのモ ジュールと混在させる場合、クアッドランクのモジュールは白色のリリース レバーが付いたソケットに取り付ける必要があります。
- 速度の異なるメモリモジュールを取り付けた場合は、取り付けられているメ モリモジュールのうちで最も遅いものの速度で動作します。

## モードごとのガイドライン

各プロセッサに 3 つのメモリチャネルが割り当てられます。使用されるチャネル の数と使用可能な構成は、選択するメモリモードによって異なります。

#### アドバンスト ECC(ロックステップ)モードのサポート

この構成では、プロセッサに近い位置にある 2 つのチャネルが結合されて、1 つ の 128 ビットチャネルとなります。このモードは、x4 ベースと x8 ベースの両方 のメモリモジュールで SDDC をサポートしています。メモリモジュールは、対応 する各スロットで、サイズ、速度、テクノロジが同一でなければなりません。

#### メモリミラーリングのサポート

プロセッサに近い位置にある 2 つのチャネルに同一のメモリモジュールが取り付 けられている場合は、メモリミラーリングがサポートされます(最も遠い位置の チャネルにはメモリを取り付けないでください)。また、セットアップユーティリ ティでミラーリングを有効に設定する必要があります。ミラーリング構成では、 使用可能なシステムメモリの総量は取り付けられた総物理メモリの 2 分の 1 です。

#### オプティマイザ (独立チャネル) モード

このモードでは、3 つのチャネルすべてに同一のメモリモジュールが装着されて います。メモリの総容量は増えますが、x8 ベースのメモリモジュールの場合、 SDDC がサポートされません。

このモードでは、各プロセッサに 1 GB のメモリモジュールを 1 枚使用する最小 のシングルチャネル構成もサポートされています。

本項で説明したメモリのガイドラインに則したメモリの構成例を 表 [3-1](#page-82-0) および 表 [3-2](#page-83-0) に示します。表中には、同一のメモリモジュール構成およびその物理メモ リと使用可能なメモリの合計が示されています。混在構成やクアッドランクメモ リモジュールの構成については記載されておらず、どの構成についても、メモリ 速度に関する注意点は取り扱われていません。

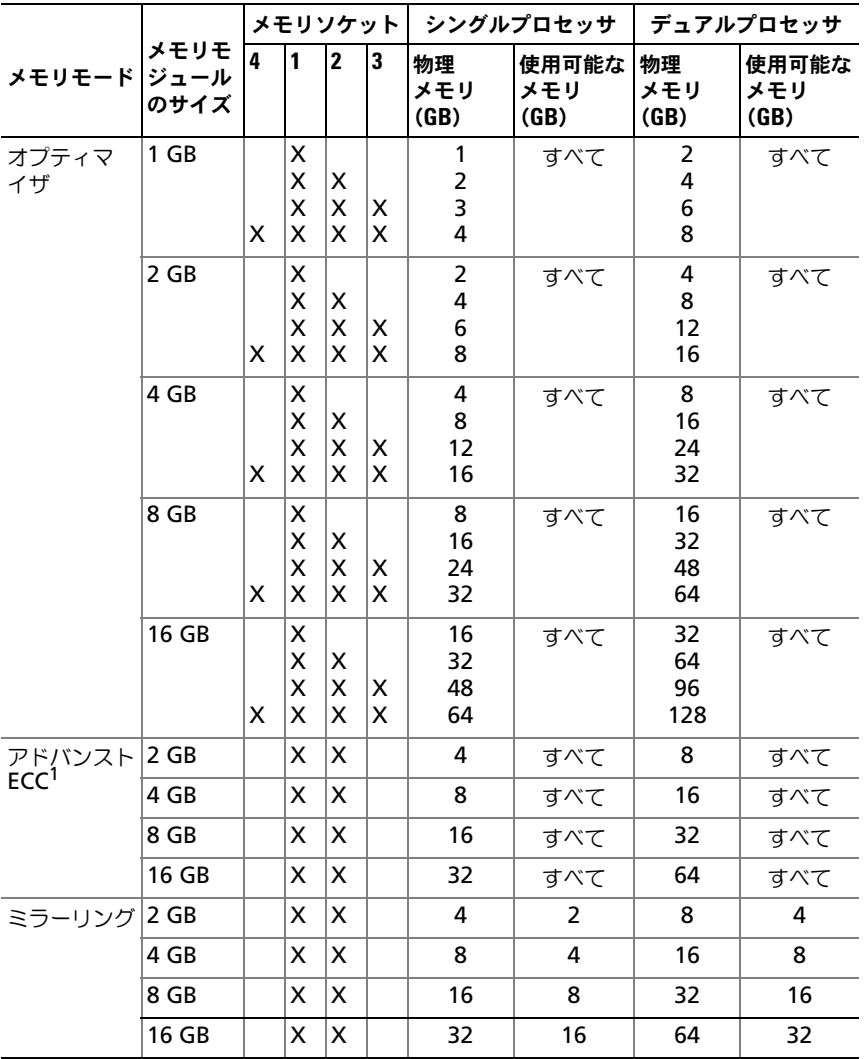

#### <span id="page-82-0"></span>表 3-1. RDIMM シングルおよびデュアルランクのメモリ構成の例 (プロセッサ 1 個あたり)

1. x4 または x8 ベースのメモリモジュールが必要です。

|                           |                      |   |   |                | メモリソケット |                   | シングルプロセッサ            |                   | デュアルプロセッサ            |
|---------------------------|----------------------|---|---|----------------|---------|-------------------|----------------------|-------------------|----------------------|
| メモリモード                    | メモリモ<br>ジュール<br>のサイズ | 4 | 1 | $\overline{2}$ | 13      | 物理<br>メモリ<br>(GB) | 使用可能な<br>メモリ<br>(GB) | 物理<br>メモリ<br>(GB) | 使用可能な<br>メモリ<br>(GB) |
| オプティマ<br>イザ               | 1 GB                 |   | X |                |         | 1                 | すべて                  | 2                 | すべて                  |
|                           |                      |   | x | X              |         | $\frac{2}{3}$     |                      | 4                 |                      |
|                           |                      |   | X | X              | x       |                   |                      | 6                 |                      |
|                           |                      | X | X | X              | X       | 4                 |                      | 8                 |                      |
|                           | 2 GB                 |   | X |                |         | 2                 | すべて                  | 4                 | すべて                  |
|                           |                      |   | x | X              |         | 4                 |                      | 8                 |                      |
|                           |                      |   | X | x              | x       | 6                 |                      | 12                |                      |
|                           |                      | X | x | x              | x       | 8                 |                      | 16                |                      |
| アドバンスト<br>EC <sup>1</sup> | 1 GB                 |   | X | X              |         | 2                 | すべて                  | 4                 | すべて                  |
|                           | 2 GB                 |   | X | X              |         | 4                 | すべて                  | 8                 | すべて                  |
| ミラーリング                    | 1 GB                 |   | X | X              |         | $\overline{2}$    | 1                    | 4                 | 2                    |
|                           | 2 GB                 |   | X | x              |         | 4                 | 2                    | 8                 | 4                    |

<span id="page-83-0"></span>表 3-2. UDIMM メモリ構成の例(プロセッサ1個あたり)

#### メモリモジュールの取り付け

- 警告:メモリモジュールは、システムの電源を切った後もしばらくは高温です。 メモリモジュールが冷えるのを待ってから作業してください。メモリモジュールは カードの両端を持ちます。メモリモジュールのコンポーネントには指を触れないでください。
- <span id="page-83-1"></span>注意:修理作業の多くは、認定されたサービス技術者のみが行うことができます。 製品マニュアルで許可されている範囲に限り、またはオンラインサービスもしくはテレホンサービスとサポートチームの指示によってのみ、トラブルシューティング と簡単な修理を行うようにしてください。デルで認められていない修理による損傷 は、保証の対象となりません。製品に付属しているマニュアルの「安全にお使いい ただくために」をお読みになり、指示に従ってください。
	- 1 システムおよび接続されているすべての周辺機器の電源を切り、システムを コンセントから外します。
	- 2 システムカバーを開きます。64 [ページの「システムカバーの取り外し」](#page-63-0)を 参照してください。
	- 3 冷却用エアフローカバーを取り外します。66 ページの「冷却[用エアフロー](#page-65-0) [カバーの取り外し」](#page-65-0)を参照してください。
	- 4 メモリモジュールソケットの位置を確認します。図 [6-1](#page-149-0) を参照してくだ さ い。
- <span id="page-84-1"></span>5 図 [3-12](#page-84-0) に示すように、メモリモジュールソケットのイジェクタを押し開く と、ソケットにメモリモジュールを挿入できます。
- 6 メモリモジュールはカードの端のみを持ちます。端以外の部分には絶対に触 れないでください。

#### <span id="page-84-0"></span>図 3-12. メモリモジュールの取り付けと取り外し

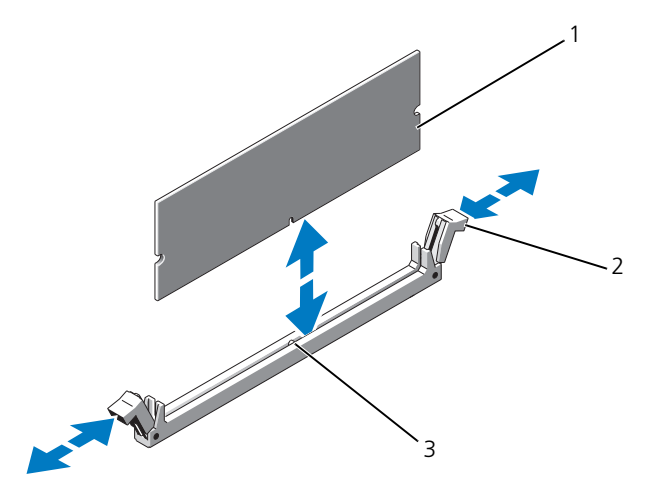

1 メモリモジュール 2 メモリモジュールソケットのイジェクタ(2)

- 3 位置合わせキー
- 7 メモリモジュールソケットの位置合わせキーにメモリモジュールのエッジコ ネクタを合わせ、ソケットにメモリモジュールを差し込みます。 ■ メモ:メモリモジュールソケットには位置合わせキーがあり、メモリモ ジュールは一方向にしか取り付けられません。
- <span id="page-84-2"></span>8 親指でメモリモジュールを押し下げて、メモリモジュールをソケットにしっ かりはめ込みます。

メモリモジュールがソケットに適切に取り付けられると、メモリモジュール ソケットのイジェクタがメモリモジュールが装着されている別のソケットの イジェクタと同じ位置に揃います。

9 [手順](#page-84-2) 5 ~ 手順 8 を繰り返して、残りのメモリモジュールを取り付けます。 表 [3-2](#page-83-0) を参照してください 。

- 10 冷却用エアフローカバーを取り付けます。67 ページの「冷却[用エアフロー](#page-66-0) [カバーの取り付け」](#page-66-0)を参照してください。
- 11 システムカバーを閉じます。65 [ページの「システムカバーの取り付け」](#page-64-0)を 参照してください。
- <span id="page-85-0"></span>12 システムを起動し、<F2> を押してセットアップユーティリティを起動し、 メインのセットアップ画面の Svstem Memorv (システムメモリ)設定 を確認します。

システムは新しく増設したメモリを認識して値を変更済みです。

- 13 値が正しくない場合、1 枚または複数のメモリモジュールが正しく取り付け られていない可能性があります[。手順](#page-83-1) 2 ~ [手順](#page-85-0) 12 を繰り返し、メモリモ ジュールがソケットにしっかり装着されていることを確認します。
- 14 システム診断プログラムでシステムメモリのテストを実行します。[146](#page-145-0) ペー [ジの「内蔵されたシステム診断プログラムの実行」](#page-145-0)を参照してください。

#### メモリモジュールの取り外し

- 警告:メモリモジュールは、システムの電源を切った後もしばらくは高温です。 メモリモジュールが冷えるのを待ってから作業してください。メモリモジュールは カードの両端を持ちます。メモリモジュールのコンポーネントには指を触れないで ください。
- 注意:修理作業の多くは、認定されたサービス技術者のみが行うことができます。 製品マニュアルで許可されている範囲に限り、またはオンラインサービスもしくは テレホンサービスとサポートチームの指示によってのみ、トラブルシューティング と簡単な修理を行うようにしてください。デルで認められていない修理による損傷 は、保証の対象となりません。製品に付属しているマニュアルの「安全にお使いいただくために」をお読みになり、指示に従ってください。
	- 1 システムおよび接続されているすべての周辺機器の電源を切り、システムを コンセントから外します。
	- 2 システムカバーを開きます。64 [ページの「システムカバーの取り外し」](#page-63-0)を 参照してください。
	- 3 冷却用エアフローカバーを取り外します。66 ページの「冷却[用エアフロー](#page-65-0) [カバーの取り外し」](#page-65-0)を参照してください。
	- 4 メモリモジュールソケットの位置を確認します。図 [6-1](#page-149-0) を参照してくだ さい。
	- 5 メモリモジュールがソケットから飛び出して外れるまで、ソケットの両側に あるイジェクタを押し開きます。図 [3-12](#page-84-0) を参照してください。 メモリモジュールはカードの端のみを持ちます。端以外の部分には絶対に触 れないでください。
	- 6 冷却[用エアフロー](#page-66-0)カバーを取り付けます。67 ページの「冷却用エアフロー [カバーの取り付け」](#page-66-0)を参照してください。
- 7 システムカバーを閉じます。65 [ページの「システムカバーの取り付け」](#page-64-0)を 参照してください。
- 8 システムと周辺機器の電源ケーブルをコンセントに接続し、電源を入れ ます。

## 拡張カードと拡張カードライザー

お使いのシステムでは、拡張カードライザーに PCI-Express(PCIe)拡張カード を 4 枚まで取り付けることができます。

構成に応じて、ライザー 1 またはライザー 2 のいずれかが装備されています。

- 拡張カードライザー 1 には、x4 Gen2 PCIe 拡張カードスロットが 3 個、 x8 Gen2 PCIe 拡張カードスロットが 1 個あります。
- 拡張カードライザー 2 には、x4 Gen2 PCIe 拡張カードスロットが 1 個、 x16 Gen2 PCIe 拡張カードスロットが 1 個あります。
- 注意:拡張カードは、拡張カードライザーのスロットにのみ取り付けることができ ます。拡張カードをシステム基板のライザーコネクタに直接取り付けないでくださ い。

#### 拡張カードの取り付けガイドライン

- 拡張カードスロットは、フルハイトとハーフレングスのカードをサポート しています。
- 拡張カードスロットはホットスワップに対応しています。
- PCI Express Generation 2 の拡張カードはすべてのスロットでサポートさ れています。
- スロットはすべて x8 コネクタです。
- 注意:冷却効果を確保するには、内蔵ストレージコントローラを除いて、2 枚の拡 張カードのうち、消費電力が 15 W を超えるものは 1 枚のみ (25 W まで) としてく ださい。
	- 冷却効果が確保され機械的にも適合するように拡張カードを取り付けるため のガイドを 表 [3-4](#page-87-0) に示します。表に示すスロットの優先順位に従って、優 先度の最も高い拡張カードを最初に取り付ける必要があります。その他すべ ての拡張カードは、カードの優先順位とスロットの優先順位に従って取り付 けてください。

| カード           |                             | スロット | 可能な枚数         | 25 W |
|---------------|-----------------------------|------|---------------|------|
| 優先度           | カードのタイプ                     | 優先度  |               | カード  |
| 1             | PERC S300/S100              | 1, 2 | 2             | Y    |
| $\mathcal{P}$ | <b>PERC H800</b>            | 3, 2 | 2             | Y    |
| 3             | PERC 6/E コントローラ             | 3, 2 | 2             | Y    |
| 4             | SAS 5/E                     | 3, 2 | 2             | Y    |
| 5             | SCSI コントローラ                 | 3, 2 | 2             | Y    |
| 6             | <b>HPCC</b>                 | 2, 1 | 2             | Y    |
| 7             | ファイバーチャネル                   | 2, 1 | 2             | Y    |
| 8             | 10 Gb NIC                   | 2, 1 | $\mathcal{P}$ | Y    |
| 9             | その他すべての NIC                 | 1, 2 | $\mathcal{P}$ | N    |
| 10            | その他すべての Dell 内蔵<br>ストレージカード | 4    | 1             | Y    |
| 11            | Dell 以外のストレージカード            | 1, 2 | 2             | N*   |

表 3-3. ライザー 1 に取り付ける拡張カードの優先順位

\* 利用可能な場合

#### <span id="page-87-0"></span>表 3-4. ライザー 2 に取り付ける拡張カードの優先順位

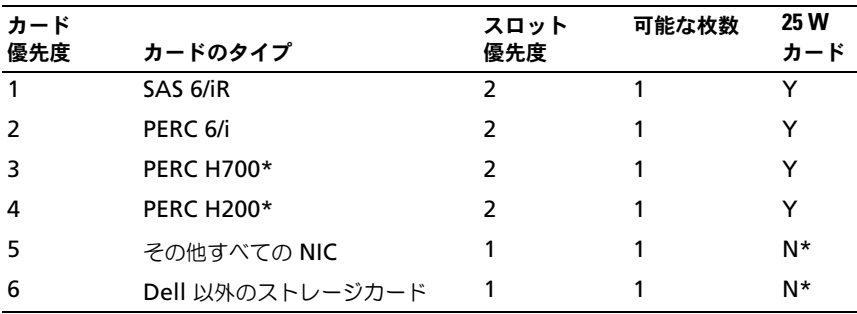

\* 利用可能な場合

#### <span id="page-88-0"></span>拡張カードの取り付け

- 注意:修理作業の多くは、認定されたサービス技術者のみが行うことができます。 製品マニュアルで許可されている範囲に限り、またはオンラインサービスもしくは テレホンサービスとサポートチームの指示によってのみ、トラブルシューティングと簡単な修理を行うようにしてください。デルで認められていない修理による損傷 は、保証の対象となりません。製品に付属しているマニュアルの「安全にお使いいただくために」をお読みになり、指示に従ってください。
	- 1 拡張カードをパッケージから取り出し、取り付けの準備をします。 手順については、カードに付属のマニュアルを参照してください。
	- 2 システムおよび接続されているすべての周辺機器の電源を切り、システムを コンセントから外します。
	- 3 システムカバーを開きます。64 [ページの「システムカバーの取り外し」](#page-63-0)を 参照してください。
	- 4 冷却用エアフローカバーを取り外します。66 ページの「冷却[用エアフロー](#page-65-0) [カバーの取り外し」](#page-65-0)を参照してください。
	- 5 拡張カードラッチを開き、フィラーブラケットを取り外します。図 [3-13](#page-89-0) を 参照してください。
		- メモ:このブラケットは、拡張カードを取り外す場合に備えて保管しておい てください。FCC 認可規格にシステムを準拠させるには、空の拡張カードス ロットにフィラーブラケットを取り付ける必要があります。ブラケットには、 システム内へのごみやほこりの侵入を防ぐほか、システム内部の正常な冷却 と換気を助ける働きもあります。
	- 6 カードの両端を持って、カードエッジコネクタを拡張カードライザーの拡張 カードコネクタに合わせます。
	- 7 カードエッジコネクタを拡張カードコネクタにしっかりと挿入し、カードを 固定します。
	- 8 拡張カードラッチを閉じます。図 [3-13](#page-89-0) を参照してください。

#### <span id="page-89-0"></span>図 3-13. 拡張カードの取り付けまたは取り外し

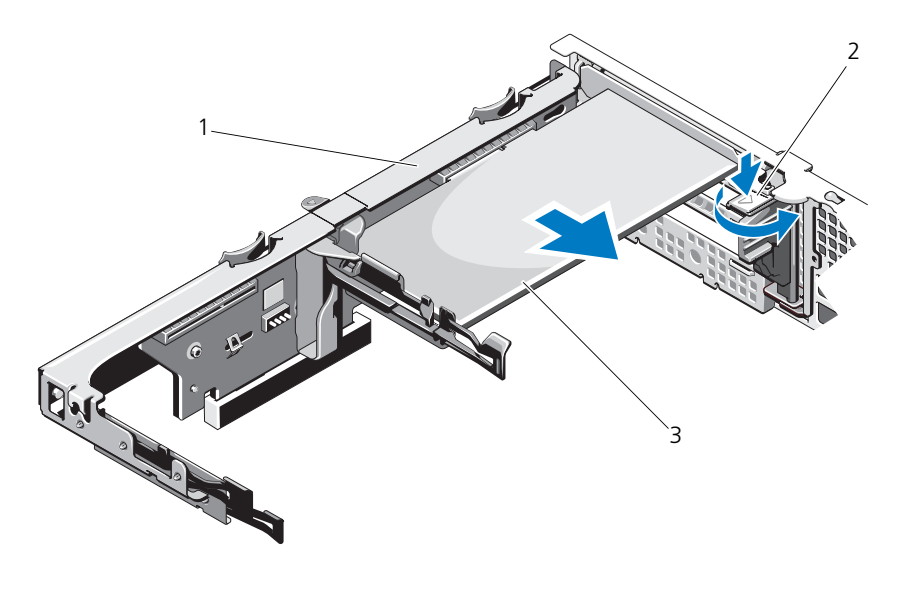

- 拡張カードライザー 2 拡張カードラッチ
	-

- 拡張カード
- 拡張カードにすべてのケーブルを接続します。
- システムカバーを閉じます。65 [ページの「システムカバーの取り付け」](#page-64-0)を 参照してください。
- システムおよびシステムに接続されている周辺機器をコンセントに接続し、 電源を入れます。

#### <span id="page-90-0"></span>拡張カードの取り外し

- 注意:修理作業の多くは、認定されたサービス技術者のみが行うことができます。 製品マニュアルで許可されている範囲に限り、またはオンラインサービスもしくは テレホンサービスとサポートチームの指示によってのみ、トラブルシューティングと簡単な修理を行うようにしてください。デルで認められていない修理による損傷 は、保証の対象となりません。製品に付属しているマニュアルの「安全にお使いいただくために」をお読みになり、指示に従ってください。
	- 1 システムおよび接続されているすべての周辺機器の電源を切り、システムを コンセントから外します。
	- 2 システムカバーを開きます。64 [ページの「システムカバーの取り外し」](#page-63-0)を 参照してください。
	- 3 冷却用エアフローカバーを取り外します。66 ページの「冷却[用エアフロー](#page-65-0) [カバーの取り外し」](#page-65-0)を参照してください。
	- 4 カードからすべてのケーブルを外します。
	- 5 拡張カードラッチを開きます。図 [3-13](#page-89-0) を参照してください。
	- 6 拡張カードの端をつかんで、拡張カードコネクタから慎重に取り外します。
	- 7 拡張カードを取り外したままにする場合は、空の拡張スロットの開口部に金 属製のフィラーブラケットを取り付け、拡張カードラッチを閉じます。
		- **ジ メモ:FCC (Federal Communications Commission) 認可規格にシステム** を準拠させるには、空の拡張スロットにフィラーブラケットを取り付ける必 要があります。ブラケットには、システム内へのごみやほこりの侵入を防ぐ ほか、システム内部の正常な冷却と換気を助ける働きもあります。
	- 8 システムカバーを閉じます。65 [ページの「システムカバーの取り付け」](#page-64-0)を 参照してください。
	- 9 システムおよびシステムに接続されている周辺機器をコンセントに接続し、 電源を入れます。

#### 拡張カードライザーの取り外し

- 注意:修理作業の多くは、認定されたサービス技術者のみが行うことができます。 製品マニュアルで許可されている範囲に限り、またはオンラインサービスもしくは テレホンサービスとサポートチームの指示によってのみ、トラブルシューティングと簡単な修理を行うようにしてください。デルで認められていない修理による損傷 は、保証の対象となりません。製品に付属しているマニュアルの「安全にお使いいただくために」をお読みになり、指示に従ってください。
	- 1 システムおよび接続されているすべての周辺機器の電源を切り、システムを コンセントから外します。
	- 2 システムカバーを開きます。64 [ページの「システムカバーの取り外し」](#page-63-0)を 参照してください。
	- 3 冷却用エアフローカバーを取り外します。66 ページの「冷却[用エアフロー](#page-65-0) [カバーの取り外し」](#page-65-0)を参照してください。
	- 4 拡張カードスロットに拡張カードが取り付けられている場合は、取り外しま す。91 ページの「拡張[カードの取り外し」](#page-90-0)を参照してください。
	- 5 ストレージコントローラカードが取り付けられている場合は、取り外しま す。95 [ページの「ストレージコントローラカードの取り外し」](#page-94-0)を参照して ください。
	- 6 ライザーカードに接続されているケーブルを外します。
	- 7 拡張カードライザーを取り外すには、拡張カードライザー上にある青色のタ ブを両方同時に押したまま、シャーシから持ち上げます。図 [3-14](#page-92-0) を参照し てください。

<span id="page-92-0"></span>図 3-14. 拡張カードライザーの取り付けまたは取り外し

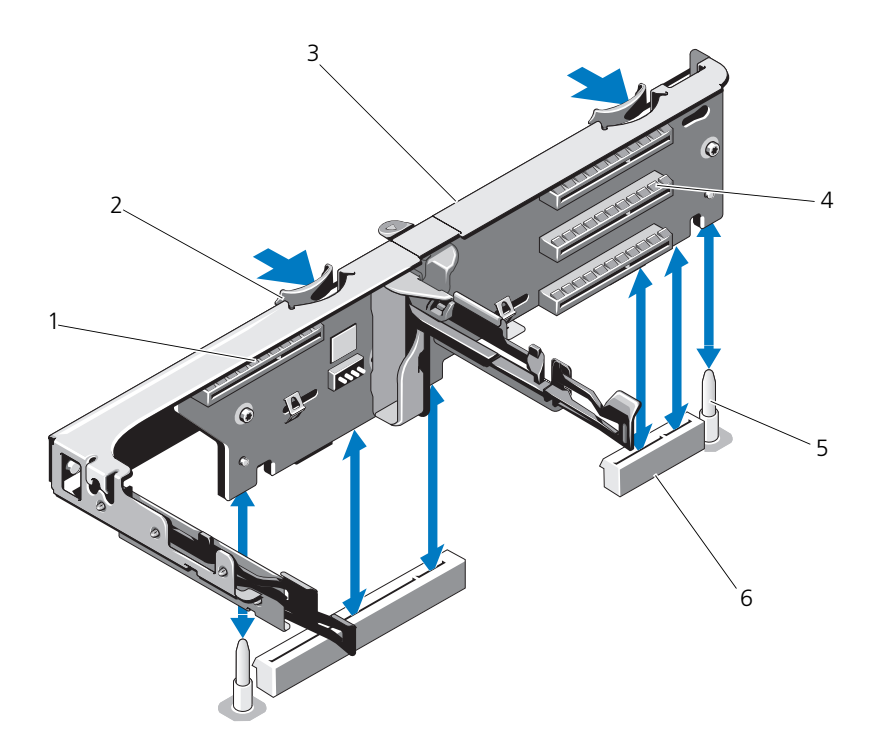

- 内蔵ストレージコントローラスロット 2 ライザーガイド(2)
- 
- 
- 
- 3 拡張カードライザー 4 拡張カードスロット
- ライザーガイドポスト(2) 6 拡張カードライザースロット(2)

#### 拡張カードライザーの取り付け

- 注意:修理作業の多くは、認定されたサービス技術者のみが行うことができます。 製品マニュアルで許可されている範囲に限り、またはオンラインサービスもしくは テレホンサービスとサポートチームの指示によってのみ、トラブルシューティングと簡単な修理を行うようにしてください。デルで認められていない修理による損傷 は、保証の対象となりません。製品に付属しているマニュアルの「安全にお使いいただくために」をお読みになり、指示に従ってください。
	- 1 拡張カードライザーを取り付けるには、ライザーガイドをシステム基板上の ライザーガイドポストに合わせます。図 [3-14](#page-92-0) を参照してください。
	- 2 拡張カードライザーを所定の位置に下ろし、拡張カードライザーコネクタが 完全に装着されるまでしっかり挿入します。
	- 3 必要に応じて、取り外した拡張カードを取り付けます。89 [ページの「](#page-88-0)拡張 [カードの取り付け」](#page-88-0)を参照してください。
	- 4 ストレージコントローラカードを取り付けます。97 [ページの「ストレージ](#page-96-0) [コントローラカードの取り付け」](#page-96-0)を参照してください。
	- 5 すべてのケーブルを接続します。
	- 6 システムカバーを閉じます。65 [ページの「システムカバーの取り付け」](#page-64-0)を 参照してください。
	- 7 システムおよび周辺機器をそれぞれの電源に接続します。

## 内蔵ストレージコントローラカード

お使いのシステムには、ライザーに内蔵 SAS または RAID コントローラカード専 用の拡張カードスロットがあります。このカードは、システムのハードディスク ドライブに内蔵ストレージサブシステムを提供するものです。コントローラは SAS ハードディスクドライブと SATA ハードディスクドライブをサポートしてお り、ハードディスクドライブを RAID 構成に設定できます。設定可能な RAID の 種類は、システムに搭載されているストレージコントローラのバージョンに応じ て異なります。

#### <span id="page-94-0"></span>ストレージコントローラカードの取り外し

- 注意:修理作業の多くは、認定されたサービス技術者のみが行うことができます。 製品マニュアルで許可されている範囲に限り、またはオンラインサービスもしくは テレホンサービスとサポートチームの指示によってのみ、トラブルシューティングと簡単な修理を行うようにしてください。デルで認められていない修理による損傷 は、保証の対象となりません。製品に付属しているマニュアルの「安全にお使いいただくために」をお読みになり、指示に従ってください。
	- 1 システムおよび接続されているすべての周辺機器の電源を切り、システムを コンセントから外します.
	- 2 システムカバーを開きます。64 [ページの「システムカバーの取り外し」](#page-63-0)を 参照してください。
	- 3 拡張カードが取り付けられている場合は、取り外します。91 [ページの「](#page-90-0)拡 張[カードの取り外し」](#page-90-0)を参照してください。
	- 4 カードに接続されている SAS ケーブルを外します。
	- 5 カードと拡張カードライザーをつないでいるケーブルを外します。
	- 6 バッテリキャッシュ付き RAID コントローラの場合は、カードと RAID バッテリをつないでいるケーブルを外します。
	- 7 両方のカードエッジガイドを外側に曲げ、ストレージコントローラカードを コネクタから引き抜きます。

<span id="page-95-0"></span>図 3-15. ストレージコントローラカードの取り付けと取り外し

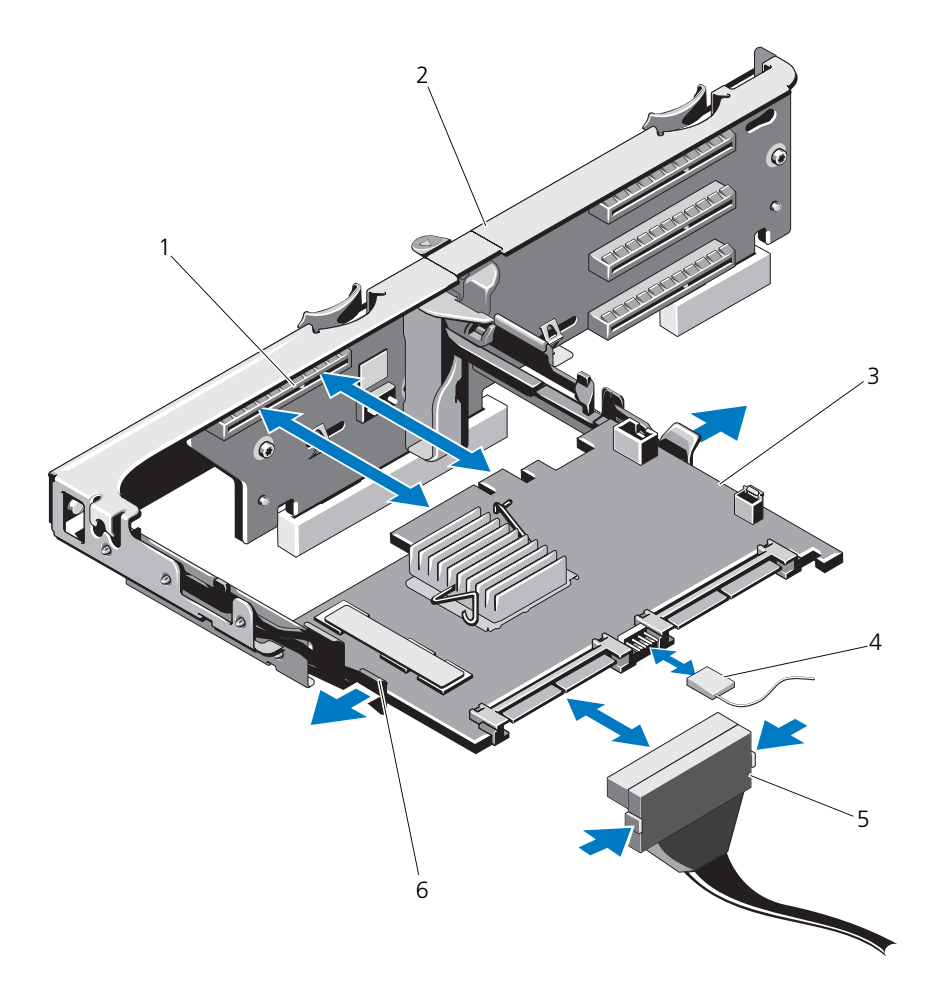

- 1 ストレージコネクタ 2 拡張カードライザー
- 
- 5 SAS データケーブルコネクタ 6 リリースレバー (青色)
- 
- ストレージコントローラカード 4 ストレージコントローラカードのケーブル
	-

#### <span id="page-96-0"></span>ストレージコントローラカードの取り付け

- 注意:修理作業の多くは、認定されたサービス技術者のみが行うことができます。 製品マニュアルで許可されている範囲に限り、またはオンラインサービスもしくは テレホンサービスとサポートチームの指示によってのみ、トラブルシューティング と簡単な修理を行うようにしてください。デルで認められていない修理による損傷 は、保証の対象となりません。製品に付属しているマニュアルの「安全にお使いいただくために」をお読みになり、指示に従ってください。
	- 1 システムおよび接続されているすべての周辺機器の電源を切り、システムを コンセントから外します.
	- 2 システムカバーを開きます。64 [ページの「システムカバーの取り外し」](#page-63-0)を 参照してください。
	- 3 拡張カードが取り付けられている場合は、取り外します。91 [ページの「](#page-90-0)拡 張力ードの取り外し」を参照してください。
	- 4 拡張カードライザーのストレージコントローラカードスロットの下にある ケーブルパスにケーブルを配線します。
	- 5 ストレージコントローラカードのエッジをライザーに向けて、カードの片側 を黒色のカードエッジガイドに挿入します。
		- メモ:拡張カードライザー 1 の場合、取り付け順序はスロット 3、2、1、4 となります。ストレージコントローラカードは、その他の拡張カードを取り 付けた後で、スロット 4 に取り付けてください。
	- 6 青色のカードエッジガイドを外側に曲げて、カードを青色のカードエッジガ イドに下ろし、ガイドを放します。図 [3-15](#page-95-0) を参照してください。
	- 7 カードが完全に装着されるまで、ストレージコントローラのカードエッジコ ネクタをライザーのカードスロットに挿入します。
	- 8 2 つの SAS データケーブルコネクタ、CNTRL 0 と CNTRL 1 をストレージ コントローラカードに接続します。図 [3-15](#page-95-0) を参照してください。 ■ メモ:ケーブルは、必ずケーブルのコネクタラベルの表記に従って接続しま

す。ケーブルを逆方向に取り付けると機能しません。

- 9 バッテリキャッシュ付き RAID コントローラの場合は、RAID バッテリケー ブルをコントローラカードに接続します。
- 10 拡張カードを取り付けます。89 ページの「拡張[カードの取り付け」](#page-88-0)を参照 してください。
- 11 システムカバーを閉じます。65 [ページの「システムカバーの取り付け」](#page-64-0)を 参照してください。
- 12 システムおよびシステムに接続されている周辺機器をコンセントに接続し、 電源を入れます。
- 13 前面ベゼルを取り外した場合は、取り付けます。63 [ページの「前面ベ](#page-62-0)ゼル [の取り外し」](#page-62-0)を参照してください。

# iDRAC6 Express カード

## iDRAC6 Express カードの取り付け

- 注意:修理作業の多くは、認定されたサービス技術者のみが行うことができます。 製品マニュアルで許可されている範囲に限り、またはオンラインサービスもしくは テレホンサービスとサポートチームの指示によってのみ、トラブルシューティングと簡単な修理を行うようにしてください。デルで認められていない修理による損傷 は、保証の対象となりません。製品に付属しているマニュアルの「安全にお使いい ただくために」をお読みになり、指示に従ってください。
	- 1 システムおよび接続されているすべての周辺機器の電源を切り、システムを コンセントから外します。
	- 2 システムカバーを開きます。64 [ページの「システムカバーの取り外し」](#page-63-0)を 参照してください。
	- 3 取り付けられている場合は、すべての拡張カードを拡張カードライザーから 取り外します。 91 ページの「拡張[カードの取り外し」を](#page-90-0)参照してください。
	- 4 iDRAC6 Express カードの切り込みをシステム基板上のクリップに挿入し ます。
	- 5 カードの前端をシステム基板上のコネクタに合わせます。コネクタの位置に ついては、図 [6-1](#page-149-0) を参照してください。
	- 6 完全に装着されるまで、カードを押し下げます。図 [3-16](#page-98-0) を参照してくだ さい。

カードの前端が所定の位置に収まると、プラスチック製の突起タブがホルダ の前端部にカチッとはまります。

#### <span id="page-98-0"></span>図 3-16. iDRAC6 Express カードの取り付けまたは取り外し

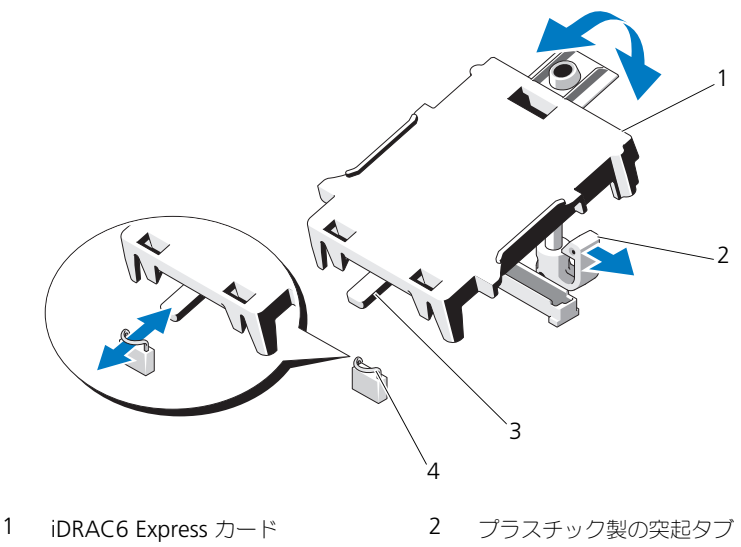

3 切り込み インクリップ

- 7 拡張カードライザーにすべての拡張カードを取り付けます。89 [ページの](#page-88-0) 「拡張[カードの取り付け」](#page-88-0)を参照してください。
- 8 システムカバーを閉じます。65 [ページの「システムカバーの取り付け」](#page-64-0)を 参照してください。
- 9 システムと周辺機器の電源ケーブルをコンセントに接続し、電源を入れ ます。

## iDRAC6 Express カードの取り外し

- 注意:修理作業の多くは、認定されたサービス技術者のみが行うことができます。 製品マニュアルで許可されている範囲に限り、またはオンラインサービスもしくはテレホンサービスとサポートチームの指示によってのみ、トラブルシューティングと簡単な修理を行うようにしてください。デルで認められていない修理による損傷 は、保証の対象となりません。製品に付属しているマニュアルの「安全にお使いい ただくために」をお読みになり、指示に従ってください。
	- 1 システムおよび接続されているすべての周辺機器の電源を切り、システムを コンセントから外します。
	- 2 システムカバーを開きます。64 [ページの「システムカバーの取り外し」](#page-63-0)を 参照してください。
- 3 カードの前端にある保持突起タブをわずかに後方へ引き、カードを保持突起 から注意深く外します。図 [3-16](#page-98-0) を参照してください。 ホルダが突起から外れると、カードの下のコネクタがシステム基板コネクタ から外れます。
- 4 カードの切り込みがシステム基板上のクリップに入るような角度にカードを 傾けます。
- 5 拡張カードを取り付けます。89ページの「拡張[カードの取り付け」](#page-88-0)を参照 してください。
- 6 システムカバーを閉じます。65 [ページの「システムカバーの取り付け」](#page-64-0)を 参照してください。
- 7 システムと周辺機器の電源ケーブルをコンセントに接続し、電源を入れ ます。

## iDRAC6 Enterprise カード(オプション)

### iDRAC6 Enterprise カードの取り付け

- 注意:修理作業の多くは、認定されたサービス技術者のみが行うことができます。 製品マニュアルで許可されている範囲に限り、またはオンラインサービスもしくはテ レホンサービスとサポートチームの指示によってのみ、トラブルシューティングと簡単な修理を行うようにしてください。デルで認められていない修理による損傷は、保 証の対象となりません。製品に付属しているマニュアルの「安全にお使いいただくた めに」をお読みになり、指示に従ってください。
	- 1 システムおよび接続されているすべての周辺機器の電源を切り、システムを コンセントから外します。
	- 2 システムカバーを開きます。64 [ページの「システムカバーの取り外し」](#page-63-0)を 参照してください。
	- 3 冷却[用エアフローカ](#page-65-0)バーを取り外します。66 ページの「冷却用エアフローカ [バーの取り外し」](#page-65-0)を参照してください。
	- 4 iDRAC6 Enterprise ポートのプラスチック製フィラープラグをシステムの 背面パネルから取り外します。
	- 5 RJ-45 コネクタが背面パネルの開口部に入る角度にカードを傾けます。 図 [3-17](#page-100-0) を参照してください。
	- 6 システム基板上の iDRAC6 コネクタの横にある前側のプラスチック製保持 突起(2 つ)にカードの前端を合わせ、カードを挿入します。図 [3-17](#page-100-0) を参 照してください。

カードの前端が所定の位置に収まると、プラスチック製の突起がカードの前 端部にカチッとはまります。

<span id="page-100-0"></span>図 3-17. iDRAC6 Enterprise カードの取り付けまたは取り外し

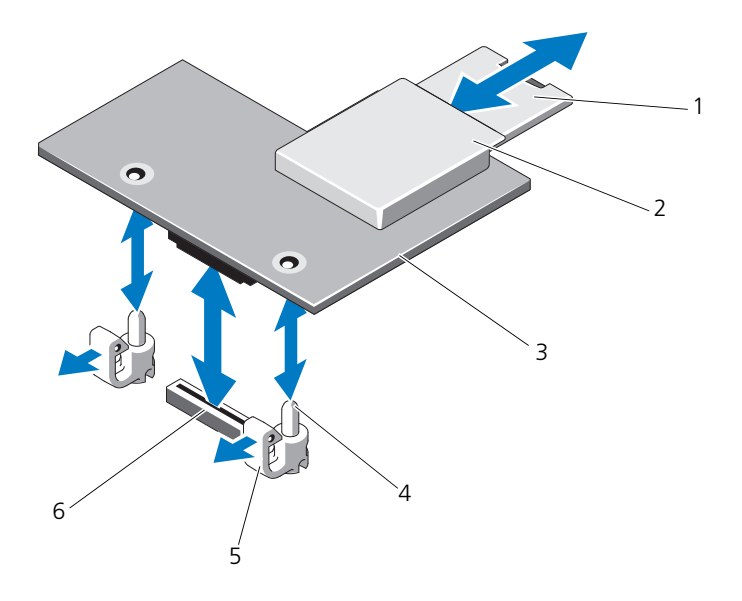

- 1 VFlash SD カード 2 VFlash メディアスロット
- 3 iDRAC6 Enterprise カード 4 保持突起ポスト (2)
- 
- 
- 
- 5 保持突起タブ (2) 6 iDRAC6 Enterprise カードコネクタ
- 7 必要に応じて、VFlash メディアカードを取り付けます。103 [ページの](#page-102-0) 「VFlash [メディアカードの取り付け」](#page-102-0)を参照してください。
- 8 システムカバーを閉じます。65 [ページの「システムカバーの取り付け」](#page-64-0)を 参照してください。
- 9 システムと周辺機器の電源ケーブルをコンセントに接続し、電源を入れ ます。

### iDRAC6 Enterprise カードの取り外し

- 注意:修理作業の多くは、認定されたサービス技術者のみが行うことができます。 製品マニュアルで許可されている範囲に限り、またはオンラインサービスもしくは テレホンサービスとサポートチームの指示によってのみ、トラブルシューティングと簡単な修理を行うようにしてください。デルで認められていない修理による損傷 は、保証の対象となりません。製品に付属しているマニュアルの「安全にお使いいただくために」をお読みになり、指示に従ってください。
	- 1 システムおよび接続されているすべての周辺機器の電源を切り、システムを コンセントから外します。
	- 2 システム背面パネルの iDRAC6 Enterprise カードコネクタにイーサネット ケーブルが接続されている場合は、外します。図 [1-3](#page-14-0) を参照してください。
	- 3 システムカバーを開きます。64 [ページの「システムカバーの取り外し」](#page-63-0)を 参照してください。
	- 4 冷却用エアフローカバーを取り外します。66 ページの「冷却[用エアフロー](#page-65-0) [カバーの取り外し」](#page-65-0)を参照してください。
	- 5 VFlash メディアカードが取り付けられている場合は、iDRAC6 Enterprise カードから取り外します。103 ページの「VFlash [メディアカードの取り外](#page-102-1) [し」](#page-102-1)を参照してください。
	- 6 カードの前端にある2つのタブをわずかに後方へ引き、カードの前端を保持 突起から注意深く持ち上げます。 カードが突起から外れると、カードの下のコネクタがシステム基板コネクタ

から外れます。

- 7 RJ-45 コネクタが背面パネルから完全に離れるまで、システムの背面から カードを引き抜き、システムから取り出します。
- 8 システムの背面パネルのポートにプラスチック製フィラープラグを取り付け ます。ポートの位置については、15 ページの「背[面パネルの機能およびイ](#page-14-1) ンジケ[ータ」を](#page-14-1)参照してください。
- 9 冷却用エアフローカバーを取り付けます。67 ページの「冷却[用エアフロー](#page-66-0) [カバーの取り付け」](#page-66-0)を参照してください。
- 10 システムカバーを閉じます。65 [ページの「システムカバーの取り付け」](#page-64-0)を 参照してください。
- 11 システムと周辺機器の電源ケーブルをコンセントに接続し、電源を入れ ます。

# VFlash メディア(オプション)

VFlash メディアカードは、SD カードの一種で、システム背面の角にある iDRAC6 Enterprise カードに挿入します。

## <span id="page-102-0"></span>VFlash メディアカードの取り付け

- 1 システム背面にある VFlash メディアスロットの位置を確認します。
- 2 ラベル側を上に向けて、SD カードの接続ピン側をモジュールのカードス ロットに挿入します。

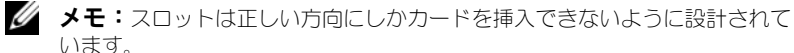

3 カードを押し込んでスロットにロックします。

#### <span id="page-102-1"></span>VFlash メディアカードの取り外し

VFlash メディアを取り出すには、カードを押し込んでロックを解除し、カードス ロットから引き出します。

# 内蔵 USB メモリキー

システム内部に取り付けられているオプションの USB メモリキーは、起動デバイ ス、セキュリティキー、または大容量ストレージデバイスとして使用できます。 USB コネクタは、セットアップユーティリティの **Integrated Devices**(内蔵 デバイス)画面にある **Internal USB Port**(内蔵 USB ポート)オプションで有 効にする必要があります。

USB メモリキーから起動するには、起動イメージを使用して USB メモリキーを 設定し、セットアップユーティリティの起動順序で USB メモリキーを指定してく ださい。

- 注意:修理作業の多くは、認定されたサービス技術者のみが行うことができます。 製品マニュアルで許可されている範囲に限り、またはオンラインサービスもしくはテレホンサービスとサポートチームの指示によってのみ、トラブルシューティング と簡単な修理を行うようにしてください。デルで認められていない修理による損傷は、保証の対象となりません。製品に付属しているマニュアルの「安全にお使いい ただくために」をお読みになり、指示に従ってください。
	- 1 システムおよび接続されているすべての周辺機器の電源を切り、システムを コンセントから外します。
	- 2 システムカバーを開きます。64 [ページの「システムカバーの取り外し」](#page-63-0)を 参照してください。
	- 3 システム構成に応じて、コントロールパネルまたは SAS バックプレーン上 にある USB コネクタの位置を確認します。図 [3-24](#page-116-0) を参照してください。
- 4 USB コネクタに USB メモリキーを挿入します。図 [3-18](#page-103-0) を参照してくだ さい。
- 5 システムカバーを閉じます。65 [ページの「システムカバーの取り付け」](#page-64-0)を 参照してください。
- 6 システムおよびシステムに接続されている周辺機器をコンセントに接続し、 電源を入れます。
- 7 セットアップユーティリティを起動し、USB キーがシステムによって検知 されたことを確認します。40 [ページの「セットアップユーティリティ](#page-39-0)ナビ ゲ[ーションキーの使い方」](#page-39-0)を参照してください。
- <span id="page-103-0"></span>図 3-18. USB メモリキーの取り外しと取り付け

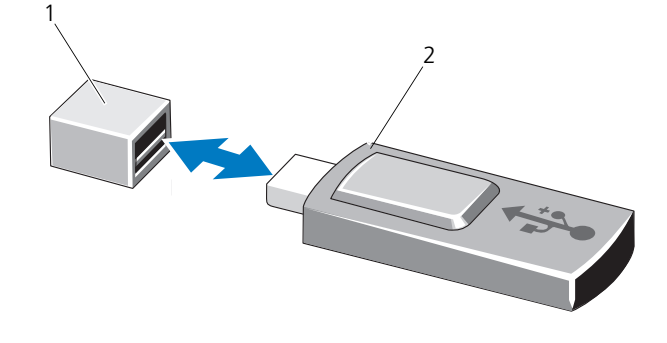

1 USB メモリキーコネクタ 2 USB メモリキー

# プロセッサ

プロセッサの取り外し

- 注意:修理作業の多くは、認定されたサービス技術者のみが行うことができます。 製品マニュアルで許可されている範囲に限り、またはオンラインサービスもしくはテレホンサービスとサポートチームの指示によってのみ、トラブルシューティング と簡単な修理を行うようにしてください。デルで認められていない修理による損傷 は、保証の対象となりません。製品に付属しているマニュアルの「安全にお使いい ただくために」をお読みになり、指示に従ってください。
	- 1 システムをアップグレードする前に、**support.jp.dell.com** からシステ ム BIOS の最新バージョンをダウンロードします。
	- 2 システムおよび接続されているすべての周辺機器の電源を切り、システムを コンセントから外します。
- 3 システムカバーを開きます。64 [ページの「システムカバーの取り外し」](#page-63-0)を 参照してください。
- 4 冷却用エアフローカバーを取り外します。66 ページの「冷却[用エアフロー](#page-65-0) [カバーの取り外し」](#page-65-0)を参照してください。
- 警告:ヒートシンクとプロセッサは、システムの電源を切った後もしばらくは高温 です。ヒートシンクとプロセッサが冷えるのを待ってから作業してください。
- 注意:プロセッサを取り外すこと以外の目的で、ヒートシンクをプロセッサから取 り外さないでください。ヒートシンクは適切な温度条件を保つために必要な部品 です。
	- 5 細めのプラスドライバを使用して、ヒートシンク固定ネジのうち1本を緩め ます。図 [3-19](#page-105-0) を参照してください。
	- 6 ヒートシンクとプロセッサの接続が緩むまで、30 秒ほど待ちます。
	- 7 残りの3本のヒートシンク固定ネジを緩めます。
	- 8 ヒートシンクをプロセッサから注意深く持ち上げ、サーマルグリースが付い た側を上にして脇に置いておきます。
- 注意:プロセッサは強い圧力でソケットに固定されています。リリースレバーは しっかりつかんでいないと突然跳ね上がるおそれがありますので、注意してくだ さい。
	- 9 プロセッサのソケットリリースレバーを親指でしっかりと押さえ、レバーを ロック位置から外します。レバーを上方向に 90 度持ち上げて、プロセッサ をソケットから外します。図 [3-20](#page-106-0) を参照してください。

<span id="page-105-0"></span>図 3-19. ヒートシンクの取り付けと取り外し

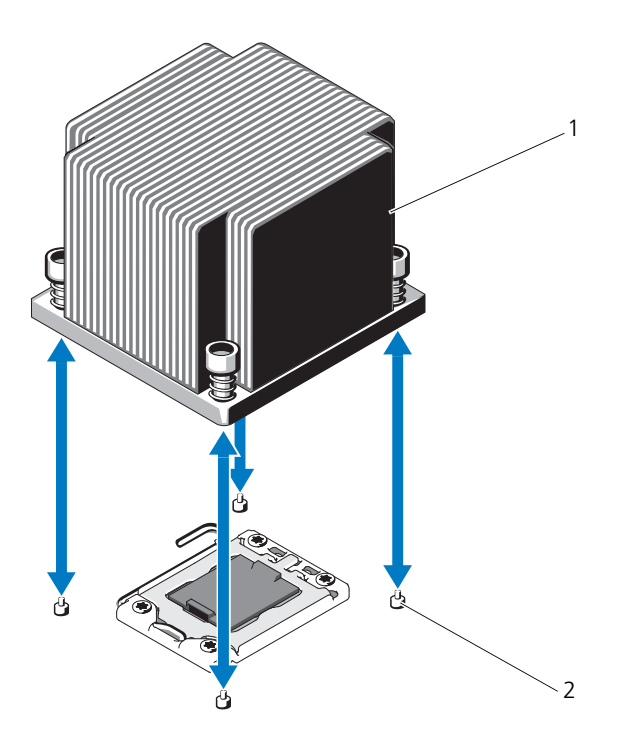

1 ヒートシンク 2 固定ネジ (4)

- 10 プロセッサシールドを上方向に持ち上げて、プロセッサが取り出せる状態に します。図 [3-20](#page-106-0) を参照してください。
- 11 プロセッサをソケットから取り外したら、ソケットに新しいプロセッサを取 り付けられるように、リリースレバーは立てたままにしておきます。
- 注意:プロセッサを取り外す際には、ZIF ソケットのピンを曲げないように気をつ けてください。ピンを曲げるとシステム基板が破損して修復できない場合があり ます。
- **シングルプロセッサ構成の場合、プロセッサはソケット CPU1 に取り付け** る必要があります。ダミーは必ずソケット CPU2 に取り付けてください。

<span id="page-106-0"></span>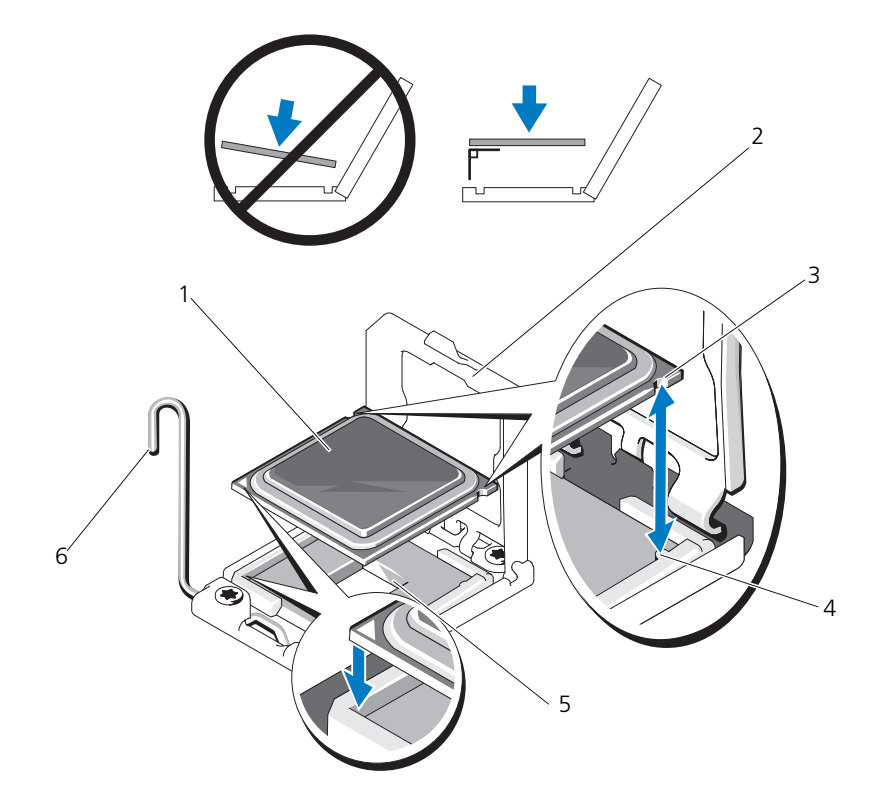

- 
- 3 プロセッサの切り込み 4 ソケットキー
- 
- プロセッサ 2 プロセッサシールド
	-
- 5 ZIF ソケット 6 ソケットリリースレバー

#### プロセッサの取り付け

- 注意:修理作業の多くは、認定されたサービス技術者のみが行うことができます。 製品マニュアルで許可されている範囲に限り、またはオンラインサービスもしくは テレホンサービスとサポートチームの指示によってのみ、トラブルシューティングと簡単な修理を行うようにしてください。デルで認められていない修理による損傷 は、保証の対象となりません。製品に付属しているマニュアルの「安全にお使いいただくために」をお読みになり、指示に従ってください。
	- 1 プロセッサをアップグレードする場合は、システムをアップグレードする前 に **support.jp.dell.com** からシステム BIOS の最新バージョンをダウン ロードし、インストールします。ダウンロードファイルに記載されている手 順に従って、システムにアップデートをインストールします。

**シングルプロセッサ構成では、必ずソケット CPU1 を使用してください。** 

- 2 未使用の場合は、プロセッサをパッケージから取り出します。 プロセッサが新品でない場合は、糸くずの出ない布を使って、サーマルグ リースをプロセッサの上面から拭き取ります。
- 3 プロセッサを ZIF ソケットのソケットキーに合わせます。図 [3-20](#page-106-0) を参照し てください。
- 注意:プロセッサの取り付け位置が間違っていると、システム基板またはプロセッ サが完全に損傷してしまうおそれがあります。ZIF ソケットのピンを曲げないよう に注意してください。
	- 4 プロセッサソケットのリリースレバーを開いた状態にして、プロセッサをソ ケットキーに合わせて、ソケットに軽く置きます。
- 注意:プロセッサを強く押し込まないでください。プロセッサの位置が合っていれ ば、簡単にソケットに入ります。
	- 5 プロセッサシールドを閉じます。
	- 6 所定の位置に収まるまで、ソケットリリースレバーを下ろします。
	- 7 糸くずの出ないきれいな布で、ヒートシンクからサーマルグリースを拭き取 ります。
	- 8 プロセッサキットに含まれているグリースパケットを開き、新しいプロセッ サの上部中央にサーマルグリースを均等に塗布します。
- 注意:塗布するサーマルグリースの量が多すぎるとグリースがプロセッサシールド まで流出し、プロセッサソケットが汚損するおそれがあります。
- 9 ヒートシンクをプロセッサの上に置きます。図 [3-19](#page-105-0) を参照してください。
- 10 細めのプラスドライバを使用して、ヒートシンク固定ネジを締めます。 図 [3-19](#page-105-0) を参照してください。
- 11 冷却用エアフローカバーを取り付けます。67 ページの「冷却[用エアフロー](#page-66-0) [カバーの取り付け」](#page-66-0)を参照してください。
- 12 システムカバーを閉じます。65 [ページの「システムカバーの取り付け」](#page-64-0)を 参照してください。
- 13 システムおよびシステムに接続されている周辺機器をコンセントに接続し、 電源を入れます。
- 14 <F2> を押してセットアップユーティリティを起動し、プロセッサの情報が新 しいシステム構成と一致していることを確認します。 40 [ページの「セット](#page-39-0) [アップユーティリティの起動」](#page-39-0)を参照してください。
- 15 システム診断プログラムを実行し、新しいプロセッサが正しく動作すること を確認します。

システム診断プログラムの実行の詳細については、146 [ページの「内蔵され](#page-145-0) [たシステム診断プログラムの実行」](#page-145-0)を参照してください。

### システムバッテリ

#### <span id="page-108-0"></span>システムバッテリの交換

- ╱个\ 警告:バッテリの取り付け方が間違っていると、破裂するおそれがあります。交換 用のバッテリには、製造元が推奨する型、またはそれと同等の製品を使用してくだ さい。詳細については、安全に関する注意事項を参照してください。
- 注意:修理作業の多くは、認定されたサービス技術者のみが行うことができます。 製品マニュアルで許可されている範囲に限り、またはオンラインサービスもしくは テレホンサービスとサポートチームの指示によってのみ、トラブルシューティングと簡単な修理を行うようにしてください。デルで認められていない修理による損傷は、保証の対象となりません。製品に付属しているマニュアルの「安全にお使いい ただくために」をお読みになり、指示に従ってください。
	- 1 システムおよび接続されているすべての周辺機器の電源を切り、システムを コンセントから外します。
	- 2 システムカバーを開きます。64 [ページの「システムカバーの取り外し」](#page-63-0)を 参照してください。
	- 3 冷却用エアフローカバーを取り外します。66 ページの「冷却[用エアフロー](#page-65-0) [カバーの取り外し」](#page-65-0)を参照してください。

#### 図 3-21. システムバッテリの交換

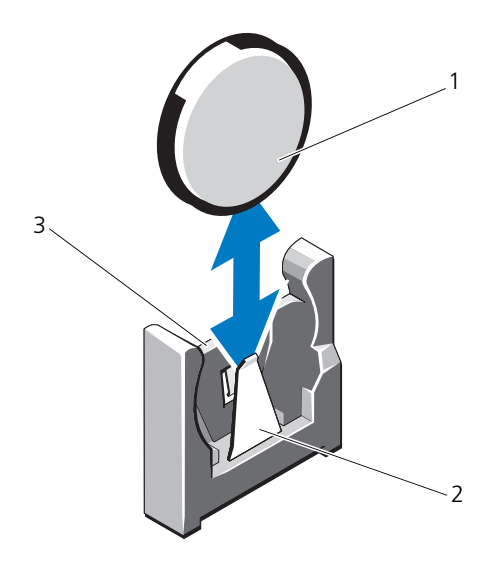

1 システムバッテリ 2 バッテリコネクタのマイナス(-) 側

- 3 バッテリコネクタのプラス (+)側
- 4 拡張カードスロットに拡張カードが取り付けられている場合は、取り外しま す。91 ページの「拡張[カードの取り外し」](#page-90-0)を参照してください。
- 5 ストレージコントローラカードが取り付けられている場合は、取り外しま す。95 [ページの「ストレージコントローラカードの取り外し」](#page-94-0)を参照して ください。
- 6 拡張カードライザーを取り外すには、拡張カードライザー上にある青色のタ ブを両方同時に押したまま、シャーシから持ち上げます。92 [ページの「](#page-91-0)拡 張[カードライザーの取り外し」](#page-91-0)を参照してください。
- 7 バッテリソケットの位置を確認します。149 [ページの「ジャンパとコネク](#page-148-0) [タ」](#page-148-0)を参照してください。

注意:バッテリの取り付け、取り外しの際には、バッテリコネクタが破損しないよ うにしっかり支えてください。

8 コネクタのプラス側をしっかり押して、バッテリコネクタを支えます。

- 9 バッテリをコネクタのマイナス側へ押し、コネクタのマイナス側の固定タブ から外します。
- 10 コネクタのプラス側をしっかり押し下げて、バッテリコネクタを支えます。
- 11 プラス側をシステム基板上のプラスチック製コネクタの側に向けて新しい バッテリを持ち、固定タブの下に挿入します。
- 12 所定の位置にカチッと収まるまでバッテリをコネクタに押し込みます。
- 13 拡張カードライザーを取り付けます。94 ページの「拡張[カードライザーの](#page-93-0) [取り付け」](#page-93-0)を参照してください。
- 14 ストレージコントローラカードを取り付けます。97 [ページの「ストレージ](#page-96-0) [コントローラカードの取り付け」](#page-96-0)を参照してください。
- 15 ここで、拡張カードスロットに拡張カードを取り付けます。89 [ページの](#page-88-0) 「拡張[カードの取り付け」](#page-88-0)を参照してください。
- 16 冷却用エアフローカバーを取り付けます。67 ページの「冷却[用エアフロー](#page-66-0) [カバーの取り付け」](#page-66-0)を参照してください。
- 17 システムカバーを閉じます。65 [ページの「システムカバーの取り付け」](#page-64-0)を 参照してください。
- 18 システムおよびシステムに接続されている周辺機器をコンセントに接続し、 電源を入れます。
- 19 セットアップユーティリティを起動して、バッテリが正常に動作しているこ とを確認します。40 [ページの「セットアップユーティリティの起動」](#page-39-0)を参 照してください。
- 20 セットアップユーティリティの **Time**(時刻)および **Date**(日付)フィー ルドで正しい時刻と日付を入力します。
- 21 セットアップユーティリティを終了します。

## RAID バッテリ(オプション)

#### RAID バッテリの取り外し

注意:修理作業の多くは、認定されたサービス技術者のみが行うことができます。 製品マニュアルで許可されている範囲に限り、またはオンラインサービスもしくは テレホンサービスとサポートチームの指示によってのみ、トラブルシューティングと簡単な修理を行うようにしてください。デルで認められていない修理による損傷 は、保証の対象となりません。製品に付属しているマニュアルの「安全にお使いい ただくために」をお読みになり、指示に従ってください。

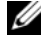

**シスモ:**本項の情報は、オプションの RAID コントローラカードが搭載されたシステ ムにのみ適用されます。

- 1 システムおよび接続されているすべての周辺機器の電源を切り、システムを コンセントから外します。
- 2 システムカバーを開きます。64 [ページの「システムカバーの取り外し」](#page-63-0)を 参照してください。
- 3 RAID バッテリケーブルを外します。ケーブルコネクタをコネクタから注意 深く外してください。図 [3-22](#page-111-0) を参照してください。
- 4 RAID バッテリを固定している 2 つのタブを軽く引いて、RAID バッテリを バッテリキャリアから取り出します。図 [3-22](#page-111-0) を参照してください。

#### <span id="page-111-0"></span>図 3-22. RAID バッテリの取り付けと取り外し

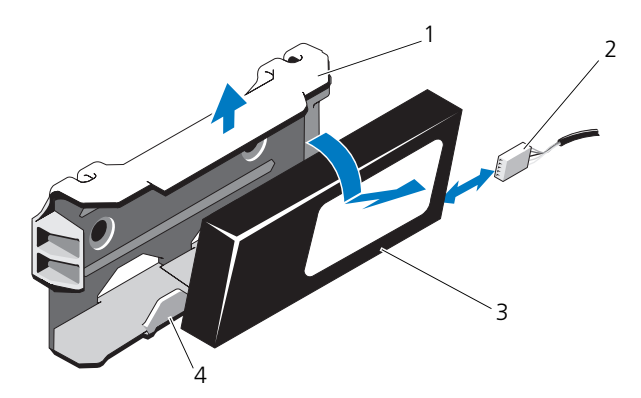

- 
- 
- 1 バッテリキャリア 2 バッテリケーブルコネクタ
- 3 RAID バッテリ 1 インパッテリキャリアタブ (2)

#### RAID バッテリの取り付け

- 注意:修理作業の多くは、認定されたサービス技術者のみが行うことができます。 製品マニュアルで許可されている範囲に限り、またはオンラインサービスもしくは テレホンサービスとサポートチームの指示によってのみ、トラブルシューティングと簡単な修理を行うようにしてください。デルで認められていない修理による損傷 は、保証の対象となりません。製品に付属しているマニュアルの「安全にお使いいただくために」をお読みになり、指示に従ってください。
	- 1 RAID バッテリを所定の位置にロックされるまでバッテリキャリアに挿入し ます。図 [3-22](#page-111-0) を参照してください。
	- 2 ケーブルをバッテリに接続します。図 [6-1](#page-149-0) を参照してください。
	- 3 システムカバーを閉じます。65 [ページの「システムカバーの取り付け」](#page-64-0)を 参照してください。
	- 4 システムと周辺機器の電源を入れます。

#### コントロールパネルアセンブリ

- コントロールパネルモジュールの取り外し
- 注意:修理作業の多くは、認定されたサービス技術者のみが行うことができます。 製品マニュアルで許可されている範囲に限り、またはオンラインサービスもしくは テレホンサービスとサポートチームの指示によってのみ、トラブルシューティング と簡単な修理を行うようにしてください。デルで認められていない修理による損傷 は、保証の対象となりません。製品に付属しているマニュアルの「安全にお使いいただくために」をお読みになり、指示に従ってください。
	- 1 前面ベゼルが取り付けられている場合は、取り外します。63 [ページの「前](#page-62-0) 面ベゼ[ルの取り外し」](#page-62-0)を参照してください。
	- 2 システムの電源とシステムに接続されている周辺機器の電源を切って、シス テムの電源ケーブルをコンセントから抜き、周辺機器に接続されているケー ブルも外します。
	- 3 ブラケットをモジュールに固定しているシングルネジを外し、ブラケットを 取り外します。
	- 4 プルタブを使って、モジュールの背面にあるコントロールパネルケーブルを 外します。図 [3-23](#page-113-0) を参照してください。
- 注意:コネクタを取り外す際にケーブルを引っ張らないでください。ケーブルが損 傷するおそれがあります。
	- 5 電源ボタン基板をコントロールパネルモジュールに固定しているネジを外し ます。図 [3-23](#page-113-0) を参照してください。
	- 6 電源ボタン基板および電源ボタンをコントロールパネルモジュールから取り 外します。

<span id="page-113-0"></span>図 3-23. コントロールパネルの取り外しと取り付け

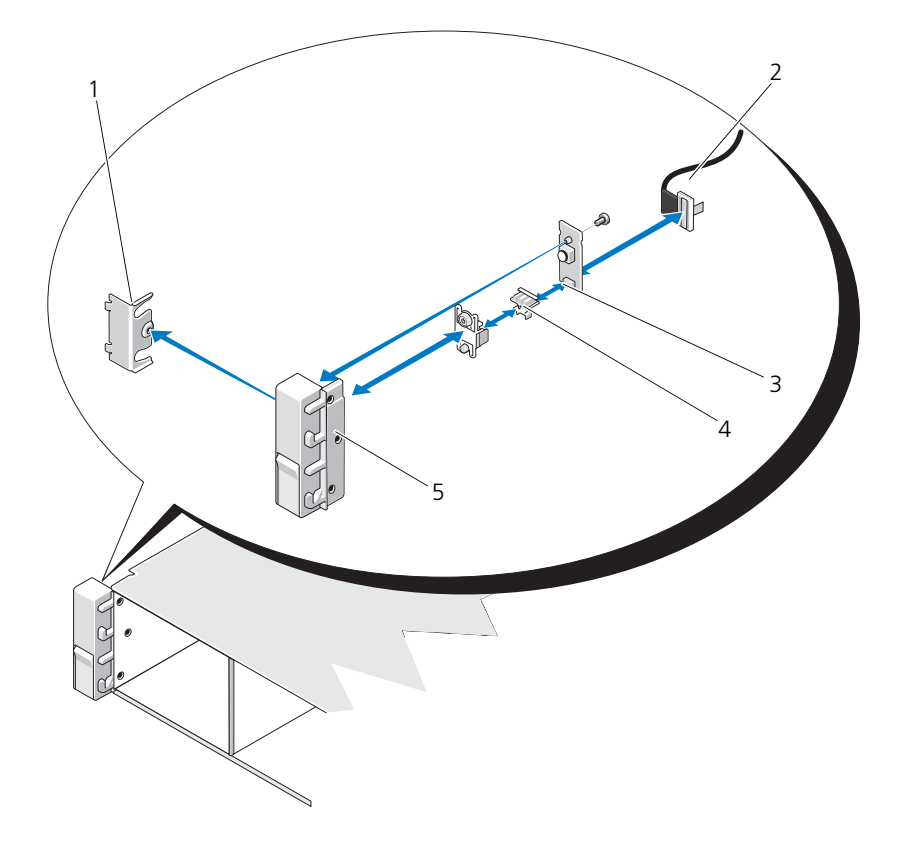

- 
- 3 電源ボタン基板 6 キャックス イン電源ボタン
- コントロールパネルモジュール
- ブラケット 2 コントロールパネルケーブル
	-

#### コントロールパネルモジュールの取り付け

- 注意:修理作業の多くは、認定されたサービス技術者のみが行うことができます。 製品マニュアルで許可されている範囲に限り、またはオンラインサービスもしくは テレホンサービスとサポートチームの指示によってのみ、トラブルシューティングと簡単な修理を行うようにしてください。デルで認められていない修理による損傷 は、保証の対象となりません。製品に付属しているマニュアルの「安全にお使いいただくために」をお読みになり、指示に従ってください。
	- 1 電源ボタンおよび電源ボタン基板をコントロールパネルモジュールに取り付 けます。
	- 2 ネジを締めて、電源ボタン基板をコントロールパネルモジュールに固定しま す。図 [3-23](#page-113-0) を参照してください。
	- 3 コントロールパネルケーブルをコントロールパネルモジュールに接続し ます。
	- 4 ブラケットを取り付け、ネジを 1 本締めてブラケットをコントロールパネル モジュールの背面に固定します。
	- 5 システムカバーを閉じます。65 [ページの「システムカバーの取り付け」](#page-64-0)を 参照してください。
	- 6 電源ケーブルを電源に差し込んで、システムと周辺機器の電源を入れます。
	- 7 前面ベゼルを取り外した場合は、取り付けます。64 [ページの「前面ベ](#page-63-1)ゼル の取り付け | を参照してください。

### SAS バックプレーン

#### SAS バックプレーンの取り外し

- 注意:修理作業の多くは、認定されたサービス技術者のみが行うことができます。 製品マニュアルで許可されている範囲に限り、またはオンラインサービスもしくはテレホンサービスとサポートチームの指示によってのみ、トラブルシューティングと簡単な修理を行うようにしてください。デルで認められていない修理による損傷 は、保証の対象となりません。製品に付属しているマニュアルの「安全にお使いい ただくために」をお読みになり、指示に従ってください。
	- 1 オプションのベゼルが取り付けてある場合は、ベゼルを取り外します。 63 [ページの「前面ベ](#page-62-0)ゼルの取り外し」を参照してください。
	- 2 システムおよび接続されている周辺機器の電源を切り、システムをコンセン トから外します。
	- 3 システムカバーを開きます。64 [ページの「システムカバーの取り外し」](#page-63-0)を 参照してください。

注意:ドライブおよびバックプレーンの損傷を防ぐため、バックプレーンを取り外 す前にハードディスクドライブをシステムから取り外す必要があります。

#### 注意:後で同じ場所に取り付けることができるように、取り外す前に各ハードディ スクドライブの番号を書き留め、一時的にラベルを貼っておく必要があります。

- 4 すべてのハードディスクドライブを取り外します。68 [ページの「](#page-67-0)ホットス ワップ対応[ハードディスクドライブの取り外し」](#page-67-0)を参照してください。
- 5 SAS バックプレーンの端から電源ケーブルを外します。
- 6 バックプレーンから SAS データケーブルを外します。
- 7 光学ドライブケーブル、USB ケーブル、内蔵ハードディスクドライブ、お よびコントロールパネルケーブルを外します。

注意:ケーブルを損傷しないよう、取り扱いに注意してください。

- 8 2 つの青色のラッチを両側から挟むように押し、バックプレーンを持ち上げ ます。図 [3-24](#page-116-0) を参照してください。
- 9 バックプレーンをそれ以上持ち上げることができなくなったところで、今度 はシステムの背面方向に引いて、保持フックから取り外します。
- 10 バックプレーンボード上のコンポーネントに損傷を与えないように注意しな がら、ボードを持ち上げてシステムから取り外します。
- 11 SAS バックプレーンを前面を下に向けて作業面に置きます。

<span id="page-116-0"></span>図 3-24. SAS バックプレーンの取り外しと取り付け

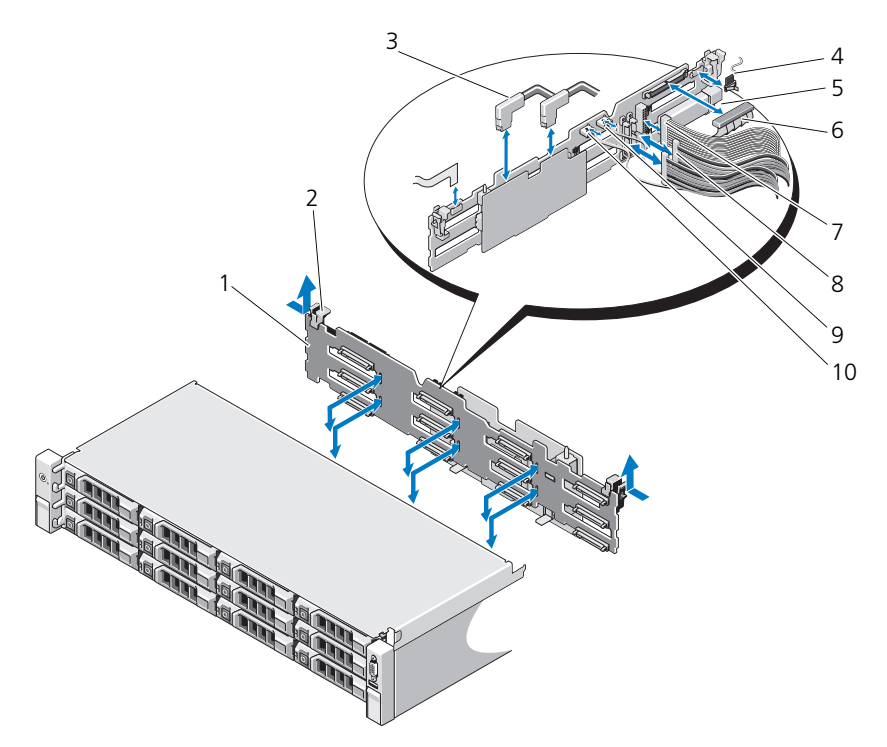

- 
- 
- 
- 
- 
- 1 SAS バックプレーン 2 バックプレーン固定ラッチ (2)
- 3 SAS ケーブル 4 コントロールパネルモジュールケーブル
- 5 USB メモリキーコネクタ 6 SAS バックプレーン電源ケーブル
- コントロールパネルケーブル 8 内蔵ハードディスクドライブケーブル (2)
- 9 USB ケーブル 10 SAS バックプレーンケーブル

#### SAS バックプレーンの取り付け

- 注意:修理作業の多くは、認定されたサービス技術者のみが行うことができます。 製品マニュアルで許可されている範囲に限り、またはオンラインサービスもしくは テレホンサービスとサポートチームの指示によってのみ、トラブルシューティングと簡単な修理を行うようにしてください。デルで認められていない修理による損傷 は、保証の対象となりません。製品に付属しているマニュアルの「安全にお使いいただくために」をお読みになり、指示に従ってください。
	- 1 バックプレーンボード上のコンポーネントに損傷を与えないように注意しな がら、バックプレーンをシステムの中に入れます。
	- 2 バックプレーンのスロットをドライブベイ背面の保持フックに合わせ、保持 フックがバックプレーンのスロットに完全に入るまで、バックプレーンを前 方に押し込みます。図 [3-24](#page-116-0) を参照してください。
	- 3 カチッと音がして 2 つの青色の固定ラッチが所定の位置に収まるまで、バッ クプレーンを押し下げます。
	- 4 SAS バックプレーンに SAS データケーブルと電源ケーブルを接続します。
	- 5 ハードディスクドライブを元の場所に取り付けます。
	- 6 光学ドライブケーブル、内蔵ハードディスクドライブケーブル、USB ケー ブル、およびコントロールパネルケーブルをシステム基板に接続します。
- 注意:ケーブルを損傷しないよう、取り扱いに注意してください。
- 7 システムカバーを閉じます。65 [ページの「システムカバーの取り付け」](#page-64-0)を 参照してください。
- 8 システムおよびシステムに接続されている周辺機器をコンセントに接続し、 電源を入れます。

#### 配電基板

配電基板は、システムの電源ユニットファンモジュールのすぐ後ろにあります。 図 [3-25](#page-119-0) を参照してください。

配電基板の取り外し

- 注意:修理作業の多くは、認定されたサービス技術者のみが行うことができます。 製品マニュアルで許可されている範囲に限り、またはオンラインサービスもしくは テレホンサービスとサポートチームの指示によってのみ、トラブルシューティングと簡単な修理を行うようにしてください。デルで認められていない修理による損傷 は、保証の対象となりません。製品に付属しているマニュアルの「安全にお使いい ただくために」をお読みになり、指示に従ってください。
	- 1 内蔵ハードディスクドライブベイとサポートキャリアがある場合は、取り外 します。71 [ページの「内蔵ハードディスクドライブベイの取り外し」](#page-70-0)を参 照してください。
	- 2 サポートブラケットに蝶ネジが取り付けてある場合は、蝶ネジを外し、サ ポートブラケットを持ち上げてシステムから取り出します。
	- 3 システムから電源ユニットを取り外します。78 ページの「冗長[電源ユニッ](#page-77-0) [トの取り外し」](#page-77-0)を参照してください。
	- 4 拡張カードを取り外します。91 ページの「拡張[カードの取り外し」](#page-90-0)を参照 してください。
	- 5 拡張カードライザーを取り外します。92 ページの「拡張[カードライザーの](#page-91-0) [取り外し」](#page-91-0)を参照してください。
	- 6 配電ケーブルをシステム基板から外します(122 [ページの「システム基板」](#page-121-0) を参照)。
	- 7 ファンケーブルを外します。
	- 8 配電基板をシャーシに固定しているネジを外します。図 [3-25](#page-119-0) を参照してく ださい。
	- 9 青色のタブを引き上げ、配電基板を持ち上げてシステムの前面方向に動か し、電源ユニットベイ上のタブから外します。図 [3-25](#page-119-0) を参照してくだ さい。

#### <span id="page-119-0"></span>図 3-25. 配電基板の取り外しと取り付け

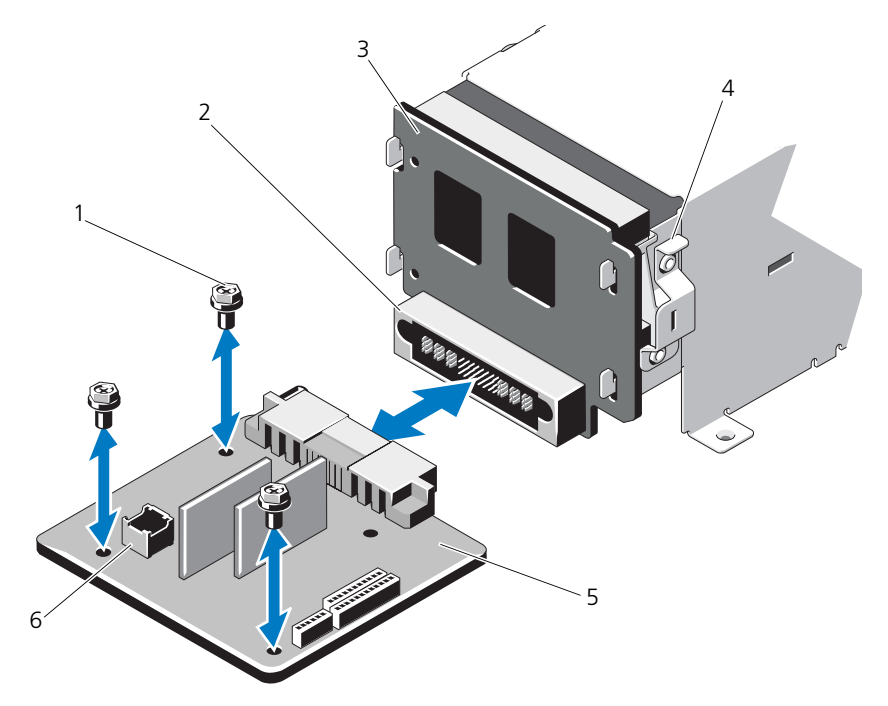

- 
- 3 電源インタポーザボード 4 青色のタブ
- 
- 1 ネジ (3) 2 電源ユニットコネクタ
	-
- 5 配電基板 6 ファンモジュールのケーブルコネクタ

#### 配電基板の取り付け

- 注意:修理作業の多くは、認定されたサービス技術者のみが行うことができます。 製品マニュアルで許可されている範囲に限り、またはオンラインサービスもしくは テレホンサービスとサポートチームの指示によってのみ、トラブルシューティングと簡単な修理を行うようにしてください。デルで認められていない修理による損傷 は、保証の対象となりません。製品に付属しているマニュアルの「安全にお使いいただくために」をお読みになり、指示に従ってください。
	- 1 新しい配電基板アセンブリのパッケージを開きます。
	- 2 配電基板をシャーシ上のタブに合わせ、青色のタブが基板の端にカチッとは まるまで、所定の位置に挿入します。図 [3-25](#page-119-0) を参照してください。
	- 3 配電基板をシャーシに固定する 3 本のネジを取り付けます。図 [3-25](#page-119-0) を参照 してください。
	- 4 図 [3-25](#page-119-0) にあるように、配電ケーブルをシステム基板に(122 [ページの「シ](#page-121-0) [ステム基板」を](#page-121-0)参照)、ファンケーブルを配電基板に接続します。
	- 5 サポートブラケットがある場合は配電基板に合わせ、ネジで所定の位置に固 定します。
	- 6 内蔵ハードディスクドライブベイがある場合は、取り付けます。73 [ページ](#page-72-0) [の「内蔵ハードディスクドライブベイの取り付け」](#page-72-0)を参照してください。
	- 7 システムに電源ユニットを取り付けます。
	- 8 拡張カードライザーを取り付けます。94 ページの「拡張[カードライザーの](#page-93-0) [取り付け」](#page-93-0)を参照してください。
	- 9 拡張カードを取り付けます。89 ページの「拡張[カードの取り付け」](#page-88-0)を参照 してください。
- 10 システムカバーを閉じます。65 [ページの「システムカバーの取り付け」](#page-64-0)を 参照してください。
- 11 システムおよびシステムに接続されている周辺機器をコンセントに接続し、 電源を入れます。

### <span id="page-121-0"></span>システム基板

システム基板の取り外し

注意:修理作業の多くは、認定されたサービス技術者のみが行うことができます。 製品マニュアルで許可されている範囲に限り、またはオンラインサービスもしくは テレホンサービスとサポートチームの指示によってのみ、トラブルシューティングと簡単な修理を行うようにしてください。デルで認められていない修理による損傷 は、保証の対象となりません。製品に付属しているマニュアルの「安全にお使いい ただくために」をお読みになり、指示に従ってください。

注意:暗号化キーと共に TPM(信頼済みプログラムモジュール)を使用している 場合は、プログラムまたはシステムのセットアップ中にリカバリキーの作成を求め られることがあります。このリカバリキーは必ず作成し、安全に保管しておいてく ださい。このシステム基板を交換した場合は、システムまたはプログラムの再起動 時にリカバリキーを入力しないと、ハードディスクドライブ上の暗号化されたデー タにアクセスできません。

- 1 システムおよび接続されている周辺機器の電源を切り、システムをコンセン トから外します。
- 2 システムカバーを開きます。64 [ページの「システムカバーの取り外し」](#page-63-0)を 参照してください。
- 3 冷却用エアフローカバーを取り外します。66 ページの「冷却[用エアフロー](#page-65-0) [カバーの取り外し」](#page-65-0)を参照してください。
- 4 電源ユニットを取り外します。78 ページの「冗長[電源ユニットの取り外し」](#page-77-0) を参照してください。
- 5 すべての拡張カードと(取り付けてある場合は)ストレージコントローラ カードを取り外します。91 ページの「拡張[カードの取り外し」](#page-90-0)および 95 [ページの「ストレージコントローラカードの取り外し」を](#page-94-0)参照してくだ さい。
- 6 拡張カードライザーを取り外します。92 ページの「拡張[カードライザーの](#page-91-0) 取り外し | を参照してください。
- 7 ヒートシンク、プロセッサ、およびヒートシンクのダミーを取り外します。 104 [ページの「プロセッサの取り外し」](#page-103-0)を参照してください。
- 8 iDRAC6 Enterprise カードを取り付けてある場合は、取り外します。 102 ページの「[iDRAC6 Enterprise](#page-101-0) カードの取り外し」を参照してくだ さい。
- 9 iDRAC6 Express カードを取り付けてある場合は、取り外します。99 [ペー](#page-98-0) ジの「[iDRAC6 Express](#page-98-0) カードの取り外し」を参照してください。
- 10 システム基板からすべてのケーブルを外します。
- 11 システム基板をシャーシに固定している 9 本のネジを外し、システム基板ア センブリをシャーシの前端方向にスライドさせます。

#### 注意:メモリモジュール、プロセッサ、その他のコンポーネントをつかんでシステ ム基板を持ち上げないでください。

- 12 システム基板アセンブリの端を持ち、シャーシから持ち上げて取り出しま す。図 [3-26](#page-122-0) を参照してください。
- <span id="page-122-0"></span>図 3-26. システム基板の取り外しと取り付け

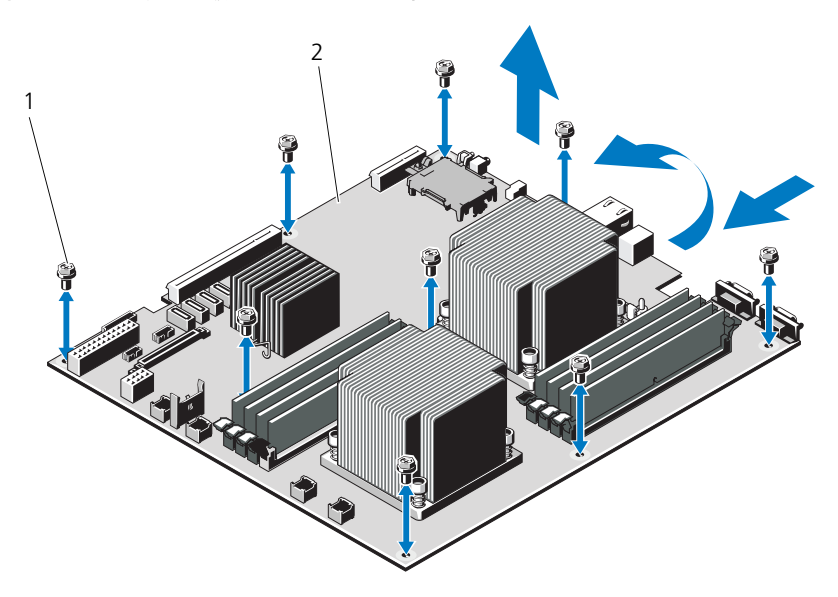

1 ネジ (9) 2 システム基板アセンブリ

#### システム基板の取り付け

- 注意:修理作業の多くは、認定されたサービス技術者のみが行うことができます。 製品マニュアルで許可されている範囲に限り、またはオンラインサービスもしくは テレホンサービスとサポートチームの指示によってのみ、トラブルシューティングと簡単な修理を行うようにしてください。デルで認められていない修理による損傷 は、保証の対象となりません。製品に付属しているマニュアルの「安全にお使いいただくために」をお読みになり、指示に従ってください。
	- 1 新しいシステム基板のパッケージを開きます。
	- 2 プロセッサシールドからラベルを剥がし、システム前面のシステム識別パネ ルに貼り付けます。図 [1-1](#page-11-0) を参照してください。
	- 3 システム基板の端をつかんで、システム基板をシャーシ内に下ろします。
- 注意:メモリモジュール、プロセッサ、その他のコンポーネントをつかんでシステ ム基板を持ち上げないでください。
- 4 システム基板の前面をわずかに持ち上げ、完全に平らな状態に設置されるま で、システム基板をシャーシの底部に下ろします。
- 5 所定の位置に収まるまで、システム基板をシャーシの後方へ押し込みます。
- 6 システム基板をシャーシに固定する 9 本のネジを締めます。図 [3-26](#page-122-0) を参照 してください。
- 7 プロセッサを新しいシステム基板に付け替えます。104 [ページの「プロセッ](#page-103-0) [サの取り外し」](#page-103-0)および 108 [ページの「プロセッサの取り付け」を](#page-107-0)参照して ください。
- 8 メモリモジュールを取り外し、新しいシステム基板上の同じ位置に取り付け ます。86 [ページの「メモリモジュールの取り外し」お](#page-85-0)よび 84 [ページの](#page-83-0) [「メモリモジュールの取り付け」を](#page-83-0)参照してください。
- 9 ケーブルをシステム基板に接続します。システム基板上のコネクタの位置に ついては、図 [6-1](#page-149-0) を参照してください。
- 10 拡張カードライザーを取り付けます。94 ページの「拡張[カードライザーの](#page-93-0) 取り付け | を参照してください。
- 11 すべての拡張カードを取り付けます。89 ページの「拡張[カードの取り付け」](#page-88-0) を参照してください。
- 12 ストレージコントローラカードを取り外した場合は、取り付けます。 97 [ページの「ストレージコントローラカードの取り付け」](#page-96-0)を参照してくだ さい。

SAS ケーブルをコントローラに接続したら、ケーブルを必ずライザー 1 の 端にあるガイドの下に配線してください。

13 iDRAC6 Enterprise カードがある場合は、これを取り付けます。[100](#page-99-0) ペー ジの「[iDRAC6 Enterprise](#page-99-0) カードの取り付け」を参照してください。

- 14 iDRAC6 Express カードがある場合は、これを取り付けます。98 [ページの](#page-97-0) 「[iDRAC6 Express](#page-97-0) カードの取り付け」を参照してください。
- 15 冷却用エアフローカバーを取り付けます。67 ページの「冷却[用エアフロー](#page-66-0) [カバーの取り付け」](#page-66-0)を参照してください。
- 16 システムカバーを閉じます。65 [ページの「システムカバーの取り付け」](#page-64-0)を 参照してください。
- 17 システムおよびシステムに接続されている周辺機器をコンセントに接続し、 電源を入れます。
- 18 前面ベゼルを取り外した場合は、取り付けます。63 [ページの「前面ベ](#page-62-0)ゼル [の取り外し」](#page-62-0)を参照してください。

# システムのトラブルシュー ティング

### 作業にあたっての注意

注意 : 修理作業の多くは、認定されたサービス技術者のみが行うことができます。 製品マニュアルで許可されている範囲に限り、またはオンラインサービスもしくは テレホンサービスとサポートチームの指示によってのみ、トラブルシューティングと簡単な修理を行うようにしてください。デルで認められていない修理による損傷 は、保証の対象となりません。製品に付属しているマニュアルの「安全にお使いいただくために」をお読みになり、指示に従ってください。

## システム起動エラーのトラブルシューティング

起動中、ビデオイメージングの前にシステムが停止する場合(特に、オペレー ティングシステムのインストールやシステムのハードウェアの再構成を行った 後)、次の状況があるかどうか確認します。

- オペレーティングシステムを UEFI ブートマネージャからインストールした 後にシステムを BIOS 起動モードで起動すると、システムがハングします。 この逆についても同じです。オペレーティングシステムをインストールした のと同じ起動モードで起動する必要があります。39 [ページの「セットアッ](#page-38-0) プユーティリティと UEFI [ブートマネージャの使い方」](#page-38-0)を参照してください。
- メモリ構成が無効な場合は、起動時にビデオ出力がなく、システムが停止す ることがあります。87 ページの「拡張カードと拡張[カードライザー」](#page-86-0)を参 照してください。

起動時に発生するその他すべての問題については、画面に表示されるシステム メッセージを書きとめておきます。詳細については、22 [ページの「システムメッ](#page-21-0) [セージ」を](#page-21-0)参照してください。

### 外部接続のトラブルシューティング

外付けデバイスのトラブルシューティングを行う前に、すべての外部ケーブルが システムの外部コネクタにしっかりと接続されていることを確認します。システ ムの前面および背面パネルのコネクタについては 図 [1-1](#page-11-0)、および 図 [1-3](#page-14-0) を参照し てください。

### ビデオサブシステムのトラブルシューティング

- 1 モニターとシステム、およびモニターと電源の接続を確認します。
- 2 システムとモニターの間のビデオインタフェースのケーブル接続を確認し ます。
- 3 適切なオンライン Diagnostics (診断) テストを実行します。145 [ページの](#page-144-0) 「オンライン Diagnostics[\(診断\)の使い方」](#page-144-0)を参照してください。 テストが正常に終了したら、問題はビデオハードウェアに関連するものでは ありません。

テストが失敗した場合は、155 ページの「困[ったときは」を](#page-154-0)参照してくだ さい。

### USB デバイスのトラブルシューティング

USB キーボードおよび / またはマウスのトラブルシューティングは、次の手順で 行います。その他の USB デバイスの場合は[、手順](#page-127-0) 5 に進みます。

- 1 システムからキーボードとマウスのケーブルを短時間外し、再接続します。
- 2 キーボード / マウスをシステムの反対側の USB ポートに接続します。
- 3 これで問題が解決した場合は、システムを再起動し、セットアップユーティ リティを起動して、機能していない USB ポートが有効になっているかどう かを確認します。
- 4 キーボード/マウスを動作確認済みの別のキーボード/マウスと交換します。 これで問題が解決した場合は、障害のあるキーボード / マウスを交換し ます。

問題が解決しない場合は、次の手順に進んで、システムに取り付けられてい るその他の USB デバイスのトラブルシューティングを開始します。

- <span id="page-127-0"></span>5 取り付けられているすべての USB デバイスの電源を切り、システムから外し ます。
- 6 システムを再起動し、キーボードが機能している場合は、セットアップユー ティリティを起動します。すべての USB ポートが有効になっていることを 確認します。47 ページの「Integrated Devices [\(内蔵デバイス\)画面」](#page-46-0)を 参照してください。

キーボードが機能していない場合は、リモートアクセスも使えます。システ ムにアクセスできない場合は、149 [ページの「システム基板のジャンパ」](#page-148-1) で、システム内の NVRAM\_CLR ジャンパを設定し、BIOS をデフォルト設 定に復元する手順を参照してください。

- 7 各 USB デバイスを一度に 1 台ずつ再接続し、電源を入れます。
- 8 同じ問題が発生するデバイスがあれば、そのデバイスの電源を切り、USB ケーブルを交換し、デバイスの電源を入れます。 問題が解決しない場合は、デバイスを交換します。 すべてのトラブルシューティングが失敗した場合は、155 [ページの「](#page-154-0)困った [ときは」](#page-154-0)を参照してください。

### シリアル I/O デバイスのトラブルシューティング

- 1 システムおよびシリアルポートに接続された周辺機器すべての電源を切り ます。
- 2 シリアルインタフェースケーブルを正常な別のケーブルと取り替え、システ ムとシリアルデバイスの電源を入れます。 これで問題が解決した場合は、インタフェースケーブルを交換します。
- 3 システムとシリアルデバイスの電源を切り、デバイスを同じタイプのデバイ スと取り替えます。
- 4 システムとシリアルデバイスの電源を入れます。 これで問題が解決した場合は、シリアルデバイスを交換します。 問題が解決しない場合は、155 ページの「困[ったときは」を](#page-154-0)参照してくだ さい。

### NIC のトラブルシューティング

- 1 適切なオンライン Diagnostics(診断)テストを実行します。145 [ページの](#page-144-0) 「オンライン Diagnostics [\(診断\)の使い方」](#page-144-0)を参照してください。
- 2 システムを再起動し、NIC コントローラに関するシステムメッセージがない かチェックします。
- 3 NIC コネクタの該当するインジケータを確認します。18 [ページの「](#page-17-0)NIC イ ンジケ[ータコード」](#page-17-0)を参照してください。
	- リンクインジケータが点灯しない場合は、すべてのケーブル接続を確認 します。
	- アクティビティインジケータが点灯しない場合は、ネットワークドライ バファイルが損傷しているか、失われた可能性があります。 該当するドライバを削除してから、再インストールします。NIC のマ ニュアルを参照してください。

• 可能であれば、オートネゴシエイションの設定を変更します。

● スイッチまたはハブの別のコネクタを使用します。 内蔵 NIC の代わりに NIC カードを使用している場合は、NIC カードのマ ニュアルを参照してください。

- 4 適切なドライバがインストールされ、プロトコルが組み込まれていることを 確認します。NIC のマニュアルを参照してください。
- 5 セットアップユーティリティを起動し、NIC ポートが有効になっていること を確認します。47 ページの「Integrated Devices[\(内蔵デバイス\)画面」](#page-46-0) を参照してください。
- 6 ネットワーク上の NIC、ハブ、およびスイッチが、すべて同じデータ転送速 度に設定されていることを確認します。各ネットワークデバイスのマニュア ルを参照してください。
- 7 すべてのネットワークケーブルのタイプが適切で、最大長を超えていないこ とを確認します。

すべてのトラブルシューティングが失敗した場合は、155 [ページの「](#page-154-0)困った [ときは」](#page-154-0)を参照してください。

#### システムが濡れた場合のトラブルシュー ティング

- <span id="page-129-0"></span>注意 : 修理作業の多くは、認定されたサービス技術者のみが行うことができます。 製品マニュアルで許可されている範囲に限り、またはオンラインサービスもしくはテレホンサービスとサポートチームの指示によってのみ、トラブルシューティング と簡単な修理を行うようにしてください。デルで認められていない修理による損傷 は、保証の対象となりません。製品に付属しているマニュアルの「安全にお使いい ただくために」をお読みになり、指示に従ってください。
	- 1 システムおよび接続されている周辺機器の電源を切り、システムをコンセン トから外します。
	- 2 システムカバーを開きます。64 [ページの「システムカバーの取り外し」](#page-63-2)を 参照してください。
	- 3 コンポーネントをシステムから取り外します。61 [ページの「システム](#page-60-0)部品 の取り付け | を参照してください。
		- 冷却用エアフローカバー
		- ハードディスクドライブ
		- SAS バックプレーン
		- VFlash メディアカード
		- USB メモリキー
		- NIC ハードウェアキー
- 拡張カードライザー
- 内蔵ストレージコントローラカード
- iDRAC6 Express カード
- iDRAC6 Enterprise カード
- 電源ユニット
- ファン
- プロセッサとヒートシンク
- メモリモジュール
- 4 システムを完全に乾燥させます(少なくとも24時間)。
- 5 [手順](#page-129-0) 3 で取り外したコンポーネントを取り付けます。
- 6 システムカバーを閉じます。65 [ページの「システムカバーの取り付け」](#page-64-1)を 参照してください。
- 7 電源ケーブルをコンセントに差し込んで、システムと周辺機器の電源を入れ ます。 システムが正常に起動しない場合は、155 ページの「困[ったときは」](#page-154-0)を参照 してください。
- 8 システムが正常に起動する場合は、システムをシャットダウンして、取り外 した拡張カードを取り付けます。 89 ページの「拡張[カードの取り付け」を](#page-88-1) 参照してください
- 9 適切なオンライン Diagnostics(診断)テストを実行します。145 [ページの](#page-144-0) 「オンライン Diagnostics [\(診断\)の使い方」](#page-144-0)を参照してください。 テストが失敗した場合は、155 ページの「困[ったときは」を](#page-154-0)参照してくだ さい。

### システムが損傷した場合のトラブルシュー ティング

- 注意 : 修理作業の多くは、認定されたサービス技術者のみが行うことができます。 製品マニュアルで許可されている範囲に限り、またはオンラインサービスもしくは テレホンサービスとサポートチームの指示によってのみ、トラブルシューティング と簡単な修理を行うようにしてください。デルで認められていない修理による損傷 は、保証の対象となりません。製品に付属しているマニュアルの「安全にお使いいただくために」をお読みになり、指示に従ってください。
	- 1 システムおよび接続されている周辺機器の電源を切り、システムをコンセン トから外します。
	- 2 システムカバーを開きます。64 [ページの「システムカバーの取り外し」](#page-63-2)を 参照してください。
- 3 以下のコンポーネントが正しく取り付けられていることを確認します。
	- 拡張カードライザー
	- 電源ユニット
	- ファン
	- プロセッサとヒートシンク
	- メモリモジュール
	- ハードディスクドライブキャリア
	- 冷却用エアフローカバー
- 4 すべてのケーブルが正しく接続されていることを確認します。
- 5 システムカバーを閉じます。65 [ページの「システムカバーの取り付け」](#page-64-1)を 参照してください。
- 6 システム診断プログラムでシステム基板のテストを実行します。145 [ページ](#page-144-1) [の「システム診断プログラムの実行」](#page-144-1)を参照してください。 テストが失敗した場合は、155 [ページの「困ったときは](#page-154-0)」を参照してくだ さい。

### システムバッテリのトラブルシューティング

- メモ:長い期間(数週間から数か月)システムの電源が切られていると、NVRAM からシステム設定情報が失われる場合があります。これはバッテリの不良が原因 です。
	- 1 セットアップユーティリティで時刻と日付を再入力します。41 [ページの](#page-40-0) [「セットアップユーティリティのオプション」](#page-40-0)を参照してください。
	- 2 システムの電源を切り、少なくとも 1 時間は電源ケーブルをコンセントから 外しておきます。
	- 3 電源ケーブルをコンセントに接続し、システムの電源を入れます。
	- 4 セットアップユーティリティを起動します。 セットアップユーティリティの日付と時刻が正しくない場合は、バッテリを 交換します。109 [ページの「システムバッテリの](#page-108-0)交換」を参照してくだ さい。
- 注意 : 修理作業の多くは、認定されたサービス技術者のみが行うことができます。 製品マニュアルで許可されている範囲に限り、またはオンラインサービスもしくは テレホンサービスとサポートチームの指示によってのみ、トラブルシューティング と簡単な修理を行うようにしてください。デルで認められていない修理による損傷 は、保証の対象となりません。製品に付属しているマニュアルの「安全にお使いい ただくために」をお読みになり、指示に従ってください。

バッテリを交換しても問題が解決しない場合は、155 [ページの「](#page-154-0)困ったとき [は」を](#page-154-0)参照してください。

■ メモ: 一部のソフトウェアには、システムの時刻を進めたり遅らせたりするものが あります。セットアップユーティリティ内に保持されている時刻以外はシステムが 正常に動作している場合、問題の原因はバッテリの不良ではなく、ソフトウェアに あると考えられます。

#### 電源ユニットのトラブルシューティング

- 1 電源ユニットの障害インジケータで故障した電源ユニットを特定します。 18 [ページの「電源インジ](#page-17-1)ケータコード」を参照してください。
- 注意 : システムが動作するには、電源ユニットを必ず 1 台は取り付けておく必要が あります。電源ユニットが 1 台しか取り付けられていないシステムを長時間使用す ると、システムがオーバーヒートするおそれがあります。
	- 2 電源装置をいったん取り外して取り付けなおします。77 [ページの「電源ユ](#page-76-0) ニット | を参照してください。

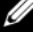

■ メモ:雷源コニットを取り付けたら、システムが電源ユニットを認識して動 作状態を確認するまで数秒待ちます。電源インジケータが緑色に点灯すれば、 電源ユニットは正常に機能しています。

問題が解決しない場合は、障害のある電源ユニットを交換します。

3 すべてのトラブルシューティングが失敗した場合は、155 [ページの「](#page-154-0)困った [ときは」](#page-154-0)を参照してください。

### システム冷却問題のトラブルシューティング

注意 : 修理作業の多くは、認定されたサービス技術者のみが行うことができます。 製品マニュアルで許可されている範囲に限り、またはオンラインサービスもしくはテレホンサービスとサポートチームの指示によってのみ、トラブルシューティング と簡単な修理を行うようにしてください。デルで認められていない修理による損傷は、保証の対象となりません。製品に付属しているマニュアルの「安全にお使いい ただくために」をお読みになり、指示に従ってください。

以下のことを確認してください。

- システムカバー、冷却用エアフローカバー、ドライブダミー、電源ユニット ダミー、または前面 / 背面フィラーパネルが取り外されていないこと。
- 室温が高すぎないこと。
- 周辺の空気の流れが遮断されていないこと。
- システム内部のケーブルが空気の流れを遮断していないこと。
- 冷却ファンが取り外されていたり、故障したりしていないこと。134 [ページ](#page-133-0) [の「ファンのトラブルシューティング」](#page-133-0)を参照してください。
- 拡張カードの取り付けガイドラインが守られていること。87 [ページの「](#page-86-1)拡 張[カードの取り付けガイドライン」](#page-86-1)を参照してください。

### <span id="page-133-0"></span>ファンのトラブルシューティング

- 注意 : 修理作業の多くは、認定されたサービス技術者のみが行うことができます。 製品マニュアルで許可されている範囲に限り、またはオンラインサービスもしくは テレホンサービスとサポートチームの指示によってのみ、トラブルシューティング と簡単な修理を行うようにしてください。デルで認められていない修理による損傷は、保証の対象となりません。製品に付属しているマニュアルの「安全にお使いい ただくために」をお読みになり、指示に従ってください。
	- 1 Diagnostic(診断)ソフトウェアが障害を指摘しているファンの位置を確 認します。
	- 2 システムおよび接続されているすべての周辺機器の雷源を切ります。
	- 3 システムカバーを開きます。64 [ページの「システムカバーの取り外し」](#page-63-2)を 参照してください。
	- 4 ファンの電源ケーブルを抜き差しします。
	- 5 システムを起動します。

ファンが正常に動作する場合は、システムカバーを閉じます。65 [ページの](#page-64-1) [「システムカバーの取り付け」](#page-64-1)を参照してください。

6 ファンが動作しない場合は、システムの電源を切り、新しいファンを取り付 けます。77 ページの「冷却[ファンの取り付け」](#page-76-1)を参照してください。

7 システムを起動します。 これで問題が解決した場合は、システムカバーを閉じます。65 [ページの](#page-64-1) [「システムカバーの取り付け」](#page-64-1)を参照してください。

交換したファンが動作しない場合は、155 ページの「困[ったときは」](#page-154-0)を参 照してください。

#### システムメモリのトラブルシューティング

注意 : 修理作業の多くは、認定されたサービス技術者のみが行うことができます。 製品マニュアルで許可されている範囲に限り、またはオンラインサービスもしくはテレホンサービスとサポートチームの指示によってのみ、トラブルシューティング と簡単な修理を行うようにしてください。デルで認められていない修理による損傷 は、保証の対象となりません。製品に付属しているマニュアルの「安全にお使いい ただくために」をお読みになり、指示に従ってください。

■ メモ:メモリ構成が無効な場合は、ビデオ出力がなく、起動時にシステムが停止す ることがあります。81 [ページの「メモリモジュール取り付けガイドライン」を](#page-80-0)参 照し、メモリ構成が該当するすべてのガイドラインに従っていることを確認し ます。

- 1 システムが機能している場合は、適切なオンライン Diagnostics (診断)テ ストを実行します。145 [ページの「オンライン](#page-144-0) Diagnostics(診断)の使い [方」](#page-144-0)を参照してください。 Diagnostics(診断)で障害が示された場合は、Diagnostics(診断)プロ グラムによって示される対応処置を行います。
- 2 システムが動作していない場合は、システムおよび接続されている周辺機器 の電源を切り、システムをコンセントから外します。10 秒以上待ってから、 システムをコンセントに接続します。
- 3 システムおよび接続されている周辺機器の電源を入れ、画面のメッセージを メモします。 特定のメモリモジュールに障害があることを示すエラーメッセージが表示さ れた場合は[、手順](#page-135-0) 14 に進みます。
- 4 セットアップユーティリティを起動して、システムメモリの設定を確認しま す。43 ページの「Memory Settings[\(メモリ設定\)画面」](#page-42-0)を参照してくだ さい。必要に応じて、メモリの設定を変更します。 メモリの設定が取り付けられているメモリと一致しているにもかかわらず、 エラーメッセージの表示が続く場合は[、手順](#page-135-0) 14 に進みます。
- 5 システムおよび接続されている周辺機器の雷源を切り、システムをコンセン トから外します。
- 6 システムカバーを開きます。64 [ページの「システムカバーの取り外し」](#page-63-2)を 参照してください。
- 7 冷却用エアフローカバーを取り外します。66 ページの「冷却[用エアフロー](#page-65-1) [カバーの取り外し」](#page-65-1)を参照してください。
- 8 メモリチャネルをチェックし、正しく装着されていることを確認します。 81 [ページの「メモリモジュール取り付けガイドライン」](#page-80-0)を参照してくだ さい。
- 9 各メモリモジュールをソケットに装着しなおします。84 [ページの「メモリ](#page-83-1) [モジュールの取り付け」](#page-83-1)を参照してください。
- 10 冷却用エアフローカバーを取り付けます。67 ページの「冷却[用エアフロー](#page-66-1) [カバーの取り付け」](#page-66-1)を参照してください。
- 11 システムカバーを閉じます。65 [ページの「システムカバーの取り付け」](#page-64-1)を 参照してください。
- 12 電源ケーブルをコンセントに差し込んで、システムと周辺機器の電源を入れ ます。
- 13 セットアップユーティリティを起動して、システムメモリの設定を確認しま す。43 ページの「Memory Settings[\(メモリ設定\)画面」](#page-42-0)を参照してくだ さい。

問題が解決しない場合は、次の手順に進みます。

- <span id="page-135-0"></span>14 システムおよび接続されている周辺機器の電源を切り、システムをコンセン トから外します。
- 15 システムカバーを開きます。64 [ページの「システムカバーの取り外し」](#page-63-2)を 参照してください。
- 16 診断テストまたはエラーメッセージで特定のメモリモジュールに障害がある ことが示された場合は、メモリモジュールを取り替えるか、または交換し ます。
- 17 障害が発生している特定されていないメモリモジュールのトラブルシュー ティングを行うには、1 番目の DIMM ソケットに装着されているメモリモ ジュールを同種で同容量のものと交換します。84 [ページの「メモリモ](#page-83-1) [ジュールの取り付け」](#page-83-1)を参照してください。
- 18 システムカバーを閉じます。65 [ページの「システムカバーの取り付け」](#page-64-1)を 参照してください。
- 19 電源ケーブルをコンセントに差し込んで、システムと周辺機器の電源を入れ ます。
- <span id="page-135-1"></span>20 システムの起動中に表示されるエラーメッセージ、およびシステム前面の Diagnostics(診断)インジケータを観察します。
- 21 メモリの問題が引き続き示される場合は、取り付けられている各メモリモ ジュールについて [手順](#page-135-0) 14 ~ [手順](#page-135-1) 20 を繰り返します。 すべてのメモリモジュールをチェックしても問題が解決しない場合は、 155 ページの「困[ったときは」](#page-154-0)を参照してください。

#### 内蔵 USB キーのトラブルシューティング

- 注意 : 修理作業の多くは、認定されたサービス技術者のみが行うことができます。 製品マニュアルで許可されている範囲に限り、またはオンラインサービスもしくは テレホンサービスとサポートチームの指示によってのみ、トラブルシューティングと簡単な修理を行うようにしてください。デルで認められていない修理による損傷 は、保証の対象となりません。製品に付属しているマニュアルの「安全にお使いい ただくために」をお読みになり、指示に従ってください。
	- 1 セットアップユーティリティを起動し、USB キーのポートが有効になって いることを確認します。47 ページの「[Integrated Devices](#page-46-0)(内蔵デバイ [ス\)画面」](#page-46-0)を参照してください。
- <span id="page-135-2"></span>2 システムと周辺機器の電源を切ります。
- <span id="page-135-3"></span>3 システムカバーを開きます。64 [ページの「システムカバーの取り外し」](#page-63-2)を 参照してください。
- 4 USB キーの位置を確認し、抜き差しします。103 [ページの「内蔵](#page-102-0) USB メモ [リキー」](#page-102-0)を参照してください。
- 5 システムカバーを閉じます。65 [ページの「システムカバーの取り付け」](#page-64-1)を 参照してください。
- 6 システムおよび接続されている周辺機器の電源を入れ、USB キーが機能し ているかどうかチェックします。
- 7 問題が解決しない場合は[、手順](#page-135-2) 2 および [手順](#page-135-3) 3 を繰り返します。
- 8 動作確認済みの別の USB キーを挿入します。

さい。

- 9 システムカバーを閉じます。65 [ページの「システムカバーの取り付け」](#page-64-1)を 参照してください。
- 10 システムおよび接続されている周辺機器の電源を入れ、USB キーが機能し ているかどうかチェックします。
- 11 電源ケーブルをコンセントに差し込んで、システムと周辺機器の電源を入れ ます。 問題が解決しない場合は、155 ページの「困[ったときは」を](#page-154-0)参照してくだ

#### ハードディスクドライブのトラブルシュー ティング

- 注意 : 修理作業の多くは、認定されたサービス技術者のみが行うことができます。 製品マニュアルで許可されている範囲に限り、またはオンラインサービスもしくは テレホンサービスとサポートチームの指示によってのみ、トラブルシューティング と簡単な修理を行うようにしてください。デルで認められていない修理による損傷 は、保証の対象となりません。製品に付属しているマニュアルの「安全にお使いい ただくために」をお読みになり、指示に従ってください。
- 注意 : このトラブルシューティング手順を実行すると、ハードディスクドライブに 保存されたデータが損傷するおそれがあります。以下の手順を実行する前に、ハー ドディスクドライブ上のすべてのファイルをバックアップしてください。
	- 1 適切なオンライン Diagnostics(診断)テストを実行します。145 [ページの](#page-144-0) 「オンライン Diagnostics [\(診断\)の使い方」](#page-144-0)を参照してください。 Diagnostics(診断)テストの結果に応じて、必要に応じて以下の手順に進 みます。
	- 2 前面ベゼルが取り付けられている場合は、取り外します。63 [ページの「前](#page-62-1) 面ベゼ[ルの取り外し」](#page-62-1)を参照してください。
	- 3 システムに RAID コントローラが搭載され、ハードディスクドライブが RAID アレイに構成されている場合は、以下の手順を実行します。
		- システムを再起動し、ホストアダプタ設定ユーティリティプログラムを 起動します。PERC コントローラの場合は <Ctrl><R> を、SAS コント ローラの場合は <Ctrl><C> を押してください。

設定ユーティリティの詳細については、ホストアダプタに付属のマニュ アルを参照してください。

- b ハードディスクドライブが RAID アレイ用に正しく設定されていること を確認します。
- c ハードディスクドライブをオフラインにして抜き差しします。 68 [ペー](#page-67-1) ジの「ホットスワップ対応[ハードディスクドライブの取り外し」](#page-67-1)を参照 してください。
- d 設定ユーティリティを終了し、オペレーティングシステムを起動し ます。
- 4 お使いのコントローラカードに必要なデバイスドライバがインストールさ れ、正しく設定されていることを確認します。詳細については、オペレー ティングシステムのマニュアルを参照してください。
- 5 システムを再起動し、セットアップユーティリティを起動して、コントロー ラが有効になっていてドライブが表示されていることを確認します。 40 [ページの「セットアップユーティリティの起動」](#page-39-0)を参照してください。 問題が解決しない場合は、155 [ページの「困ったときは](#page-154-0)」を参照してくだ さい。
- 6 前面ベゼルを取り付けます。64 [ページの「前面ベ](#page-63-3)ゼルの取り付け」を参照 してください。

#### 内蔵ハードディスクドライブのトラブル シューティング

- 注意 : 修理作業の多くは、認定されたサービス技術者のみが行うことができます。 製品マニュアルで許可されている範囲に限り、またはオンラインサービスもしくはテレホンサービスとサポートチームの指示によってのみ、トラブルシューティングと簡単な修理を行うようにしてください。デルで認められていない修理による損傷 は、保証の対象となりません。製品に付属しているマニュアルの「安全にお使いいただくために」をお読みになり、指示に従ってください。
- 注意 : このトラブルシューティング手順を実行すると、ハードディスクドライブに 保存されたデータが損傷するおそれがあります。以下の手順を実行する前に、ハー ドディスクドライブ上のすべてのファイルをバックアップしてください。
	- 1 適切なオンライン Diagnostics(診断)テストを実行します。145 [ページの](#page-144-0) 「オンライン Diagnostics [\(診断\)の使い方」](#page-144-0)を参照してください。 Diagnostics(診断)テストの結果に応じて、必要に応じて以下の手順に進 みます。
	- 2 システムに RAID コントローラが搭載され、ハードディスクドライブが RAID アレイに構成されている場合は、以下の手順を実行します。
- a システムを再起動し、ホストアダプタ設定ユーティリティプログラムを 起動します。PERC コントローラの場合は <Ctrl><R> を、SAS コント ローラの場合は <Ctrl><C> を押してください。 設定ユーティリティの詳細については、ホストアダプタに付属のマニュ アルを参照してください。
- b ハードディスクドライブが RAID アレイ用に正しく設定されていること を確認します。
- c ハードディスクドライブをオフラインにして抜き差しします。 71 [ペー](#page-70-1) [ジの「内蔵ハードディスクドライブベイの取り外し」](#page-70-1)を参照してくださ い。
- d 設定ユーティリティを終了し、オペレーティングシステムを起動し ます。
- 3 お使いのコントローラカードに必要なデバイスドライバがインストールさ れ、正しく設定されていることを確認します。詳細については、オペレー ティングシステムのマニュアルを参照してください。
- 4 システムを再起動し、セットアップコーティリティを起動して、コントロー ラが有効になっていてドライブが表示されていることを確認します。 40 [ページの「セットアップユーティリティの起動」](#page-39-0)を参照してください。 問題が解決しない場合は、155 [ページの「困ったときは](#page-154-0)」を参照してくだ さい。
- 5 前面ベゼルを取り付けます。64 [ページの「前面ベ](#page-63-3)ゼルの取り付け」を参照 してください。

### ストレージコントローラのトラブルシュー ティング

- メモ : SAS または SAS RAID コントローラのトラブルシューティングを行う際に は、オペレーティングシステムのマニュアルとコントローラのマニュアルも参照し てください。
	- 1 適切なオンライン Diagnostics(診断)テストを実行します。145 [ページの](#page-144-0) 「オンライン Diagnostics[\(診断\)の使い方」](#page-144-0)を参照してください。
	- 2 セットアップユーティリティを起動し、SAS または PERC コントローラが 有効になっていることを確認します。40 [ページの「セットアップユーティ](#page-39-0) [リティの起動」](#page-39-0)を参照してください。
	- 3 システムを再起動し、次のうちで該当するキーシーケンスを押して設定ユー ティリティプログラムを起動します。
		- SAS コントローラの場合は <Ctrl><C>
		- PERC コントローラの場合は <Ctrl><R>

設定内容については、コントローラのマニュアルを参照してください。

- 4 設定内容を確認し、必要な修正を行い、システムを再起動します。
- 注意 : 修理作業の多くは、認定されたサービス技術者のみが行うことができます。 製品マニュアルで許可されている範囲に限り、またはオンラインサービスもしくは テレホンサービスとサポートチームの指示によってのみ、トラブルシューティングと簡単な修理を行うようにしてください。デルで認められていない修理による損傷 は、保証の対象となりません。製品に付属しているマニュアルの「安全にお使いいただくために」をお読みになり、指示に従ってください。
	- 5 前面ベゼルが取り付けられている場合は、取り外します。63 [ページの「前](#page-62-1) 面ベゼ[ルの取り外し」](#page-62-1)を参照してください。
	- 6 システムおよび接続されている周辺機器の電源を切り、システムを電源コン セントから外します。
	- 7 システムカバーを開きます。64 [ページの「システムカバーの取り外し」](#page-63-2)を 参照してください。
	- 8 コントローラカードがシステム基板のコネクタにしっかりと装着されている ことを確認します。89 ページの「拡張[カードの取り付け」](#page-88-1)を参照してくだ さい。
	- 9 バッテリキャッシュ付き PERC コントローラを使用している場合は、RAID バッテリが正しく接続されており、該当する場合は、PERC カード上のメモ リモジュールが正しく装着されていることを確認します。
- 10 SAS バックプレーンと内蔵ストレージコントローラの間のケーブル接続が正 しいことを確認します。97 [ページの「ストレージコントローラカードの取](#page-96-1) [り付け」](#page-96-1)および 図 [3-15](#page-95-0) を参照してください。 ケーブルがストレージコントローラおよび SAS バックプレーンボードに しっかりと接続されていることを確認します。
- 11 システムカバーを閉じます。65 [ページの「システムカバーの取り付け」](#page-64-1)を 参照してください。
- 12 電源ケーブルをコンセントに差し込んで、システムと周辺機器の電源を入れ ます。 問題が解決しない場合は、155 [ページの「困ったときは](#page-154-0)」を参照してくだ さい。
- 13 前面ベゼルを取り付けます。64 [ページの「前面ベ](#page-63-3)ゼルの取り付け」を参照 してください。

### 拡張カードのトラブルシューティング

- 注意 : 修理作業の多くは、認定されたサービス技術者のみが行うことができます。 製品マニュアルで許可されている範囲に限り、またはオンラインサービスもしくはテレホンサービスとサポートチームの指示によってのみ、トラブルシューティング と簡単な修理を行うようにしてください。デルで認められていない修理による損傷は、保証の対象となりません。製品に付属しているマニュアルの「安全にお使いい ただくために」をお読みになり、指示に従ってください。
- 
- メモ: 拡張カードのトラブルシューティングを行う際には、オペレーティングシス テムと拡張カードのマニュアルを参照してください。
	- 1 適切なオンライン Diagnostics(診断)テストを実行します。145 [ページの](#page-144-0) 「オンライン Diagnostics (診断) の使い方」を参照してください。
	- 2 前面ベゼルが取り付けられている場合は、取り外します。63 [ページの「前](#page-62-1) 面ベゼ[ルの取り外し」](#page-62-1)を参照してください。
	- 3 システムおよび接続されている周辺機器の電源を切り、システムをコンセン トから外します。
	- 4 システムカバーを開きます。64 [ページの「システムカバーの取り外し」](#page-63-2)を 参照してください。
	- 5 各拡張カードがコネクタに確実に装着されていることを確認します。 89 ページの「拡張[カードの取り付け」](#page-88-1)を参照してください。
	- 6 各拡張カードライザーがコネクタに確実に装着されていることを確認しま す。94 ページの「拡張[カードライザーの取り付け」](#page-93-1)を参照してください。
	- 7 システムカバーを閉じます。65 [ページの「システムカバーの取り付け」](#page-64-1)を 参照してください。
	- 8 電源ケーブルをコンセントに差し込んで、システムと周辺機器の電源を入れ ます.
	- 9 問題が解決しない場合は、システムおよび接続されている周辺機器の電源を 切り、システムをコンセントから外します。
- 10 システムカバーを開きます。64 [ページの「システムカバーの取り外し」](#page-63-2)を 参照してください。
- <span id="page-140-0"></span>11 システムに取り付けられている拡張カードをすべて取り外します。91 [ペー](#page-90-1) ジの「拡張[カードの取り外し」](#page-90-1)を参照してください。
- 12 システムカバーを閉じます。65 [ページの「システムカバーの取り付け」](#page-64-1)を 参照してください。
- 13 電源ケーブルをコンセントに差し込んで、システムと周辺機器の電源を入れ ます。
- 14 適切なオンライン Diagnostics(診断)テストを実行します。145 [ページの](#page-144-1) [「システム診断プログラムの実行」](#page-144-1)を参照してください。 テストが失敗した場合は、155 ページの「困[ったときは」を](#page-154-0)参照してくだ さい。
- 15 [手順](#page-140-0) 11 で取り外した各拡張カードについて、次の手順を実行します。
	- a システムおよび接続されている周辺機器の電源を切り、システムをコン セントから外します。
	- b システムカバーを開きます。64 [ページの「システムカバーの取り外し」](#page-63-2) を参照してください。
	- c 拡張カードの 1 枚を取り付けなおします。
	- d システムカバーを閉じます。65 [ページの「システムカバーの取り付け」](#page-64-1) を参照してください。
	- e 適切な診断テストを実行します。 テストが失敗した場合は、155 ページの「困[ったときは」を](#page-154-0)参照してく ださい。

### プロセッサのトラブルシューティング

- 注意 : 修理作業の多くは、認定されたサービス技術者のみが行うことができます。 製品マニュアルで許可されている範囲に限り、またはオンラインサービスもしくは テレホンサービスとサポートチームの指示によってのみ、トラブルシューティング と簡単な修理を行うようにしてください。デルで認められていない修理による損傷 は、保証の対象となりません。製品に付属しているマニュアルの「安全にお使いい ただくために」をお読みになり、指示に従ってください。
	- 1 適切なオンライン Diagnostics(診断)テストを実行します。145 [ページの](#page-144-0) 「オンライン Diagnostics [\(診断\)の使い方」](#page-144-0)を参照してください。
	- 2 システムおよび接続されている周辺機器の電源を切り、システムをコンセン トから外します。
	- 3 システムカバーを開きます。64 [ページの「システムカバーの取り外し」](#page-63-2)を 参照してください。
	- 4 各プロセッサとヒートシンクが正しく取り付けられていることを確認しま す。108 [ページの「プロセッサの取り付け」](#page-107-1)を参照してください。
	- 5 システムカバーを閉じます。65 [ページの「システムカバーの取り付け」](#page-64-1)を 参照してください。
	- 6 電源ケーブルをコンセントに差し込んで、システムと周辺機器の電源を入れ ます。
	- 7 適切なオンライン Diagnostics(診断)テストを実行します。145 [ページの](#page-144-1) [「システム診断プログラムの実行」](#page-144-1)を参照してください。
- 8 システムおよび接続されている周辺機器の電源を切り、システムをコンセン トから外します。
- 9 システムカバーを開きます。64 [ページの「システムカバーの取り外し」](#page-63-2)を 参照してください。
- 10 プロセッサ 2 を取り外します。104 [ページの「プロセッサの取り外し」](#page-103-1)を 参照してください。
- <span id="page-142-0"></span>11 システムカバーを閉じます。65 [ページの「システムカバーの取り付け」](#page-64-1)を 参照してください。
- 12 電源ケーブルをコンセントに差し込んで、システムと周辺機器の電源を入れ ます。
- <span id="page-142-1"></span>13 適切なオンライン Diagnostics(診断)テストを実行します。145 [ページの](#page-144-1) [「システム診断プログラムの実行」](#page-144-1)を参照してください。 テストが失敗した場合は、プロセッサに障害があります。155 [ページの](#page-154-0) 「困[ったときは」](#page-154-0)を参照してください。
- 14 システムおよび接続されている周辺機器の電源を切り、システムをコンセン トから外します。
- 15 システムカバーを開きます。64 [ページの「システムカバーの取り外し」](#page-63-2)を 参照してください。
- 16 プロセッサ 1 をプロセッサ 2 に差し替えます。108 [ページの「プロセッサ](#page-107-1) の取り付け | を参照してください。
- 17 [手順](#page-142-0) 11 ~ [手順](#page-142-1) 13 を繰り返します。 両方のプロセッサをテストしても問題が解決しない場合は、システム基板の 故障です。155 ページの「困[ったときは」](#page-154-0)を参照してください。

#### システムのトラブルシュー ティング
# システム診断プログラムの実行

システムに問題が発生した場合、テクニカルサポートに電話される前に診断プロ グラムを実行してください。診断プログラムを使うと、特別な装置を使用せずに システムのハードウェアをテストでき、データが失われる心配もありません。ご 自身で問題を解決できない場合でも、サービスおよびサポート担当者が診断プロ グラムのテスト結果を使って問題解決の手助けを行うことができます。

# <span id="page-144-0"></span>オンライン Diagnostics(診断)の使い方

システムの問題を分析するには、オンライン Diagnostics(診断)を最初に使用 します。Dell オンライン Diagnostics(診断)は、診断プログラムまたはテスト モジュールの一式であり、ハードディスクドライブ、物理メモリ、通信ポート、 プリンタポート、NIC、CMOS など、シャーシやストレージコンポーネントを対 象とする診断テストを実行します。オンライン Diagnostics(診断)を使用して 問題を識別できない場合は、内蔵されたシステム診断プログラムを使用します。

オンライン Diagnostics (診断) プログラムを、サポートされる Microsoft® Windows® および Linux オペレーティングシステムで実行するために必要な ファイルは、**support.jp.dell.com** で入手してください。Diagnostics(診断) の使い方については、『Dell Online Diagnostics User's Guide』を参照してく ださい。

内蔵されたシステム診断プログラムは、ライフサイクルコントローラを使用して 起動します。コントローラの使い方の詳細については、デルサポートサイト **support.jp.dell.com/manuals** でライフサイクルコントローラのマニュアル を参照してください。

# 内蔵されたシステム診断プログラムの機能

内蔵されたシステム診断プログラムは、特定のデバイスグループや各デバイス用 の一連のテストメニューとオプションで構成されています。システム診断プログ ラムのメニューとオプションを使って、以下のことが行えます。

- テストを個別または全体的に実行
- テストの順番を制御
- テストの繰り返し
- テスト結果の表示、印刷、または保存
- エラーが検知された場合にテストを一時的に中断、またはユーザーが指定す る最大エラー数に達したときにテストを終了
- 各テストとそのパラメータを簡潔に説明するヘルプメッセージを表示
- テストが問題なく終了したかどうかを知らせるステータスメッセージを表示
- <span id="page-145-1"></span>● テスト中に発生した問題を通知するエラーメッセージを表示

# 内蔵されたシステム診断プログラムの実行が必 要な場合

システム内の主要コンポーネントまたはデバイスが正しく動作していない場合、 コンポーネントの障害が表示されることがあります。プロセッサとシステムの I/O デバイスが動作していれば、問題の識別にシステム診断プログラムを使用す ることができます。

# 内蔵されたシステム診断プログラムの実行

内蔵されたシステム診断プログラムは、USC のメイン画面から実行できます。

- 注意 : システム診断プログラムは、お使いのシステムをテストする場合にのみ使用 してください。このプログラムを他のシステムで使用すると、無効な結果やエラー メッセージが発生する場合があります。
	- 1 システム起動中に <F10> を押してコントローラを起動します。
	- 2 左ペインで **Diagnostics**(診断)をクリックし、右ペインで **Launch Diagnostics** (Diagnostics (診断) の起動) をクリックします。

**Diagnostics**(診断)メニューは、すべてまたは特定の診断テストの実行や、診 断プログラムの終了に使用します。

# <span id="page-145-0"></span>内蔵されたシステム診断プログラムのテスト オプション

**Main Menu**(メインメニュー)ウィンドウでテストオプションをクリックし ます。

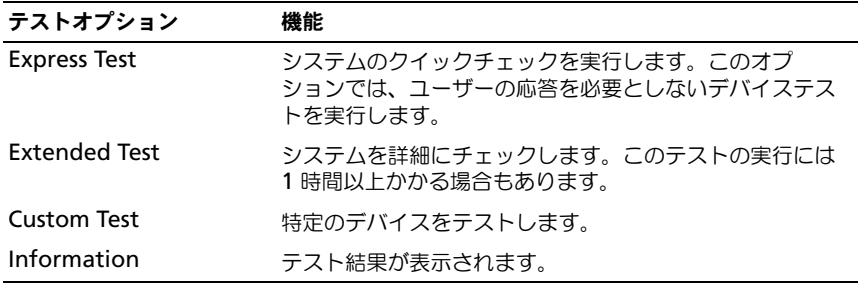

# <span id="page-146-0"></span>カスタムテストオプションの使い方

**Main Menu**(メインメニュー)ウィンドウで **Custom Test**(カスタムテス ト)を選択すると、**Customize**(カスタマイズ)ウィンドウでテストするデバ イスを選択できます。希望のテストオプションを選択して、テスト結果を表示し ます。

#### テストするデバイスの選択

**Customize** (カスタマイズ) ウィンドウの左側にはテスト可能なデバイスのリ ストが表示されます。デバイスまたはモジュールの構にある (+) をクリックする と、各コンポーネントが表示されます。各コンポーネントの横にある(**+**)をク リックすると、利用可能なテストが表示されます。コンポーネントではなくデバ イスをクリックすると、テストするデバイスのすべてのコンポーネントが選択で きます。

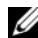

メモ : テストするすべてのデバイスとコンポーネントを選択したら、**All Devices** (すべてのデバイス)をハイライト表示し、**Run Tests**(テストの実行)をクリック します。

#### 診断オプションの選択

**Diagnostics Options**(診断オプション)領域で、デバイスに対して実行する テストを選択します。

- **Non-Interactive Tests Only**(非インタラクティブテストのみ)— ユー ザーの操作を必要としないテストだけが実行されます。
- **Quick Tests Only**(クイックテストのみ)— デバイスのクイックテスト だけが実行されます。
- **Show Ending Timestamp**(終了タイムスタンプの表示)— テストの 記録に時刻が記載されます。
- **Test Iterations**(テスト回数)— テストの実行回数を選択できます。
- **Log output file pathname**(ログ出力ファイルのパス名)— テストを 記録したログファイルを保存するディスケットドライブまたは USB メモリ キーを指定できます。このファイルをハードディスクドライブに保存するこ とはできません。

#### 情報および結果の表示

**Customize** (カスタマイズ) ウィンドウの以下のタブを使って、テストとテス ト結果についての情報を表示することができます。

- **Results**(結果)— 実行されたテストとその結果が表示されます。
- **Errors**(エラー)— テスト中に起こったエラーが表示されます。
- **Help**(ヘルプ)— 現在選択されているデバイス、コンポーネント、または テストに関する情報が表示されます。
- **Configuration**(設定)— 現在選択されているデバイスの基本設定に関 する情報が表示されます。
- **Parameters**(パラメータ)— そのテストで設定可能なパラメータが表示 されます。

# ジャンパとコネクタ

本項では、システムジャンパについて説明します。また、ジャンパとスイッチに ついての基本的な情報を提供するとともに、システム内のさまざまな基板上のコ ネクタについても説明します。

# <span id="page-148-1"></span>システム基板のジャンパ

システム基板上のジャンパの位置を 図 [6-1](#page-149-0) に示します。また、表 [6-1](#page-148-0) にはジャン パ設定のリストを示します。

#### <span id="page-148-0"></span>表 6-1. システム基板のジャンパ設定

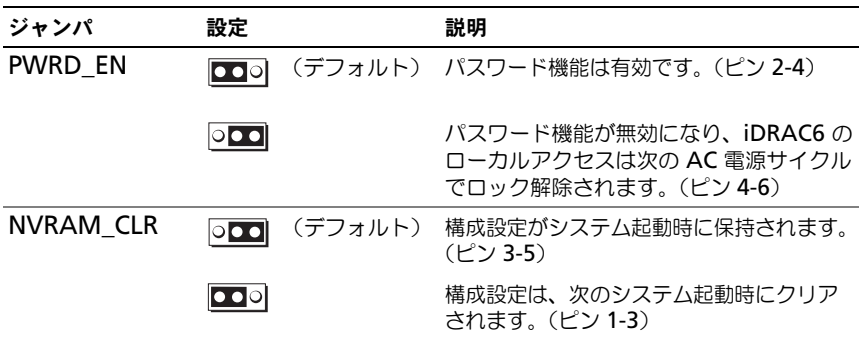

# システム基板のコネクタ

<span id="page-149-0"></span>図 6-1. システム基板のコネクタ

<span id="page-149-1"></span>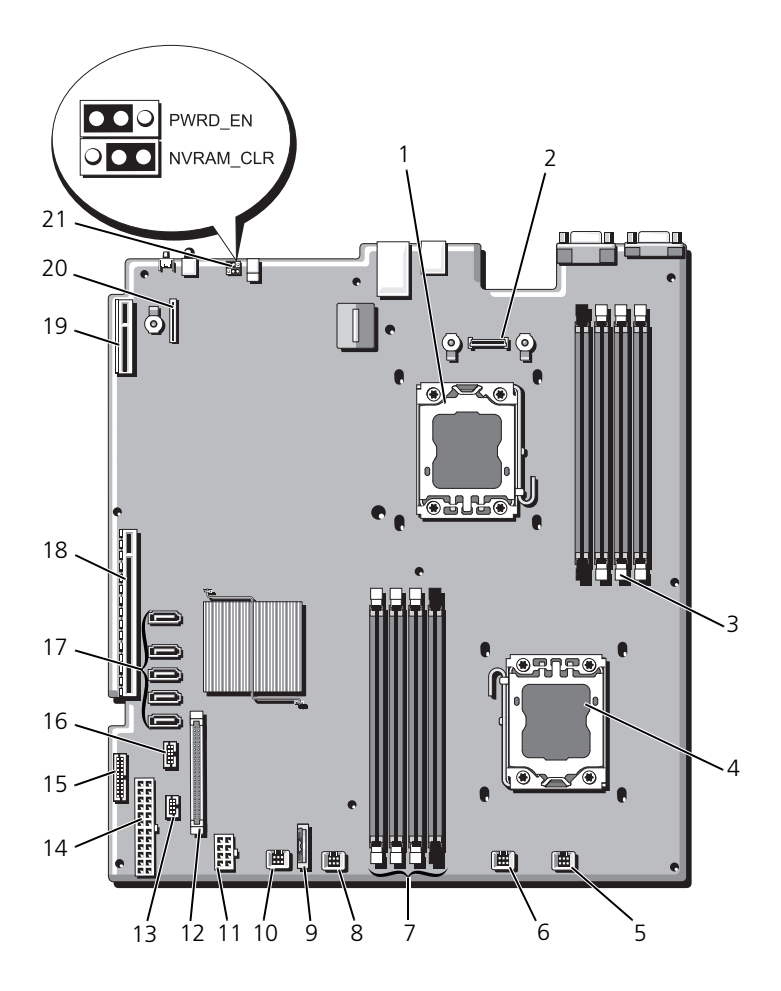

#### 表 6-2. システム基板のコネクタ

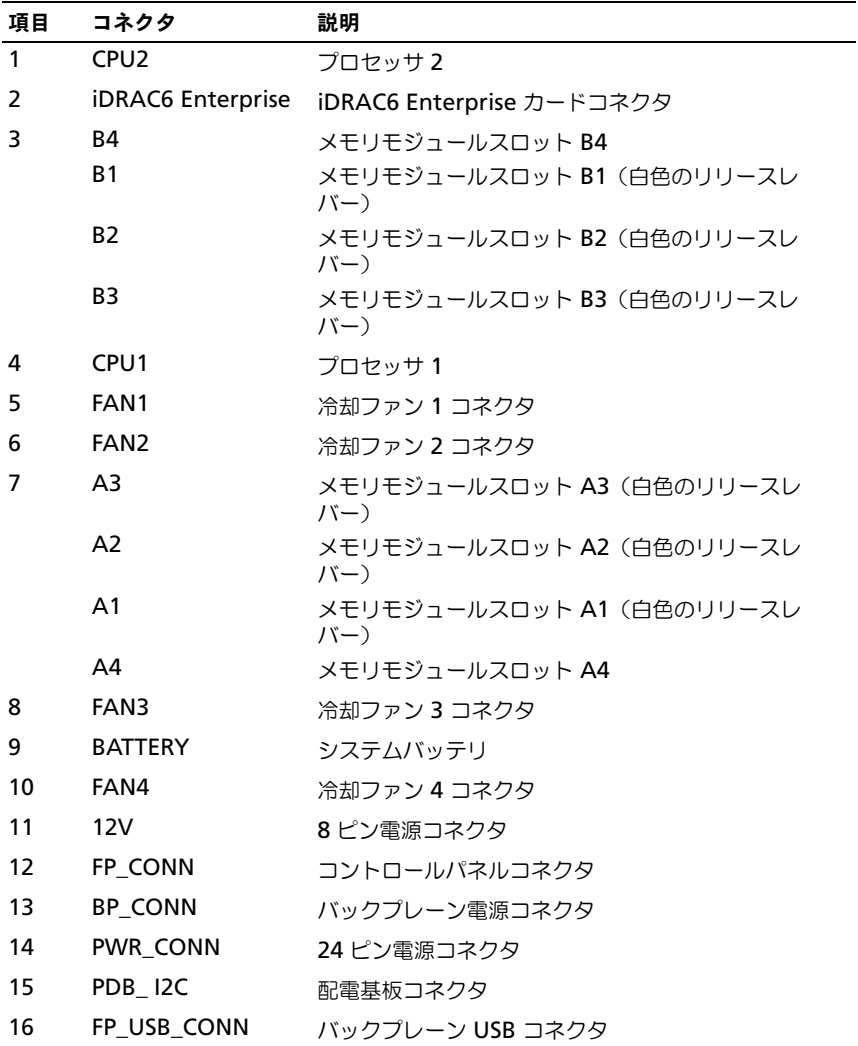

| 項目 | コネクタ                  | 説明                     |
|----|-----------------------|------------------------|
| 17 | SATA A                | SATA コネクタ A            |
|    | SATA B                | SATA コネクタ B            |
|    | SATA C                | SATA コネクタ C            |
|    | SATA D                | SATA コネクタ D            |
|    | SATA E                | SATA コネクタ E            |
| 18 | <b>RISER</b>          | 拡張カードライザーコネクタ          |
| 19 | <b>RISER</b>          | 拡張カードライザーコネクタ          |
| 20 | <b>iDRAC6</b> Express | iDRAC6 Express カードコネクタ |
| 21 | <b>PSWD EN</b>        | パスワード有効ジャンパ            |
|    | NVRM CLR              | NVRAM クリアジャンパ          |

表 6-2. システム基板のコネクタ (続き)

## <span id="page-151-0"></span>パスワードを忘れたとき

システムのソフトウェアセキュリティ機能として、システムパスワードとセット アップパスワードを設定することができます。これらのパスワードについては、 39 [ページの「セットアップユーティリティと](#page-38-0) UEFI ブートマネージャの使い方」 で詳しく説明されています。パスワードジャンパを使って、これらのパスワード 機能を有効または無効に設定できるので、現在どのようなパスワードが使用され ていてもクリアすることができます。

- 注意 : 修理作業の多くは、認定されたサービス技術者のみが行うことができます。 製品マニュアルで許可されている範囲に限り、またはオンラインサービスもしくは テレホンサービスとサポートチームの指示によってのみ、トラブルシューティング と簡単な修理を行うようにしてください。デルで認められていない修理による損傷 は、保証の対象となりません。製品に付属しているマニュアルの「安全にお使いい ただくために」をお読みになり、指示に従ってください。
	- 1 システムおよび接続されているすべての周辺機器の電源を切り、システムを コンセントから外します。
	- 2 システムカバーを開きます。64 [ページの「システムカバーの取り外し」](#page-63-0)を 参照してください。
	- 3 パスワードジャンパを「無効」の位置に移動して、パスワードをクリアしま す。表 [6-1](#page-148-0) を参照してください。 システム基板上のパスワードジャンパの位置については、図 [6-1](#page-149-0) を参照し てください。
	- 4 システムカバーを閉じます。65 [ページの「システムカバーの取り付け」](#page-64-0)を 参照してください。

5 システムおよび周辺機器をコンセントに接続し、システムの電源をオンにし ます。

既存のパスワードは、パスワードジャンパプラグを無効にした状態でシステ ムを再起動するまで無効(消去)になりません。ただし、新しいシステムパ スワードとセットアップパスワードの両方またはどちらか一方を設定する前 に、ジャンパを有効の位置に戻す必要があります。

- メモ:ジャンパプラグを無効の位置に取り付けた状態で新しいシステムパス ワードとセットアップパスワードの両方またはどちらか一方を設定すると、 システムは次回の起動時に新しいパスワードを無効にします。
- 6 システムおよび接続されているすべての周辺機器の電源を切り、システムを コンセントから外します。
- 7 システムカバーを開きます。64 [ページの「システムカバーの取り外し」](#page-63-0)を 参照してください。
- 8 パスワードジャンパを有効の位置に戻して、パスワード機能を回復します。 表 [6-1](#page-148-0) を参照してください。
- 9 システムカバーを閉じます。65 [ページの「システムカバーの取り付け」](#page-64-0)を 参照してください。
- 10 システムおよび周辺機器をコンセントに接続し、システムの電源をオンにし ます。
- 11 新しいシステムパスワードとセットアップパスワードの両方またはそのどち らか一方を設定します。 セットアップユーティリティを使用して新しいパスワードを設定するには、 55 [ページの「システムパスワードとセットアップパスワードの機能」を](#page-54-0)参 照してください。

# 困ったときは

# <span id="page-154-0"></span>デルへのお問い合わせ

米国にお住まいの方は、800-WWW-DELL(800-999-3355)までお電話くだ さい。

<span id="page-154-1"></span>■ メモ:お使いのコンピュータがインターネットに接続されていない場合は、購入時 の納品書、出荷伝票、請求書、またはデルの製品カタログで連絡先をご確認くだ さい。

デルでは、オンラインまたは電話によるサポートとサービスのオプションを複数 提供しています。サポートやサービスの提供状況は国や製品ごとに異なり、国 / 地域によってはご利用いただけないサービスもございます。デルのセールス、テ クニカルサポート、またはカスタマーサービスへは、次の手順でお問い合わせい ただけます。

- 1 **support.jp.dell.com** にアクセスします。
- 2 ページ下の 国・地域の選択 ドロップダウンメニューで、お住まいの国また は地域を確認します。
- 3 ページの左側の お問い合わせ をクリックします。
- 4 必要なサービスまたはサポートのリンクを選択します。
- 5 ご都合の良いお問い合わせの方法を選択します。

# 索引

## D

Dell PowerEdge Diagnostics 使い方 [, 145](#page-144-0) Diagnostics(診断) Advanced Testing オプション [,](#page-146-0) [147](#page-146-0) Dell PowerEdge Diagnostics の 使い方 [, 145](#page-144-0) テストオプション [, 146](#page-145-0) 使用する状況 [, 146](#page-145-1) DIMM <u>メモリモジュール(DIMM)</u>を 参照

### I

iDRAC カード システムポート [, 15](#page-14-0) 取り付け [, 98,](#page-97-0) [100](#page-99-0) iDRAC 設定ユーティリティ [, 59](#page-58-0)

#### N

NIC インジケータ [, 18](#page-17-0) トラブルシューティング [, 129](#page-128-0) 背面パネルコネクタ [, 15](#page-14-0)

#### P

#### POST

システムの機能へのアクセス [, 11](#page-10-0)

#### S

SAS RAID コントローラドーター カード トラブルシューティング [, 139](#page-138-0) SAS コントローラカード 取り外し [, 95](#page-94-0) 取り付け[, 97](#page-96-0) SAS コントローラドーターカード トラブルシューティング [, 139](#page-138-0) SAS [ハードドライブ](#page-66-0)  ハードドライブを参照 SAS バックプレーンボード 取り外し [, 115](#page-114-0) 取り付け [, 118](#page-117-0) SATA [ハードドライブ](#page-66-0)  ハードドライブを参照

SD カード トラブルシューティング [, 136](#page-135-0)

### T

TPM セキュリティ[, 50](#page-49-0)

#### U

UEFI ブートマネージャ UEFI 起動設定画面 [, 53](#page-52-0) システムユーティリティ画面 [, 54](#page-53-0) メイン画面 [, 53](#page-52-1) 起動 [, 52](#page-51-0)

Unified Server Configurator Lifecyle Controller[, 59](#page-58-1)

USB メモリキー用の内部コネクタ [, 103](#page-102-0) 前面パネルコネクタ [, 12](#page-11-0) USB キー トラブルシューティング [, 136](#page-135-0) USB デバイス 背面パネルコネクタ[, 15](#page-14-0)

#### あ

アップグレード プロセッサ [, 104](#page-103-0) アドバンスト ECC メモリ モジュール [, 82](#page-81-0) 安全について [, 127](#page-126-0)

#### い

インジケータ NIC[, 18](#page-17-0) 前面パネル[, 12](#page-11-0) 電源 [, 12,](#page-11-0) [18](#page-17-1) 背面パネル[, 15](#page-14-0)

え エラーメッセージ [, 40](#page-39-0)

#### お

オプティマイザメモリモード [, 82](#page-81-1)

#### か

拡張カード SAS コントローラ [, 95](#page-94-0) トラブルシューティング [, 141](#page-140-0) 取り外し[, 91](#page-90-0) 取り付け [, 89](#page-88-0) 拡張スロット [, 87](#page-86-0) ガイドライン メモリの取り付け [, 81](#page-80-0) 外付けデバイスの接続 [, 17](#page-16-0) 拡張カードの取り付け [, 87](#page-86-0) カバー 開く [, 64](#page-63-1) 閉じる [, 65](#page-64-1)

#### き

キーボード トラブルシューティング [, 128](#page-127-0) 起動時 システムの機能へのアクセス [, 11](#page-10-0)

# く

組み込みシステム管理 [, 59](#page-58-1)

#### け

警告メッセージ[, 37](#page-36-0)

#### こ

交換 システムバッテリ [, 109](#page-108-0) コネクタ USB[, 12](#page-11-0) システム基板 [, 150](#page-149-1) ビデオ [, 12](#page-11-0) コントロールパネルアセンブリ 機能 [, 12](#page-11-0) 取り付け[, 115](#page-114-1)

#### さ

サポート デルへのお問い合わせ [, 155](#page-154-0)

#### し

システム カバーの取り外し [, 64](#page-63-1) カバーの取り付け [, 65](#page-64-1) システムが損傷した場合 トラブルシューティング [, 131](#page-130-0) システムが濡れた場合 トラブルシューティング [, 130](#page-129-0) システムの保護 [, 50,](#page-49-0) [56](#page-55-0) システムパスワード [, 55](#page-54-1) システムメッセージ [, 22](#page-21-0) システム基板 コネクタ [, 150](#page-149-1) ジャンパ[, 149](#page-148-1) 取り外し[, 122](#page-121-0) 取り付け [, 124](#page-123-0) システム機能 アクセス [, 11](#page-10-0)

システム冷却 トラブルシューティング [, 133](#page-132-0) ジャンパ(システム基板)[, 149](#page-148-1)

#### す

スロット [, 87](#page-86-0)

#### せ

セットアップパスワード [, 57](#page-56-0) セットアップユーティリティ PCI IRQ 割り当て [, 48](#page-47-0) **SATA** の設定[, 45](#page-44-0) システムセキュリティの オプション [, 50](#page-49-0) シリアル通信のオプション [, 48](#page-47-1) プロセッサの設定 [, 43](#page-42-0) メモリの設定 [, 43](#page-42-1) 起動設定 [, 46](#page-45-0) 電源管理のオプション [, 49](#page-48-0) 内蔵デバイスのオプション [, 47](#page-46-0) 入力するキーストローク [, 40](#page-39-1) セットアップユーティリティの 画面 メイン [, 41](#page-40-0) 前面パネルの機能 [, 12](#page-11-0)

#### た

ダミー ハードドライブ [, 67](#page-66-1) 電源ユニット [, 80](#page-79-0)

#### て

デル お問い合わせ [, 155](#page-154-0) デルへのお問い合わせ [, 155](#page-154-1) 電源インジケータ [, 12,](#page-11-0) [18](#page-17-1) 電源ユニット インジケータ [, 18](#page-17-1) 取り外し [, 78](#page-77-0) 取り付け [, 79](#page-78-0) 電源ユニットダミー [, 80](#page-79-0) 電話番号 [, 155](#page-154-1)

#### と

- トラブルシューティング NIC[, 129](#page-128-0) SAS RAID コントローラドーター カード [, 139](#page-138-0) SD カード [, 136](#page-135-0) キーボード [, 128](#page-127-0) システムが損傷した場合 [, 131](#page-130-0) システムが濡れた場合 [, 130](#page-129-0) システム冷却 [, 133](#page-132-0) ハードドライブ [, 137-](#page-136-0)[138](#page-137-0) バッテリ [, 132](#page-131-0) ビデオ [, 128](#page-127-1) プロセッサ [, 142](#page-141-0) メモリ [, 134](#page-133-0) 外部接続 [, 127](#page-126-1) 拡張カード [, 141](#page-140-0) 内蔵 USB キー [, 136](#page-135-0) 内蔵ハードドライブ [, 138](#page-137-1) 冷却ファン [, 134](#page-133-1) 取り付け iDRAC カード [, 98,](#page-97-0) [100](#page-99-0) SAS コントローラ [, 97](#page-96-0) SAS バックプレーンボード [, 118](#page-117-0) コントロールパネルアセンブリ [,](#page-114-1) [115](#page-114-1)
- ハードドライブのダミー [, 68](#page-67-0) ハードドライブ(ホットスワップ 対応)[, 69](#page-68-0) プロセッサ [, 108](#page-107-0) メモリモジュール [, 84](#page-83-0) 拡張カード [, 89](#page-88-0) 電源ユニット [, 79](#page-78-0) 電源ユニットダミー [, 80](#page-79-1) 冷却ファン [, 77](#page-76-0) 冷却用エアフローカバー [, 67](#page-66-2) 取り外し SAS コントローラ [, 95](#page-94-0) SAS バックプレーンボード [, 115](#page-114-0) カバー [, 64](#page-63-1) システム基板 [, 122](#page-121-0) ハードドライブのダミー [, 67](#page-66-1) プロセッサ [, 104](#page-103-1) ベゼル [, 63](#page-62-0)

メモリモジュール [, 86](#page-85-0) 拡張カード [, 91](#page-90-0) 電源ユニット [, 78](#page-77-0) 電源ユニットダミー [, 80](#page-79-0) 冷却用エアフローカバー [, 66](#page-65-0)

ドライブダミー 取り外し[, 67](#page-66-1) 取り付け [, 68](#page-67-0)

#### は

ハードドライブ トラブルシューティング [,](#page-136-0) [137-](#page-136-0)[138](#page-137-0) ハードドライブ(ホットスワップ 対応) 取り付け [, 69](#page-68-0) 背面パネルの機能 [, 15](#page-14-0)

#### バッテリ RAID カードバッテリのトラブル シューティング [, 139](#page-138-0) トラブルシューティング [, 132](#page-131-0) バッテリ(システム) 交換 [, 109](#page-108-0) パスワード システム [, 55](#page-54-1) セットアップ [, 57](#page-56-0) 忘れたとき [, 152](#page-151-0)

#### ひ

ヒートシンク [, 106](#page-105-0) ビデオ トラブルシューティング [, 128](#page-127-1) 前面パネルコネクタ [, 12](#page-11-0) 背面パネルコネクタ. 15

### ふ

プロセッサ アップグレード [, 104](#page-103-0) トラブルシューティング [, 142](#page-141-0) [取り外し](#page-103-0) [, 104](#page-103-1) 取り付け [, 108](#page-107-0)

#### へ

ベゼル [, 63](#page-62-0)

#### ほ

保証 [, 37](#page-36-1)

#### め

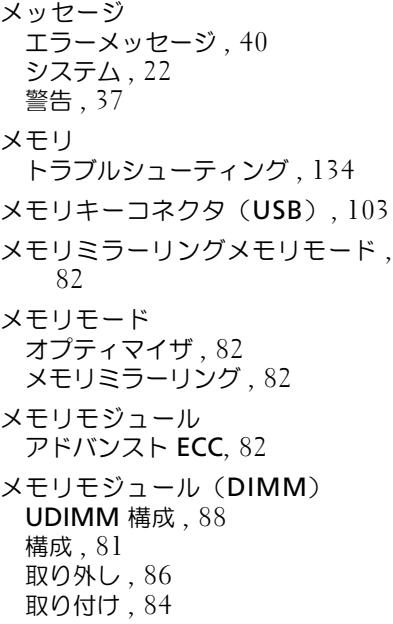

### り

リモートアクセスコントローラ [i](#page-14-0)DRAC カードを参照

### れ

冷却ファン トラブルシューティング [, 134](#page-133-1) 取り付け [, 77](#page-76-0) 冷却用エアフローカバー 取り外し [, 66](#page-65-0) 取り付け [, 67](#page-66-2)

162 | 索引